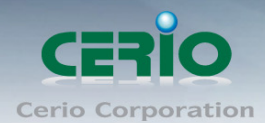

www.cerio.com.tw

# **CERIO Corporation**

# **OW-300N2**

# **1000mW 11N 300Mbps**

高功率室外型無線基地台

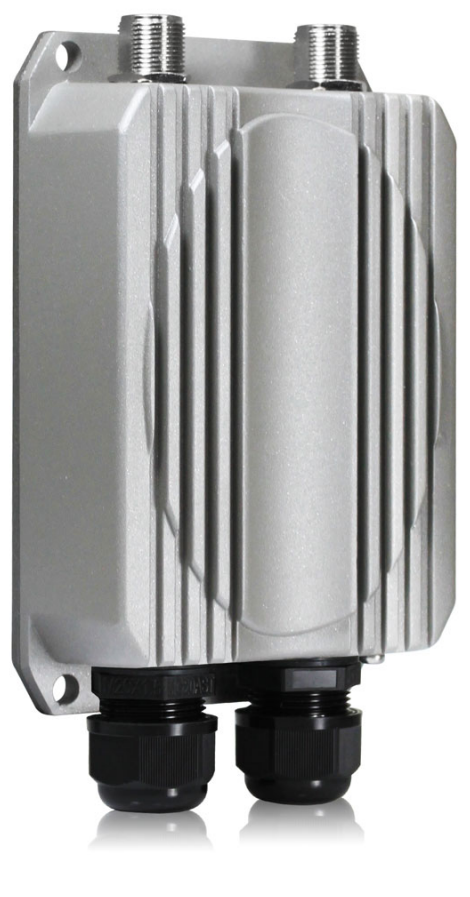

使用者手冊

Copyright © 2013 by Cerio Corporation. All rights reserved.

Tel: +(886) 2-8667-6160 #222 Fax: +(886) 2-8667-6555 Sales-Mail : sales@cerio.com.tw

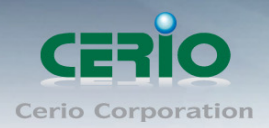

## <span id="page-1-0"></span>NCC 警語

## 低功率電波輻射性電機管理辦法:

第十二條:經型式認證合格之低功率射頻電機,非經許可,公司、商號或使用者均不得擅自 變更頻率 、加大功率或變更原設計之特性及功能。第十四條:低功率射頻電機之使用不得 影響飛航安全及干擾合法通信;經發現有干擾現象時,應立即停用,並改善至無干擾時方得 繼續使用。前項合法通信,指依電信法規定作業之無線電信。低功率射頻電機需忍受合法通 信或工業、科學及醫療用電波輻射性電機設備之干擾。

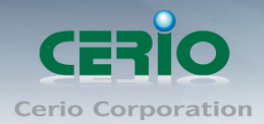

www.cerio.com.tw

內 容

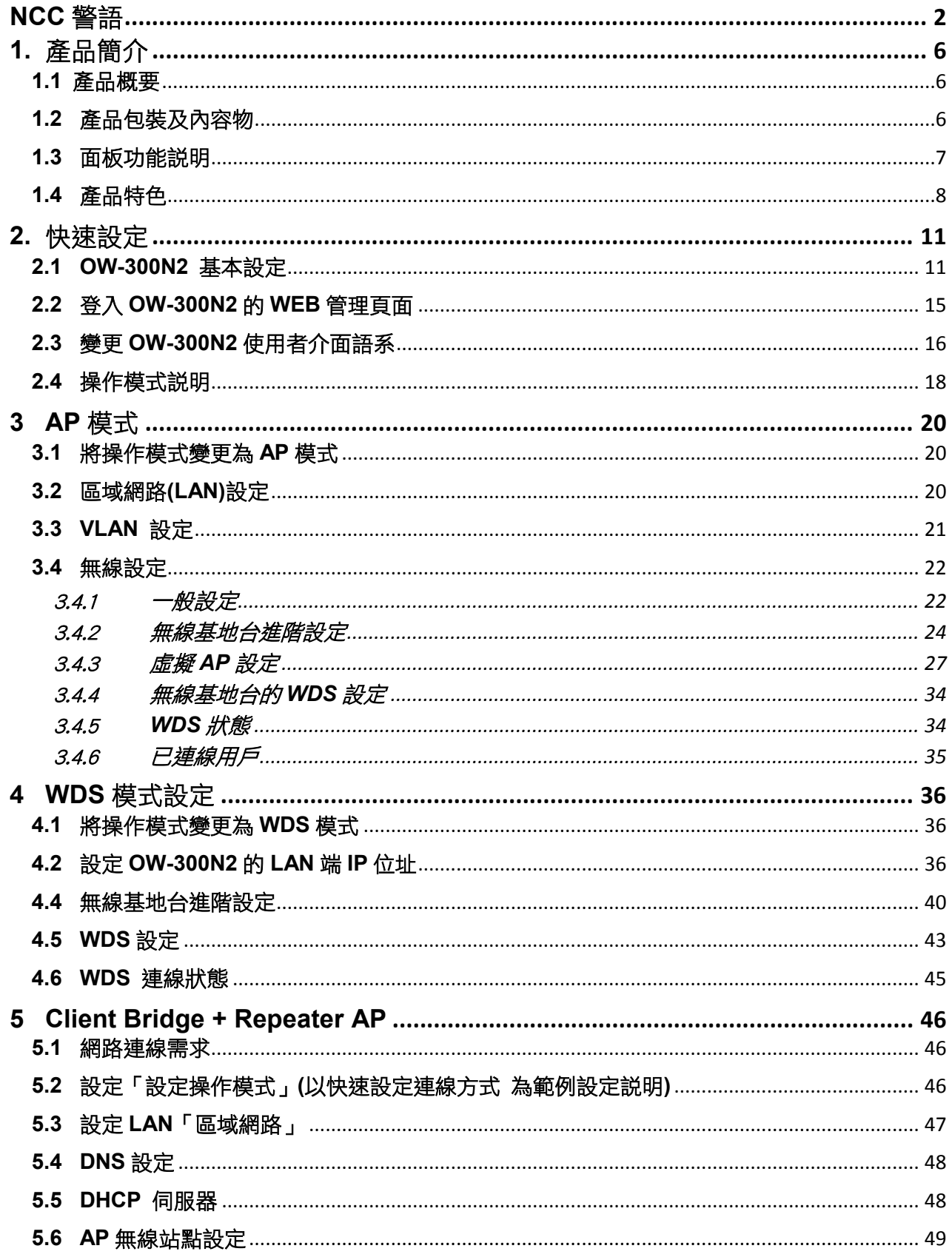

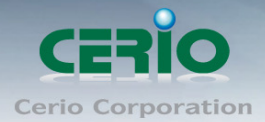

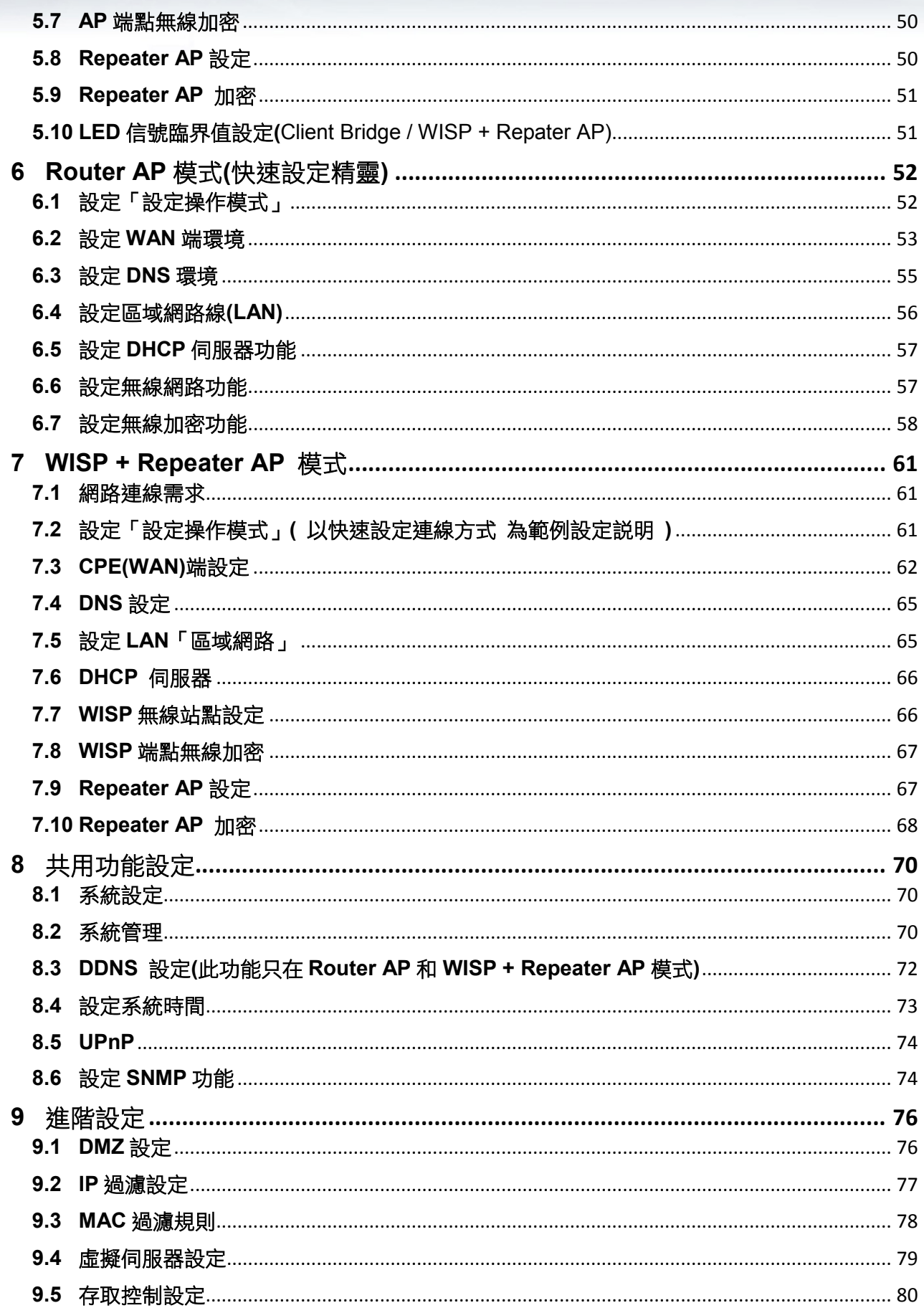

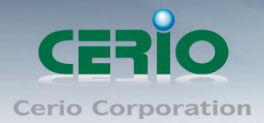

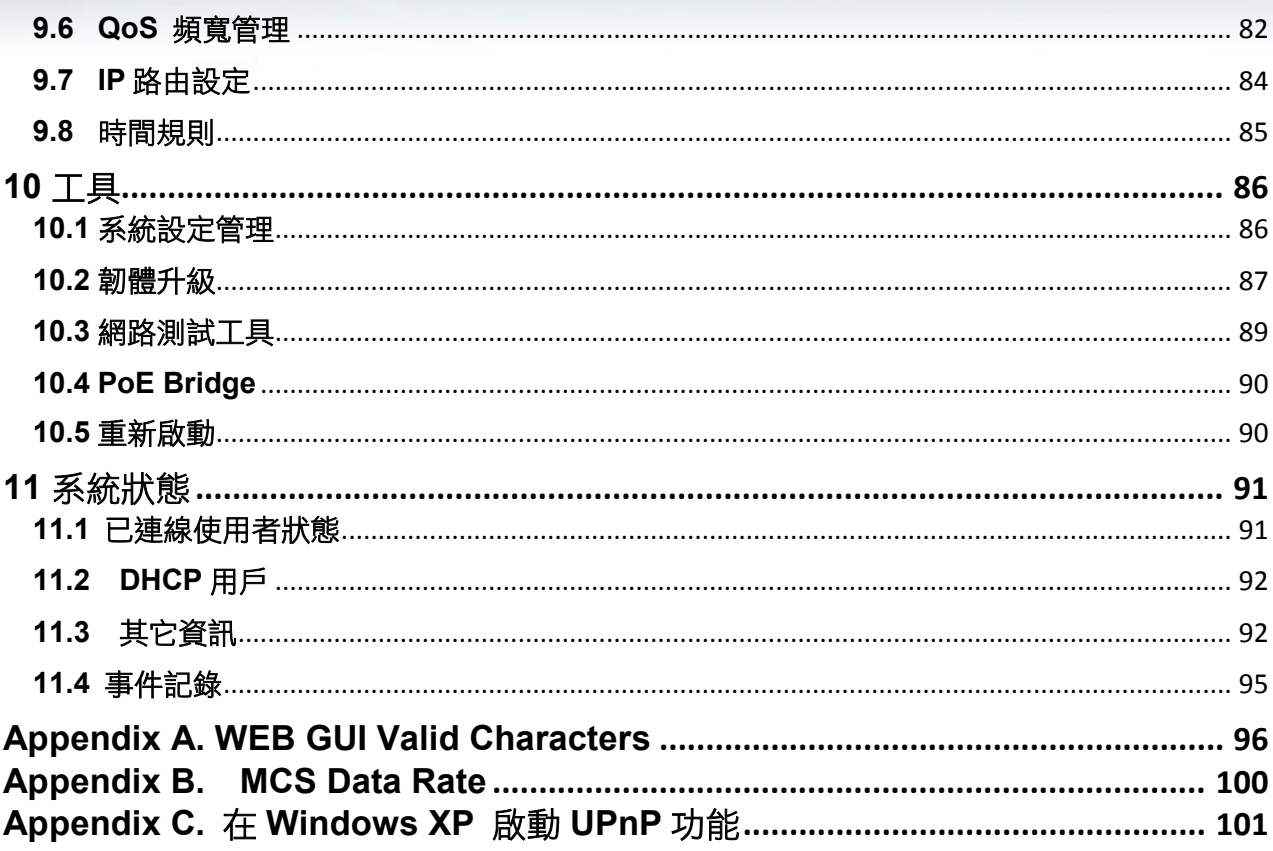

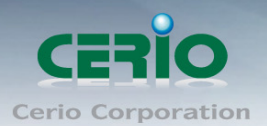

## <span id="page-5-0"></span>**1.** 產品簡介

## <span id="page-5-1"></span>**1.1** 產品概要

**CERIO OW-300N2 1000mW 11N 300Mbps** 高功率室外型 無線基地台為一款可提供高密集大 都會區提供室外多人上網之網路服務或鄉鎮地區或較偏僻郊區環境之成熟解決方案,不僅可於室 外環境中穩定工作外更提供通過業界標準之 IP67、IP68 之標準規範, 並提供可更換天線之 N-Type 轉接頭讓使用者可依照欲架設之環境搭配全向性天線或指向性天線,選擇不同的滴合無 線天線方案。

**OW-300N2** 不但強化硬體結構外, 功能上更是提供多運作模式概念, 完全滿足消費者需求, 人 性化設定介面,讓使用者不需煩惱設定上的困擾。非常適合需部屬於室外並提供無線網路連結服 務之 ISP 業者部署末端服務供給企業或家庭寬頻用戶使用,OW-300N2 通過 IP67 以及 IP68 的 防水、防塵規範,除了可確實隔絕粉塵對於電子無線設備的危害之外並可長時間使用於潮濕或有 可能淋雨的室外環境中,最強可浸泡在 15cm 到 1m 的水中環境,對於有需要在室外架設無線服 務之 ISP 或企業用戶來說為非常重要採購因素。

**OW-300N2** 本身內建無線輸出功率高達 1000mW,另可直接搭配多種 N-Type 天線方案以增加 無線訊號之訊號距離並且也增加了無線網路的傳輸效能,針對不論是室外無線橋接的應用或需要 建置 Wi-Fi Mesh、WDS 公共網路或提供無線用戶的存取點都是相當好的應用,本身直接內建支 援 PoE 功能,利用 RJ-45 網路線可讓您同時傳輸電源及資料,省去多餘的電源建置問題。

## <span id="page-5-2"></span>**1.2** 產品包裝及內容物

在您開始使用或安裝本產品前,請先確定您由經銷商或代理商所購買的 OW-300N2 包裝及內容 物是否完整,出貨時完整包裝中應包含以下商品及配件:

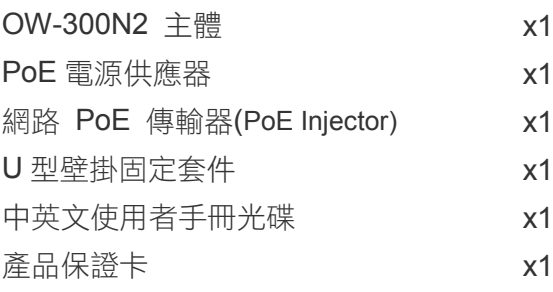

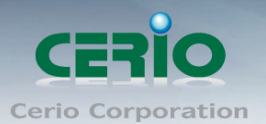

<span id="page-6-0"></span>**1.3** 面板功能說明

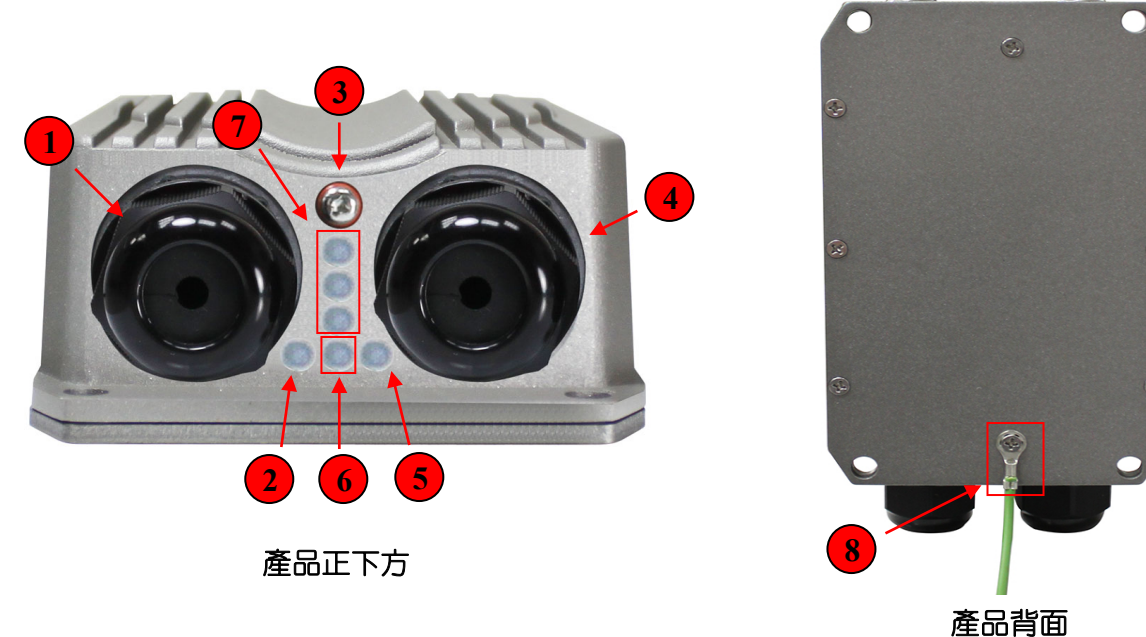

- (1) WAN 網路線防水連接孔(PoE 電源輸入)
- (2) WAN 網路連接指示燈
- (3) 卸下防水螺絲, 裡面則是回復出廠預設值按鈕(按住約 10~15 秒後放開即完成回復)
- (4) LAN 網路線防水連接孔(PoE Bridge)
- (5) LAN 網路連接指示燈
- (6) 電源燈
- (7) 在 Client Bridge + Repater AP / WISP + Repater AP 模式下, LED 燈將顯示橋接的訊號 強弱
- (8) OW-300N3,設計出雷擊電流疏導功能, 可將接地線接在背面中間螺絲孔

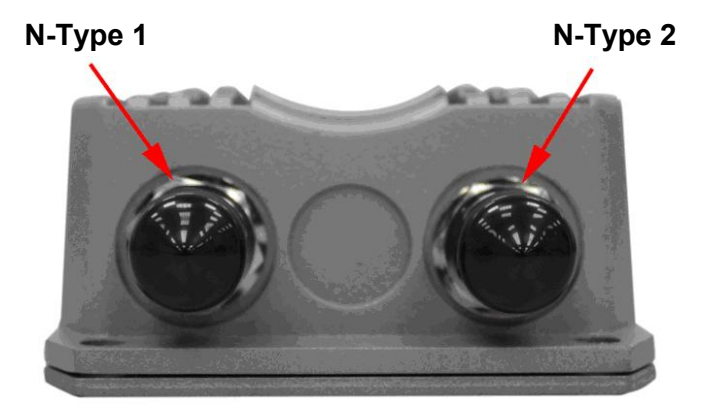

**N-Type** 天線連接頭 **1**:將 N-Type 無線天線連接於此 **N-Type** 天線連接頭 **2**:將 N-Type 無線天線連接於此

## 產品正上方

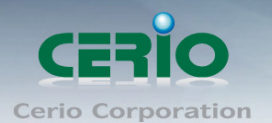

## <span id="page-7-0"></span>**1.4** 產品特色

**CERIO OW-310N2 1000mW** 內建 **10dBi** 高功率室外型無線橋接器適用於室外無線網路連結 服務,提供者部署末端服務供給企業或家庭寬頻用戶,網路管理員能依每用戶速度限制特徵集中 管理並建立多用戶服務排列。**CERIO OW-310N2 1000mW** 內建 **10dBi** 高功率室外型無線橋接 器在無線網路服務供應商(WISP) 利用 **1000mW** 高傳輸功率並內建 10dBi 指向性天線來橋接增 大訊號範圍及增強無線網路效能。室外無線橋接可連結 WiFi MESH 或 WDS 公共網路及提供用 戶當地的存取點來連結網路。並支援 PoE 功能,利用網路線同時傳輸電源及資料,省去電源建 置的問題。

## > 若架設於室外用無線模式應用

可應用於校園校區、企業總部或工廠園區、休閒飯店室外活動廣場,社區或都會區域甚至碼頭船 隻應用架設等環境。

## 若架設於室內用無線模式

可應用於旅館、飯店、大坪數工廠廠區、倉儲中心或社區公共環境等需要使用工業級規格設備等 所有環境上使用。

## 無線 **WISP** 功能模式應用

訊號對上可連接電信業無線基地台 WISP 做無線撥號,同訊號範圍內還能對下將應用於社區住 宅 / 房客等租賃環境(MDU / MTU)複雜居住環境等的無線使用者連接上網,例如:公寓、學 生宿舍環境或複雜的辦公大樓等等。

## 公開 **Hotspot** 環境

可應用於如露天咖啡座、公園、大型會議中心、購物中心以及飛機場等

#### 用來替代無線基地台訊號涵蓋範圍不足或隱密性較高之環境

如私人俱樂部、私人豪宅別墅區或大範圍私人社群場地

#### 其他特殊應用架構,**PoE** 橋接功能

**CERIO OW-300N2 1000mW 11N 300Mbps** 除了本機為PoE受電外,還能再延續提供出剩餘電 力PoE供電給下一台**OW-300N2**或其他48V的PoE受電PD裝置使用,完全不需再為第二台設備建 置電力供電或找不到插座而感到困擾,完全可以將**OW-300N2** PoE的電力延續橋接出來給下一 台PD裝置。創造出別與一般設備的應用功能,達到架設電力傳導需求的方便性。

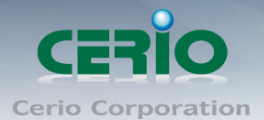

當您使用 **CERIO** 的 **OW-300N2** 室外無線方案時,網路管理員還能依不同的無線用戶進行速度 限制功能, 強化公用網路的高可利用率不用擔心不懷好意的無線用戶癱瘓您的無線網路服務, **OW-300N2 1000mW** 高功率室外型無線基地台可支援七種操作模式:**Router AP / Router AP+WDS** 模式、**AP/AP+WDS** 模式、**WDS** 模式、**Client Bridge + Repeater AP** 模式和 **WISP + Repeater AP** 模式等,分別都可支援遠端管理模式,簡化建置部署及降低後續維護成本,以 下將依照不同運作模式給予簡單的說明:

## **AP** 模式 **& AP+WDS** 模式

- 可當傳統無線基地台方式部屬
- > 允許無線使用者或工作站連接
- ▶ 可同時接受無線基地台無線互相連結及無線使用者連結

## **WDS** 模式

- 可讓無線基地台彼此在 IEEE802.11 網路互相連結
- ▶ 允許一個無線網路展開多個無線基地台時,不需使用有線網路連結
- > 此模式不允許無線使用者或工作站連結

## **Client Bridge + Repeater AP** 模式

- > 可使用無線的方式直接連線遠端的無線基地台將您的無線涵蓋範圍擴大,本模式可使用於您 的上層 AP 不支援 WDS 功能,並可以選擇再是否開啟 Repeater AP 供單純有線連接或無 線選擇 Repeater AP 無線連接,此功能並未使用到 NAT Router 功能,IP 的取得來自上層 無線來源的派發
- ▶ 即使這功能並未使用到 NAT 功能,但支援 DHCP 伺服器 IP 再派發功能,可以針對上層未 有啟動 DHCP 伺服器的使用情況下協助指定派發 DHCP IP,對於此 DHCP 分工區段再派發功 能可供管理者管理定義或區分使用者 DHCP 取得 IP 區段

## **Router AP** 路由模式**(Gateway + Access Point + WDS)**

- ▶ Router AP 純路由 AP 模式, 此時乙太網路埠切換從原本的 LAN 埠功能變為 WAN 埠功能 用於連接 PPPOE 或 DHCP 取得 ISP IP 後 NAT 並利用無線 AP 基地台分享給無線存取使用 者。
- ▶ Router AP 純路由 AP 模式, 此時乙太網路埠切換從原本的 LAN 埠功能變為 WAN 埠功能 用,用於連接 PPPOE 或 DHCP 取得 ISP IP 後 NAT 並除可利用無線 AP+WDS 互相連結延 伸其他無線基地台功能外並同樣可利用無線基地台 AP 分享給無線存取使用者

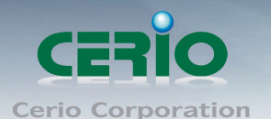

#### **WISP (Router Client) + Repeater AP** 模式

- > 作為 WAN 的 WiFi 連結, 在 WISP 模式, 可使用無線的方式連接另外一台上層無線基地台, 利用無線的來源選擇連線後 NAT 後路由分享給除透過有線網路 LAN 埠分配 IP 位置給有線 連線使用者外,也可另外再產生AP 無線基地台功能同時分享給無線網路存取使用
- ▶ 狺個路由模式支援 DHCP 伺服器 IP 分派服務同時讓有線或無線使用者得到 DHCP IP 分派 後使用此時 WAN 端介面將以無線的方式與上層 WISP 連接

## 網路功能

- 支援固定 IP、自動取得 IP(DHCP Client) 及 PPPoE 撥號連結於 WAN 端的 WiFi 連結
- ▶ 支援 PPTP/L2TP client/server/pass through
- PPPoE 重新連結 : 永遠連線、依需求、手動連線並支援 DHCP 伺服器
- ▶ 支援代理 DNS 伺服器、自動取得 DNS 伺服器、NTP Client
- ▶ 支援虛擬 DMZ、虛擬伺服器(IP / Port Forwarding)
- ▶ 不但支援流量控管,更支援 IP / MAC 過濾

## 無線特色

- ▶ 支援 IEEE802.11n, 最高可到 300Mbps(Tx), 300Mbps(Rx) 傳輸速率
- ▶ 傳送功率控制(Transmission power control) : 1~100%, 可依環境喜好自行調整控制
- 支援頻道選擇:手動設定或自動設定
- ▶ 支援 IEEE802.11f IAPP 無線網路漫游功能
- 每一組 SSID 最高可支援達 32 個連線使用者,支援最多 7 組 SSID(虛擬 AP)
- ▶ 具有 WDS(Wireless Distribution Service)可支援 4 units 橋接功能
- IEEE 802.11d -Multi country roaming 等規範

## 認證**/**加密 **(**無線安全性**)**

- ▶ 具有阻斷使用者發現另一特定 VLAN 群組使用者,與依 SSID 分派 VLAN 功能
- **>** 支援資料傳輸加密 EAP-TLS + Dynamic WEP, EAP-TTLS + Dynamic WEP PEAP/MSPEAP + Dynamic WEP 並支援使用者認證 WPA-PSK/TKIP,WPA-802.1x/TKIP, 802.11i WPA2-PSK/CCMP/AES, WPA2(802.1x /CCMP / AES)
- > 隱藏性 SSID 的支援,可防止未經授權使用者意圖存取無線網路
- ▶ 支援存取控制 Access Control list (ACL) 可以 MAC and IP 位址過濾方式進行

## 服務品質

- ▶ 支援下載及上傳流量控制與流量分析及統計
- ▶ 支援封包分級經由 DSCP (Differentiated Services Code Point)
- Layer-7 協定並控管政策可依 IP 位址及 IP 範圍/ MAC 位址/ 服務
- ▶ 支援 IEEE 802.11p/COS 與 DiffServ/TOS 功能
- ▶ 進階的 IEEE 802.11Q Tag VLAN priority control 功能

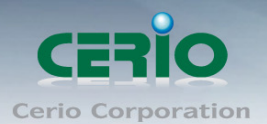

**▶ 支援 IEEE802.11e WMM** 

## 監護控制

- ▶ 支援智慧型可依埠方式對網路環境中的應用程式做阻擋控制,更可做關鍵字或網址 URL 阻 擋控制,對於特殊色情字眼,或特殊遊戲站台進行關鍵字封鎖
- ▶ 依 IP 區段或 MAC Address 更可對 TCP/UDP/ICAM 協定阻擋控制

## 管理

- 具有直覺式網路管理介面並支援網路瀏覽器管理介面
- ▶ 遠端登錄管理介面、遠端韌體更新及回復出廠預設值與設定檔備份及回復的支援
- 具有 SNMP v1/v2c/v3 ,MIB II 並支援 SNMP Traps IP 位址列表等功能
- ▶ 可以 HTTP 或 HTTPS 管理連結方式進行管理
- ▶ UPnP (Universal Plug and Play)與 NTP 網路時間同步的功能支援
- ▶ 除支援 Event log 有效了解系統紀錄外並支援 CLI access 經由 Telnet 及 SSH 管理

## <span id="page-10-0"></span>**2.** 快速設定

## <span id="page-10-1"></span>**2.1 OW-300N2** 基本設定

**OW-300N2** 內建 WEB 管理介面,當你完成硬體安裝後,開啟 OW-300N2 電源後以欲設的 情況下,OW-300N2 將會主動派發 IP 位址給您,您可透過已安裝於您的 PC / NOTEBOOK 上的 Internet Explorer 或 Firefox 瀏覽器連結並登入 OW-300N2 的 WEB 管理介面, OW-300N2 預設 IP 位址。

- 預設 **IP** 位址:**192.168.2.254**
- 預設管理者帳號:**root**
- 預設管理者密碼:**default**

## 接下來請依照以下步驟繼續設定您的電腦以便可以讓您的電腦與 **OW-300N2** 互相連接

- 1) 設定您必須先至使用者電腦中變更 TCP/IP 協定,設定前必須先將使用者電腦的 IP 位址 與 OW-300N2 設定為同一網段以便順利連接,但請注意 PC / NOTEBOOK 的 IP 位址千 萬不可與 OW-300N2 本身、區域網路中的網路設備或 PC / NOTEBOOK 使用相同的 IP 位址,以免發生 IP 位址衝突的狀況。
- 2) TCP/IP 位址設定範例,以下將會以 Windows XP 作業系統作為範例, 其他的 Windows 作業系統設定方式大同小異,若有不清楚之處建議您先自行瀏覽您的作業系統相關説明 書或其他文件以便您可以完成後續安裝程序。

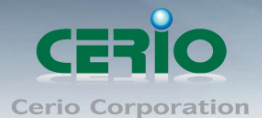

- 3) 接下來的設定我們需要將 OW-300N2 設定為「自動取得 IP 位址」利用 OW-300N2 內建 的 DHCP 伺服器主動提供 IP 位址給您的 PC 或 Notebook 使用。
- 4) 請按下桌面上左下角「開始」圖示,在依序點選「控制台」。

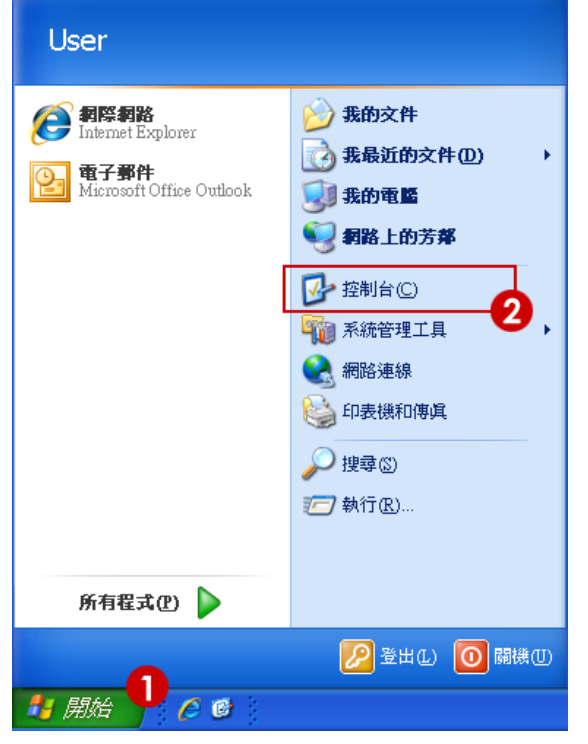

5) 當控制台頁面出現後,點選右方清單上「切換到傳統檢視」連結。

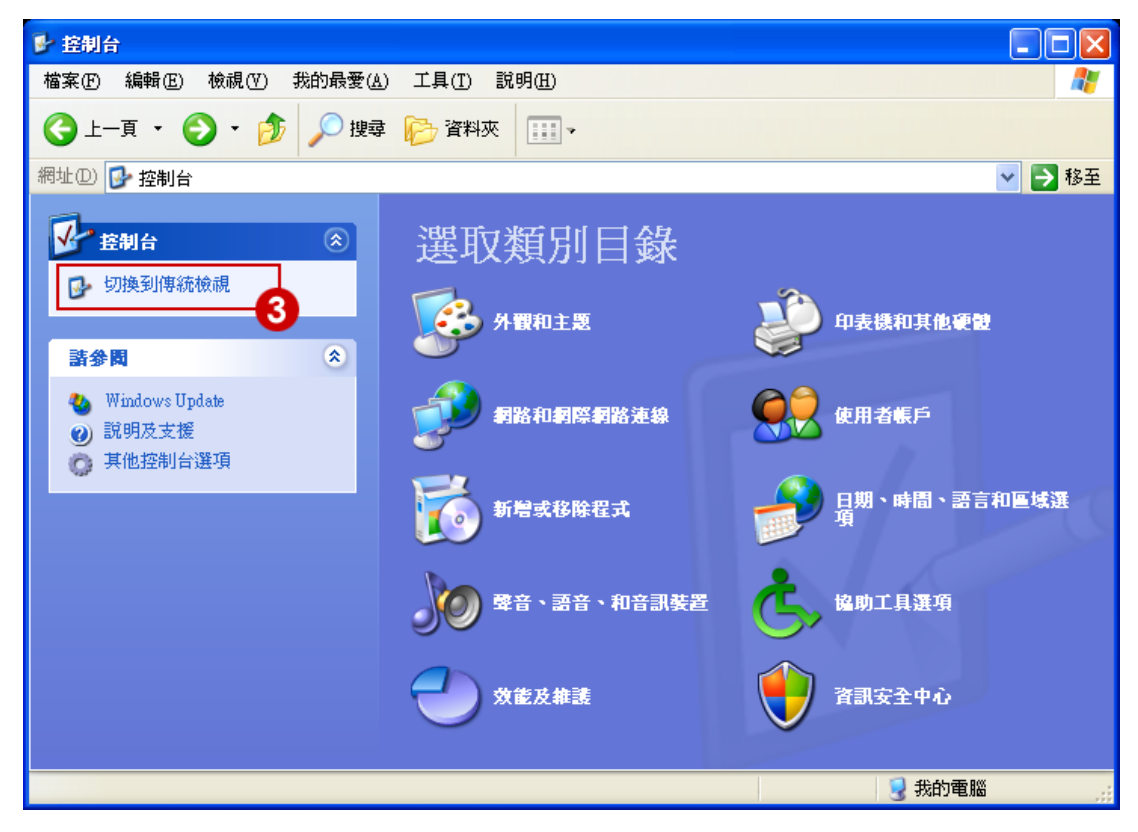

Tel: +(886) 2-8667-6160 #222 Fax: +(886) 2-8667-6555 Sales-Mail: sales@cerio.com.tw

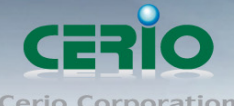

**Cerio Corporation** 

6) 切換至「切換到傳統檢視」後,點選「網路連線」圖示開啟視窗。

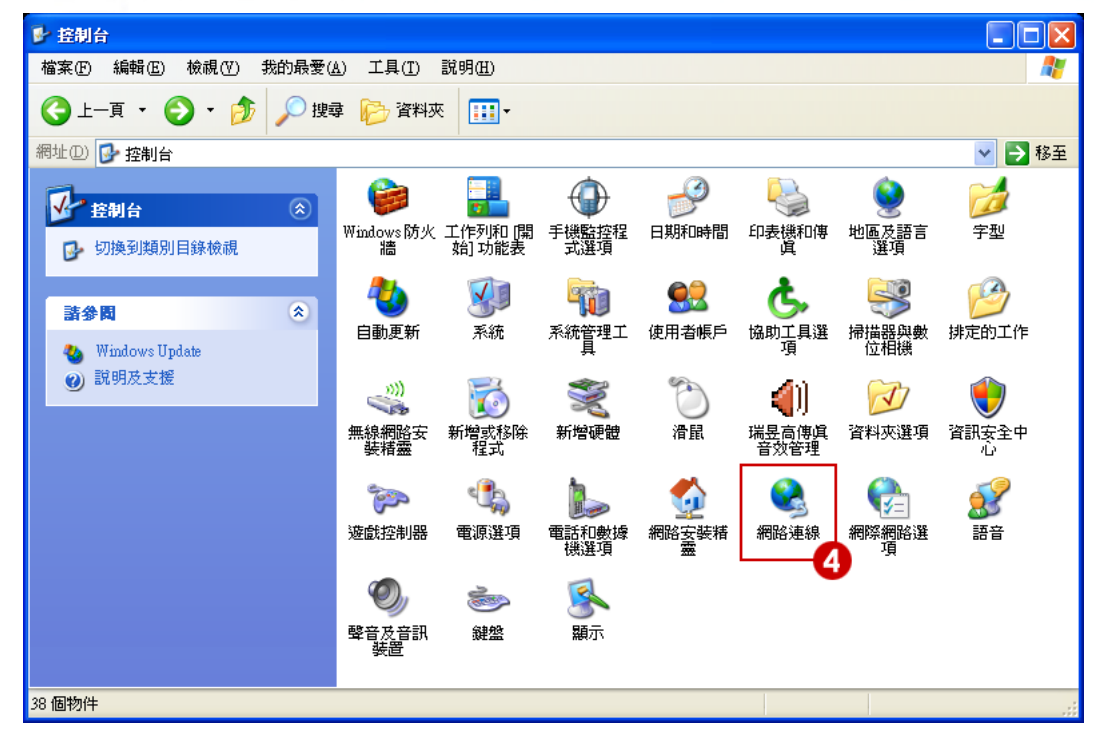

7) 進入「網路連線」視窗後,在右鍵點選「區域連線」圖示,再點選「內容」。

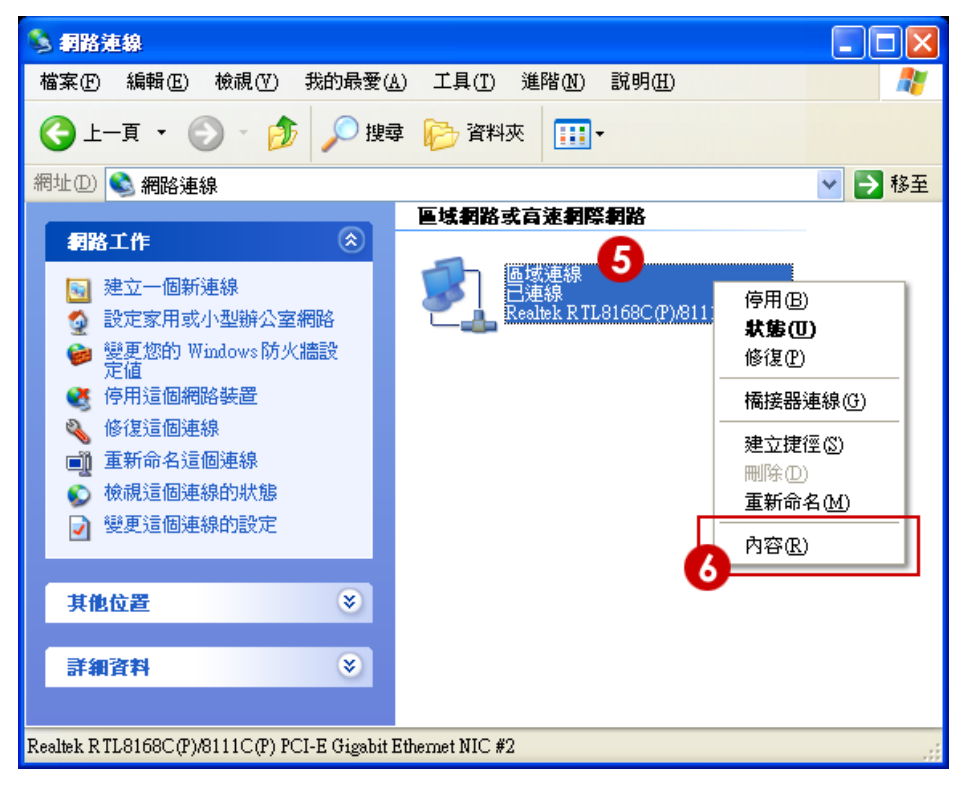

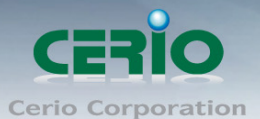

8) 當出現「區域連線 內容」視窗後,請先勾選「連線後,在通知區域內顯示圖示」以及 「在這個連線只有有線連線或沒有連線能力時通知我」兩個選項,接下來左鍵點選 「**Internet Protocol**(**TCP/IP**)」再按下下方「內容」鍵,開啟 **TCP/IP** 內容視窗。

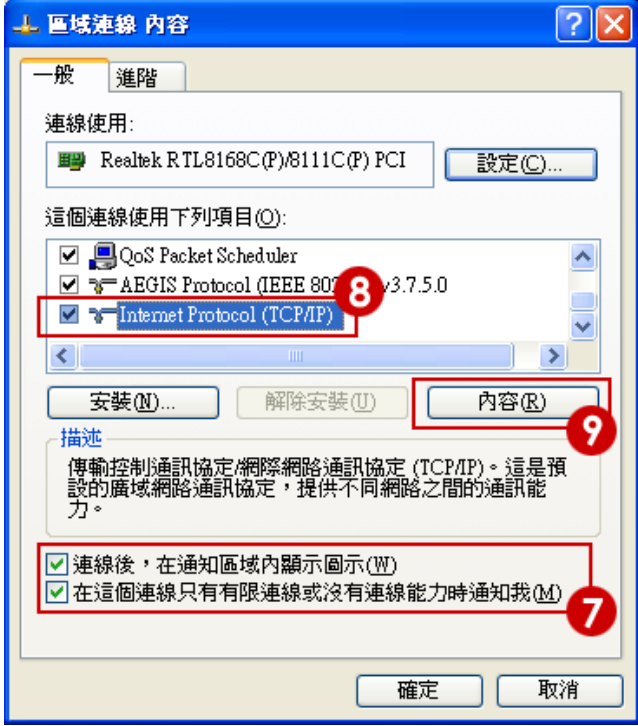

9) 請選取「使用下列的 **IP** 位址」以及「自動取得 **DNS** 伺服器位址」後按下「確定」鍵, 如此一來,系統即會自動向 **OW-300N2** 取得適當的 IP 位址。 在 *IP* 位址欄位請輸入 *: 192.168.2.X*,*X* 建議可設定 *10~200* 任意數即可。 子網路遮罩請設定*,255.255.255.0,* 如下圖範例。

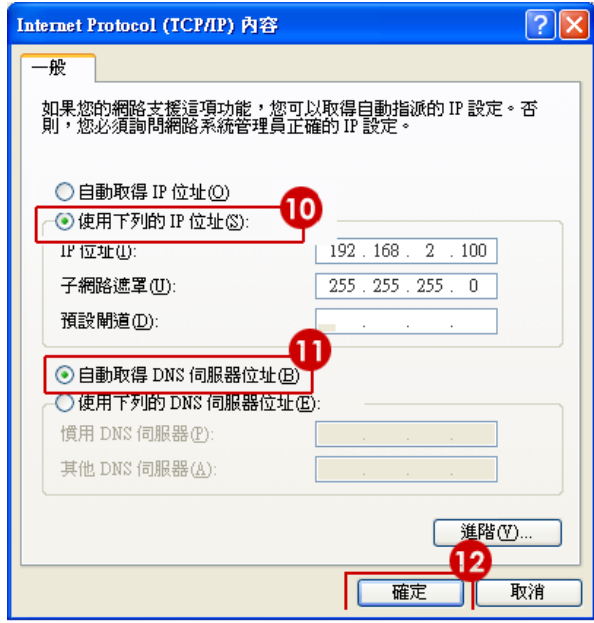

Tel: +(886) 2-8667-6160 #222 Fax: +(886) 2-8667-6555 Sales-Mail: sales@cerio.com.tw

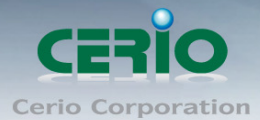

 $\circledcirc$ **Notice** 

10) 設定完成後將會在視窗右下角出現「**區域連線 現在已連線**」彈出式通知,即代表您的系 統已經自動由 OW-300N2 取得 IP 位址了。

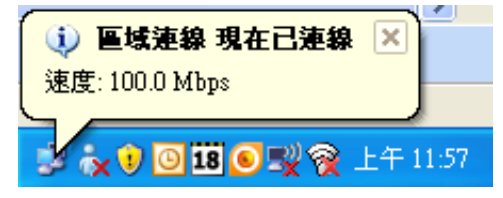

11) 設定完成後即可以開啟您的IE或Firefox瀏覽器連線至OW-300N2的WEB管理介面中。

本範例中所輸入的 *IP* 位址僅只為了初次設定 *OW-300N2* 之用,並不一定剛好與您的 區域網路中所使用的 IP 位址相同,請您務必依照説明書先行完成所有的設定程序後再 至本功能中變更您 *PC / NOTEBOOK* 的 *IP* 位址。

## <span id="page-14-0"></span>**2.2** 登入 **OW-300N2** 的 **WEB** 管理頁面

接下來請開啟您的 Internet Explorer 或 Firefox 瀏覽器並於 URL 網址列中輸入 OW-300N2 預設 的 IP 位址:[http://192.168.2.254](http://192.168.1.254/),然後按下鍵盤「**Enter**」鍵以開啟 OW-300N2 的 WEB 管理 介面。

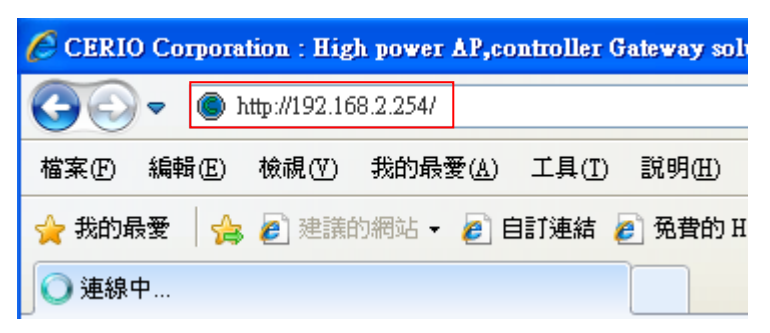

**>** 成功登入管理介面後將出現 OW-300N2 的 WEB 登入畫面,請在使用者名稱欄位中輸入 〝**root**〞,密碼鍵入〝**default**〞,然後按「確定」即可登入管理介面。

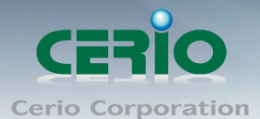

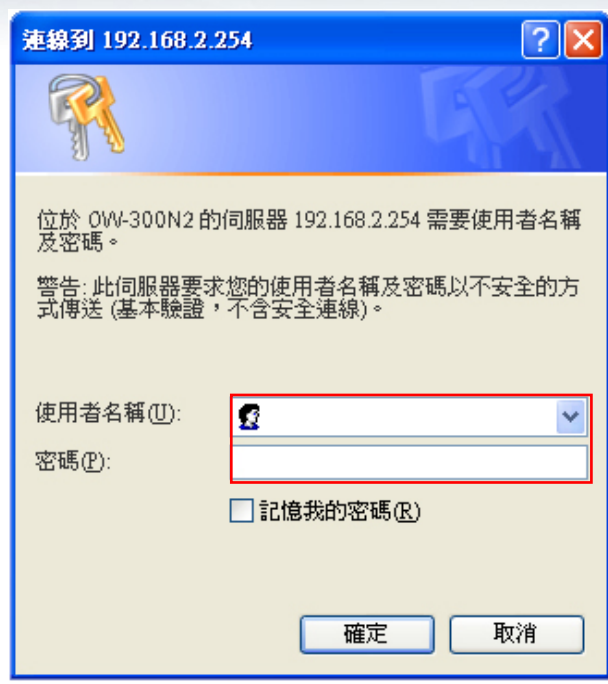

## <span id="page-15-0"></span>**2.3** 變更 **OW-300N2** 使用者介面語系

若您為中文使用者,接下來您可以直接進入 OW-300N2 的系統中變更 OW-300N2 預設的管理 介面語系。

OW-300N2 預設值將會啟動為英文語系操作介面下,請依照以下方式變更介面語系:

- 1. 點選進入「System」系統頁面。
- 2. 再點選進入「Management」管理頁面。
- 3. 點選「System Language」選項,並在「Language」下拉式選單中,選取「繁體中文」 選項。
- 4. 確認變更為「繁體中文」後,請按下「Save」鍵儲存該項設定。

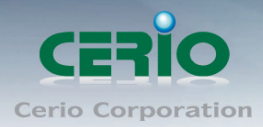

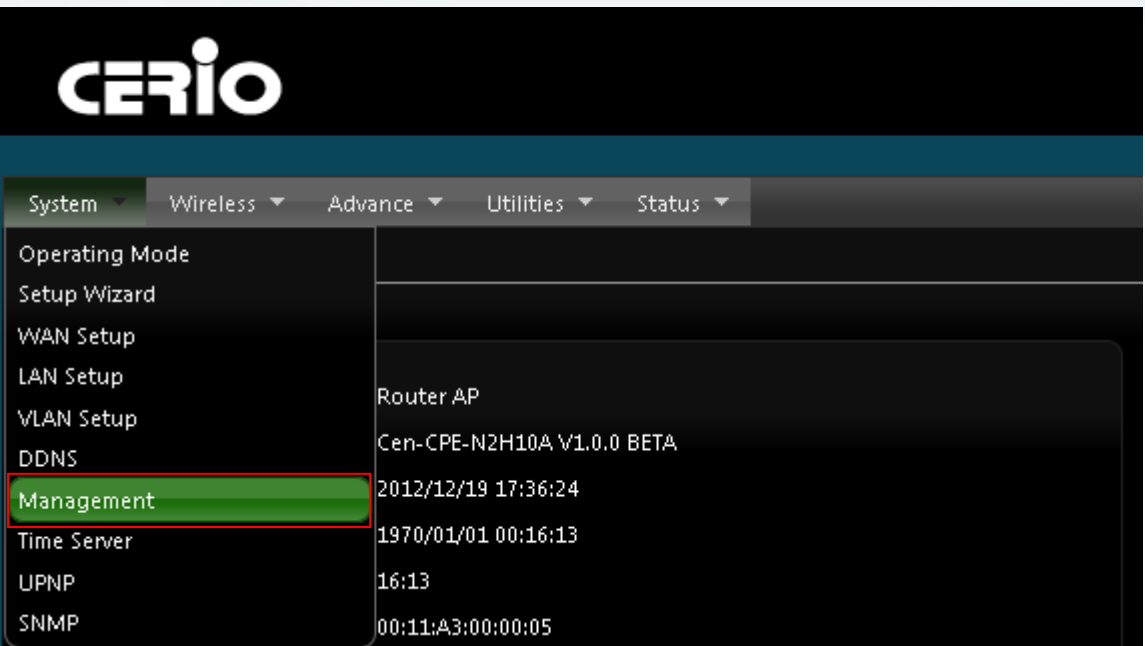

在 System Language 功能中下拉選項, 選擇繁體中文, 確認後儲存, 則操作介面將會改為繁體 中文介面。

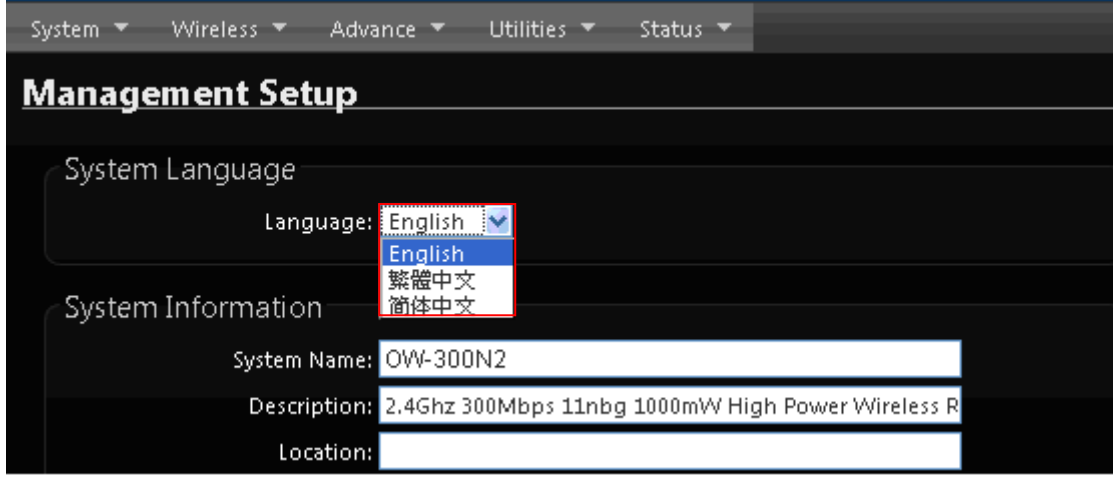

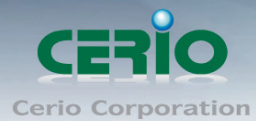

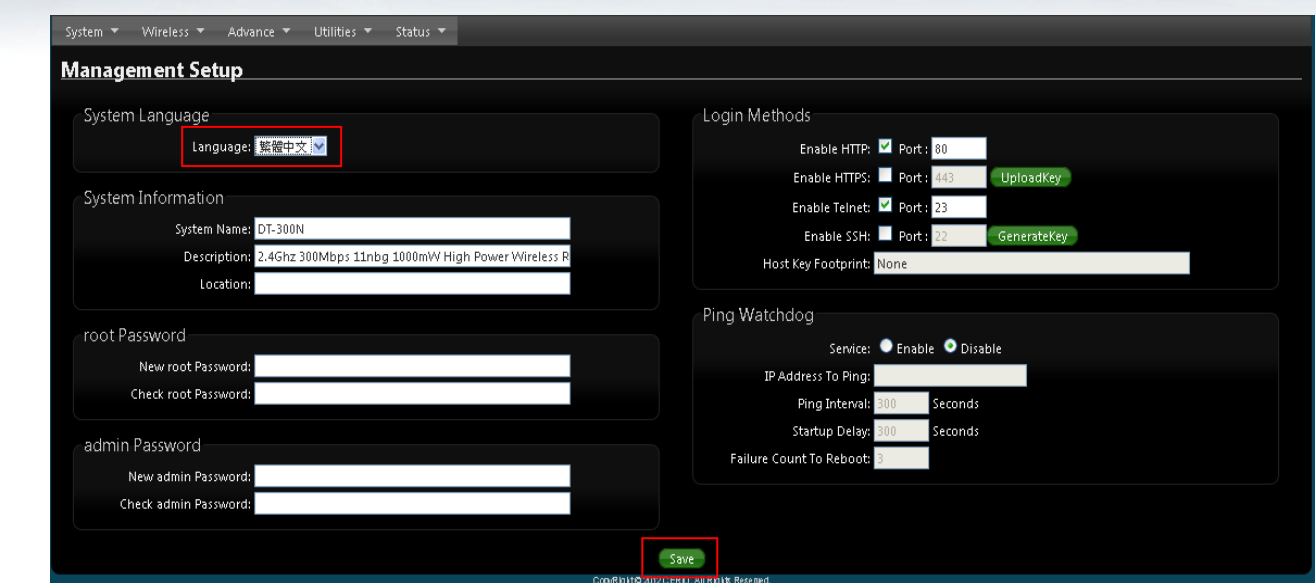

確認選擇為繁體中文後, 按下 Save 儲存來完成中文介面

## <span id="page-17-0"></span>**2.4** 操作模式說明

**CERIO OW-300N2** 除了能啟動為穩定提供無線服務的無線寬頻路由器(OW-300N2 預設啟動為 Router+AP 模式)外更可以依實際環境不同而執行為一台多工的無線閘道器機種,以下為您介 紹 OW-300N2 可提供的運作模式:

## 無線基地台 **AP** 模式 **:**

當您將 OW-300N2 啟動為基地台模式後,主要除了可以提供 2.4GHz 無線服務的無線存取使 用者外,基本上您可以透過有線的方式連接 OW-300N2 至您的區域網路中並提供無線訊號。

## 無線基地台 **AP +WDS** 模式

若您的無線環境過大需要延伸無線訊號,啟動 AP 模式下的 WDS 功能主要除了可以增加無 線網路本身的訊號範圍, OW-300N2 能以單點對單點的模式連結外也可以選擇以多點對多點 的方式進行 WDS 連結,OW-300N2 會將上層網路的資料直接傳送至下端網路或使用者,提 供網路傳輸、資料傳送以及其他的網路應用,當運作為 WDS 模式時通常是以無線的方式進 行骨幹網路建置,OW-300N2 可同時提供**有線**或**無線**的方式供下端網路連結。

## **WDS** 模式

當您將 OW-300N2 啟動為 WDS 模式後,主要能以單點對單點的模式連結外也可以選擇以單 點對多點或多點對多點的方式進行 WDS 連結,主要應用是將有線網路取代為使用無線方 式,讓你省去往常遠距佈實體線路的困擾。

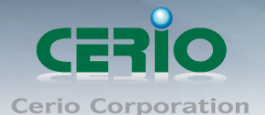

#### **Client Bridge + Repeater AP** 模式

**OW-300N2** 可以啟動為 Client Bridge + Repeater AP 模式, 可使用無線的方式直接連線遠 端的無線基地台將您的無線涵蓋透過此模式再**產生延伸 AP 讓範圍擴大**, 本模式可使用於 您的上層 AP 不支援 WDS 功能或您沒有權限變更上層 AP 的情況下,此時本產品將會 讓區域網路中以有線或無線連接的使用者直接連結上端網路並可使用上端網路資源,當然 您也可以選擇單純以 Client Bridge ( 關閉延伸 AP 功能)作為 AP Client 末端無線存取上端 的無線訊號再以有線方式連接網路裝置(如電腦或其他具有網路功能之設備), , 您可以利用 兩台 **OW-300N2**, 遠距一台 OW-300N2 作為此 Client Bridge( AP Client ) 模式作為模擬無 線網卡連接你的有線網路電腦並同時利用無線去存取你位於遠距端同設為 AP 模式的 **OW-300N2** 以達到遠距無線網路存取應用。

#### **Router AP** 模式 **:**

當您啟動了 Router AP 模式後, OW-300N2 可透過 WAN 埠連接上端 ISP 的 WAN (網際 網路)端裝置,例如: PPPoE ADSL / Cable Modem / 固定制 ADSL 等,同時啟動 NAT 與 DHCP 功能以提供下層有線或無線使用者連結。

## **Router AP + WDS** 模式:

若您的無線環境過大需要延伸無線訊號,啟動 Router AP 模式下的 WDS 功能主要除了可 以增加無線網路本身的訊號範圍,OW-300N2 能以單點對單點的模式連結外也可以選擇以 多點對多點的方式進行 WDS 連結。

#### **WISP + Repeater AP** 模式

**OW-300N2** 可以啟動為 **WISP + Repeater AP** 模式,可使用無線的方式連接另外一台上層 無線基地台,並同時提供 NAT 功能讓區域有線/無線網路中連接本產品的使用者分享上端 網路頻寬,此時 WAN 端介面將以無線的方式與上層的無線訊號連接。,當然您也可以利 用兩台或多台**OW-300N2**,一台作為具有 AP 訊號能力的模式(如 Router+AP 或 Pure AP 純 無線基地台模式或 Repeater AP 模式或同為此 WISP+AP 模式),於遠距的另一台作為此 WISP+AP 模式再 NAT 利用有線網路埠與無線分享給您的區域網路使用者使用。

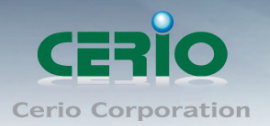

# <span id="page-19-0"></span>**3 AP** 模式

當第一次設定或啟動為 AP 模式後 OW-300N2 將會運作於基地台模式中,本章節將詳細的教導管理 者如何進行相關設定以及各項功能說明和相關注意事項,請參閱以下說明。

## <span id="page-19-1"></span>**3.1**將操作模式變更為 **AP** 模式

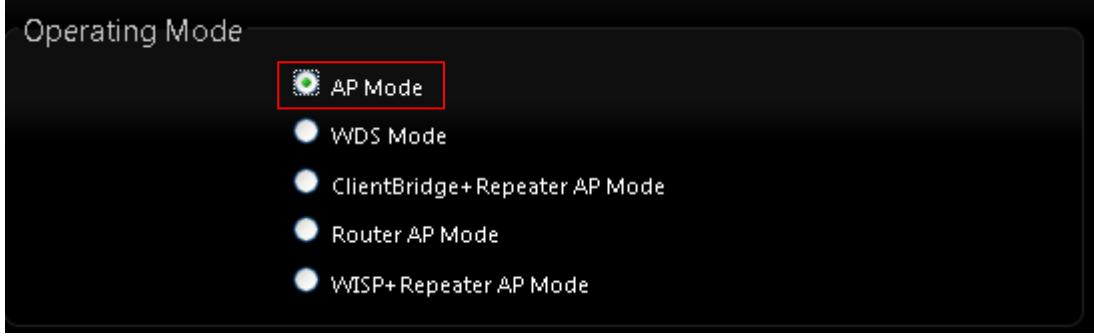

## <span id="page-19-2"></span>**3.2** 區域網路**(LAN)**設定

進入「系統設定」→「區域網路設定」進入網路設定頁面,您可以在此設定 IP 位址、子網路遮 罩等,你可以依下列說明進行設定。

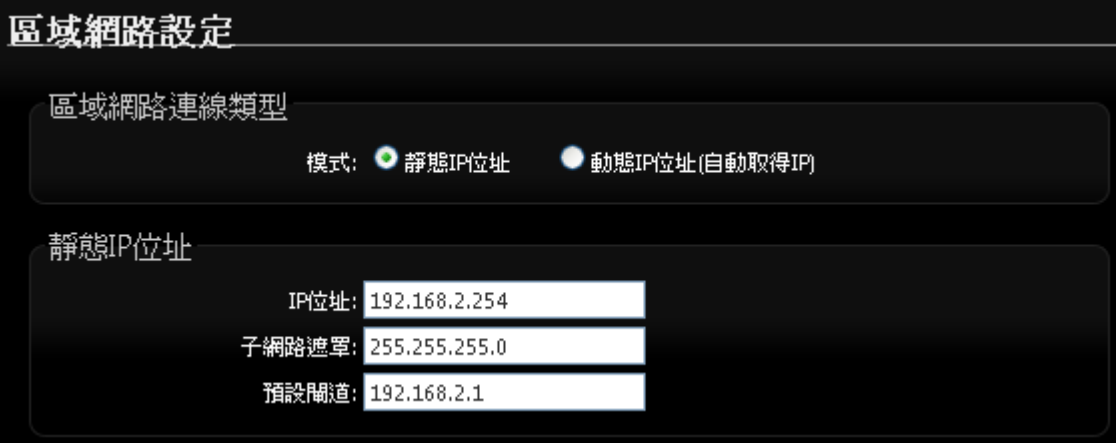

## > IP 設定

您可以在此依照您實際的區域網路設定值進行設定,請注意:您務必在此必須要輸入正確 的網路資訊以免您的 OW-300N2 無法正常運作。

OW-300N2 預設的網路位址為:

IP : 192.168.2.254

子網路遮罩 : 255.255.255.0

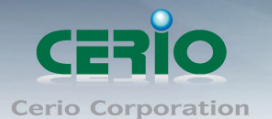

#### **802.1d Spanning Tree**:

Spanning Tree Protocol 簡稱為 STP, 啟用此功能需要上端或是與 OW-300N2 相連接的網 路設備都有支援此通訊協定,將可以避免 OW-300N2 若是將機體本身的乙太網路線連接至 相同的一台網路設備時將會無法正常提供服務,例如:可以避免當您使用 WDS 功能與其 他遠端的無線基地台互相連結時發生迴圈造成網路無法正常運作(如下圖所示),開啟此 功能將可以避免此問題發生。

| 802.1d Spanning Tree |          |      |
|----------------------|----------|------|
|                      | 服務: ● 啓用 | ● 關閉 |
|                      |          |      |

點選「啟用」或「關閉」來啟動或關閉 STP 功能。

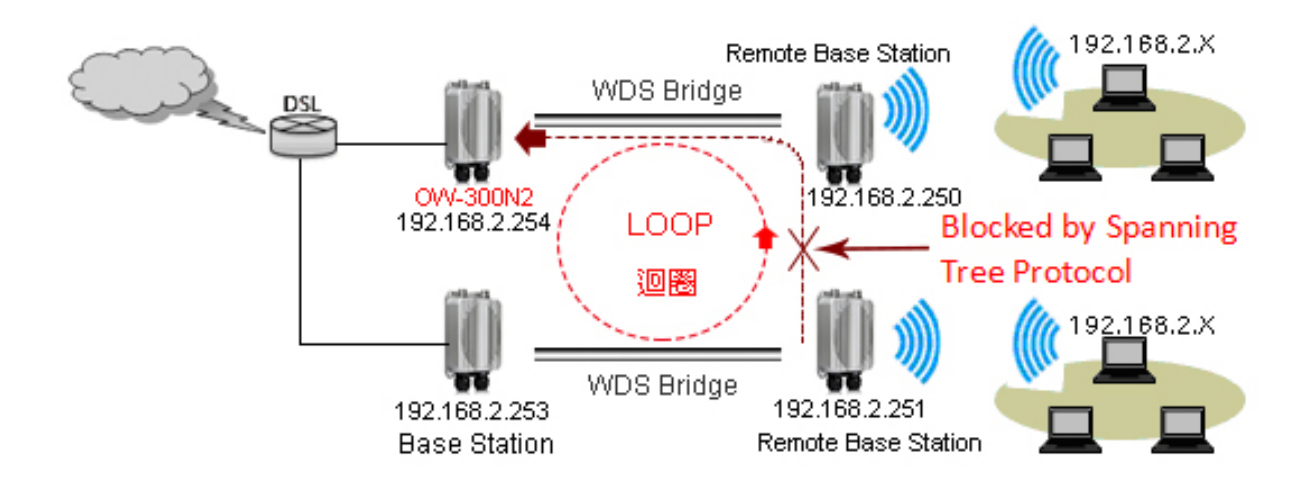

設定完成後請點選「儲存」鍵儲存您的設定,並按下「重新啟動」連結重新啟動 **OW-300N2** 並套用新設定。

## <span id="page-20-0"></span>**3.3 VLAN** 設定

此 VLAN 功能可需配合上端 Gateway 或 L2 switch 的 VLAN tag 做虛擬區域網路, 透過 VLAN 設 定功能設定, 將每個不同的 SSID 套用不同的 VLAN tag, 做無線虛擬區域網路 請在設定畫面點選 **"** 系統設定 **" " VLAN** 設定**"**

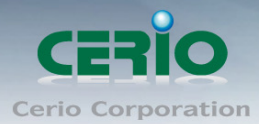

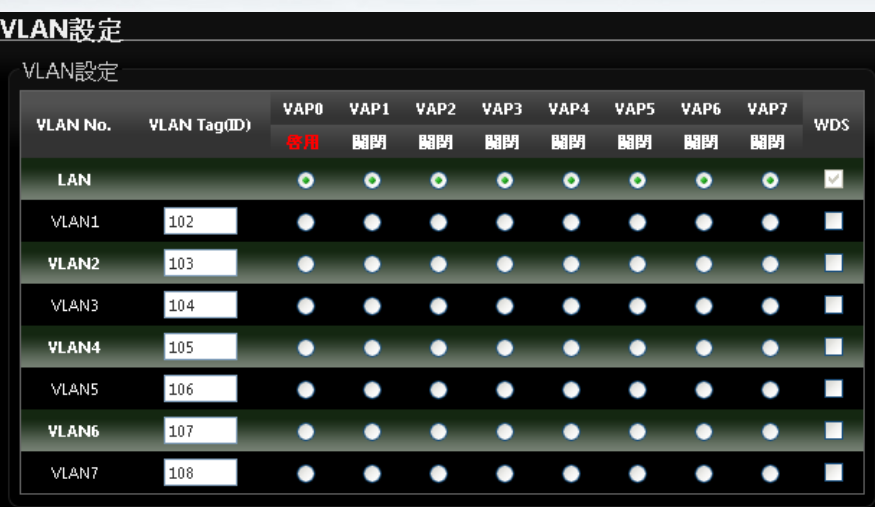

- **VLAN No. :** 顯示虛擬 LAN 的名稱
- **VLAN Tag(ID) :** 設定 VLAN Tag ID, 第一組 LAN 則為非 VLAN 功能
- > VAP\*: 選擇虛擬 AP 欲想套用哪一組 Tag ID, 此部分是比對"無線設定"→"虛擬 AP 設 定"
- **WDS :** 若有做 WDS 橋接, 欲想讓 WDS 傳送多組 tag, 可在此複選欲想傳送的 Tag 欄 位

## <span id="page-21-0"></span>**3.4** 無線設定

<span id="page-21-1"></span>3.4.1 一般設定

使用者可在「無線設定頁面」設定「一般設定」、「進階設定」、「虛擬 AP 設定」、「WDS 狀態」及「已連線用戶」等相關功能。

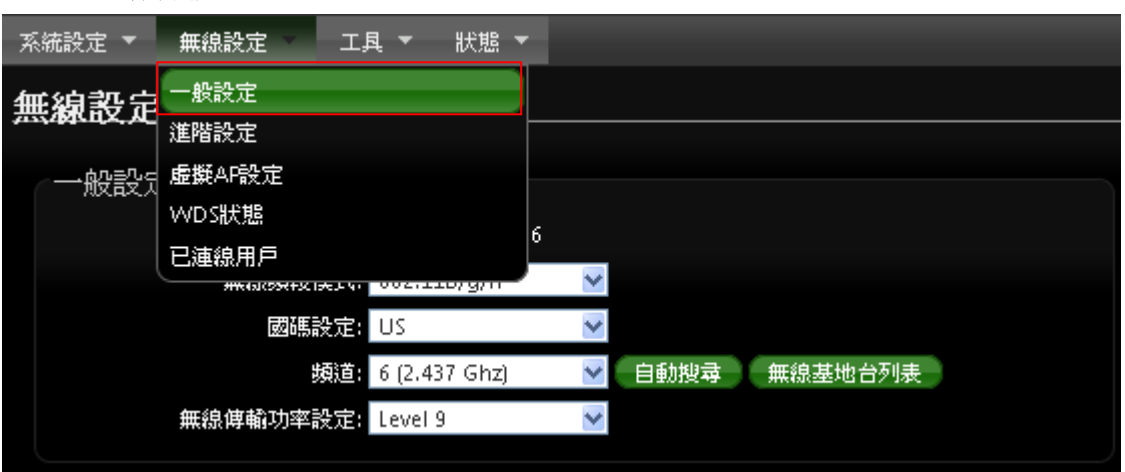

主要能設定「無線運作模式」、「無線傳輸控制」、「區域設定」、「頻道」及「無線傳輸 功率」設定,進入「無線設定」→「一般設定」進入設定,設定方式如下:

> Tel: +(886) 2-8667-6160 #222 Fax: +(886) 2-8667-6555 Sales-Mail: sales@cerio.com.tw

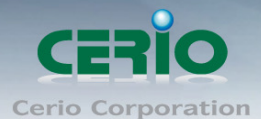

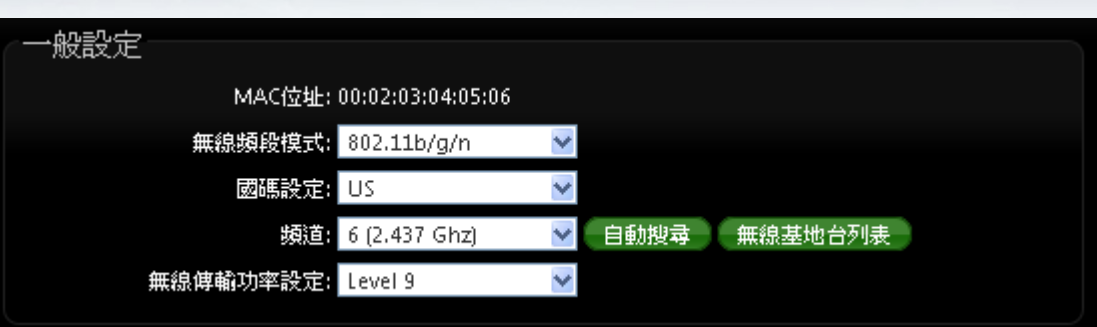

- 裝置 **MAC** 位址:使用者可由此處看見 OW-300N2 的無線網路介面 MAC 位址。
- 無線運作模式:OW-300N2 支援 802.11b , 802.11 b/g , 802.11b/g/n, 802.11n 四種模 式,使用者可依需求選擇。
- 國碼設定 **:** 使用者可設定符合該設備安裝國家之區域,支援「US」、「ETSI」、「Japan」。
- > 頻道: 可選用頻道因不同區域設定而不同, 「US」可用 1~11 頻道, 「ETSI」可用 1 ~13 頻道而「Japan」可用 1~14 頻道。
- 自動搜尋 **:** 系統將自動搜尋良好的頻道進行連線
- 無線基地台列表 **:** 利用 OW-300N2 無線訊號去搜尋附近的所有基地台, 並列出每基地 台資訊等

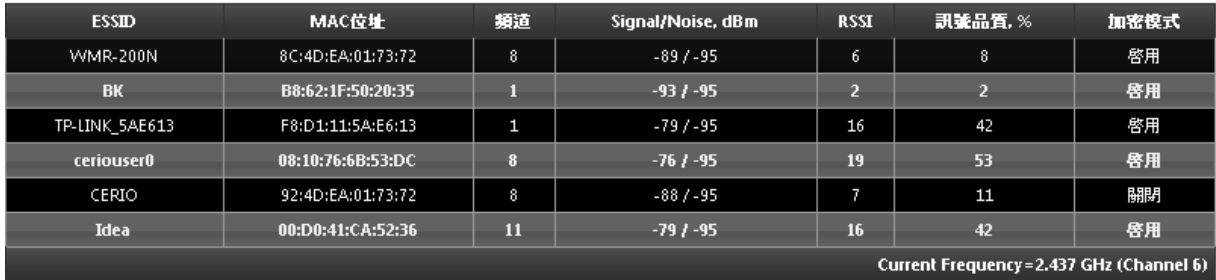

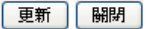

#### 無線傳輸功率設定:

使用者可依所在環境需求設定 LEVEL1~LEVEL9 傳輸功率,依照不同的輸出功率設定 將會使 OW-300N2 的無線輸出功率有所不同,若您的訊號太強而導致影響了您環境中 的其他無線基地台,建議您可以嘗試調低無線輸出功率,若無特殊需求建議您可使用出 廠預設值「LEVEL9」。

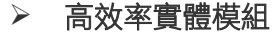

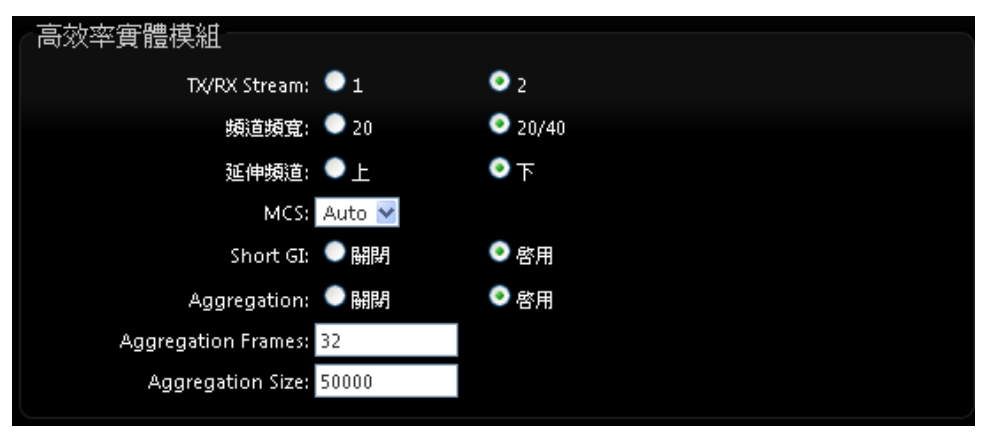

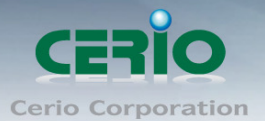

- **TX/RX Stream**: 出廠預設值為 2 傳送及 2 接收。
- 頻道模式:使用 20Mhz 或 40Mhz 作為基地台與無線用戶之間傳輸的資料速度。
- 延伸頻道:使用者可設定符合該設備安裝國家之區域,支援「US」、「ETSI」、「Japan」。
- **MCS : MC**S 編譯是 802.11n 在 WLAN 的通訊速率上提出的一種表示。而 MCS 編譯 值將影響通訊速率的主要因素,在 MCS 值是與頻道頻寬做相對應, 在 MCS 對應速率 表上若以頻道頻寬為 20 時, 則最高速率可達 150Mbps, 假若頻道頻寬為 40 時, 則最 高速率將可達到 300Mbps,而最高速率將取決於單向或雙向的流量(Stream)
- Short Gi : 短保護間隔,無線信號在空間傳輸會因多方傳輸等因素在接收時造成延 遲,如果後續數據發送過快,會和前一個數據形成干擾,而 Guard Interval 就是使用 來減少並規避干擾的一項功能。
- **Aggregation**:封包聚集,將多個封包合而為一,一起傳送出去。主要還是減少大量 封包傳輸時,控制封包過量, 出廠預設值為「啟用」。
- **Aggregation Frames**:封包聚集的訊框大小。
- **4ggregation Size**: 封包聚集的大小。

設定完成後請按下「儲存」鍵儲存設定,然後重新啟動系統,重新啟動將會套用新的設定值, 此設定值將會影響 OW-300N2 所有的 SSID 上。

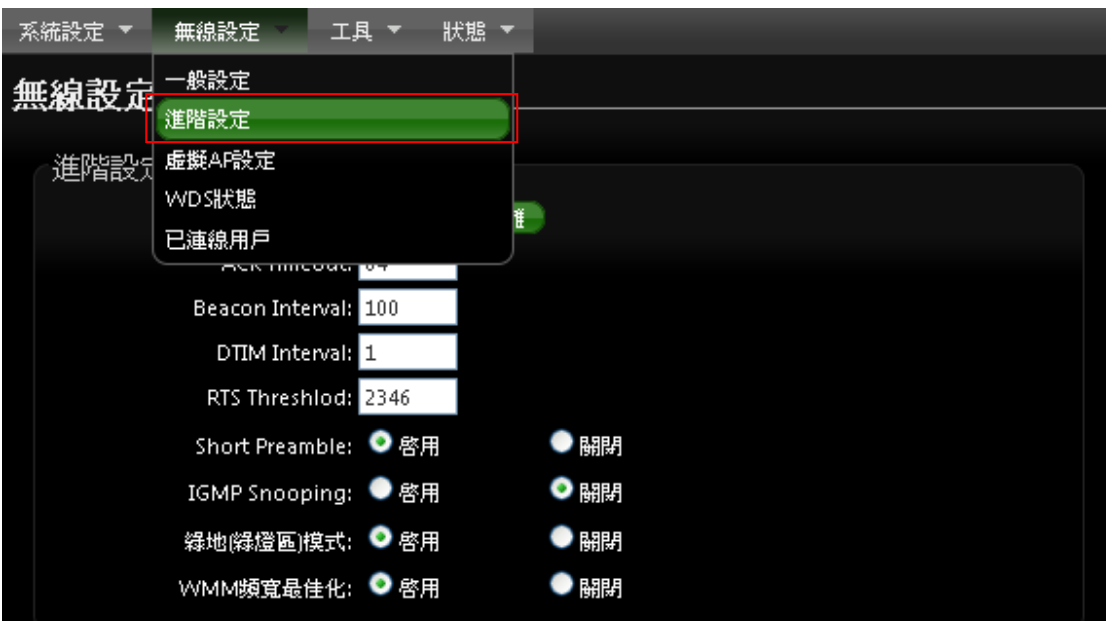

## <span id="page-23-0"></span>3.4.2 無線基地台進階設定

使用者可在進階設定做更進一步的無線設定,進入「無線設定」→「進階設定」進入進階設 定頁面,設定方式如下列:

#### www.cerio.com.tw

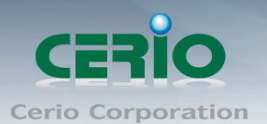

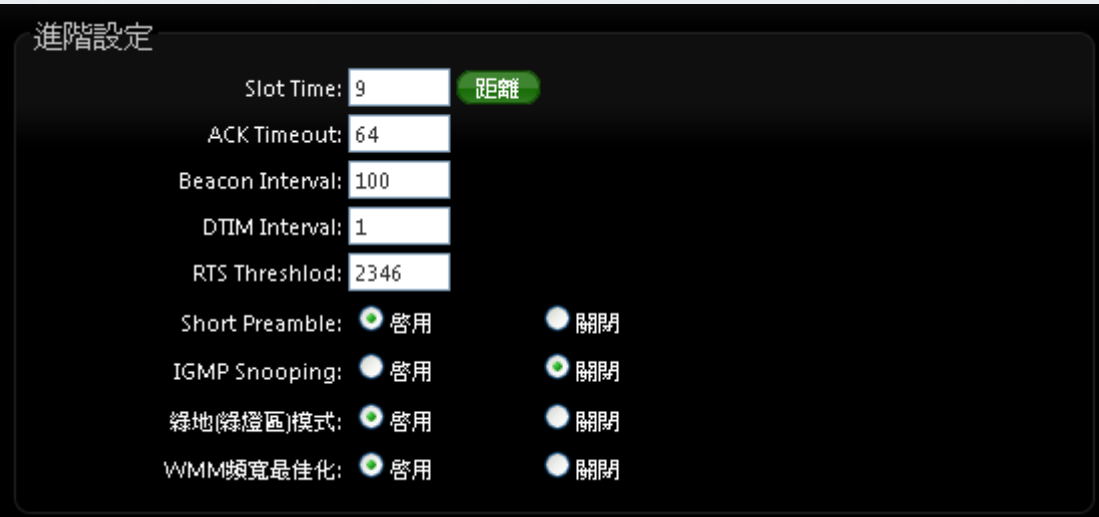

- **Slot Time**:您可在此輸入 slot time 數值。
- 距離按鈕 **:** 當點下"距離"按鈕, 將輸入環境的距離, 系統會自動計算出該 Slot Time 與 ACK Timeout 的理想參考值, 輸入距離以單位(公尺)計算。
- **ACK Timeout**:當等待〝ACKnowledgment frame〞間隔太長而不被接收,ACK 會重 新傳輸,較高的 ACK Timeout 會減少封包 lost,但傳輸效率會較差。

設定 *Slot Timec* 和 *ACK Timeout* 能加強長距離連線,更改數值能有最佳化設定,  $\bigcirc$ **Notice** 數值太低會使傳輸降低,數值太高可能會有斷線的可能。

- **▶ Beacon Interval**:輸入數值從 10 到 5000 msec, 預設值是 100, 輸入的數值越高, 有助於無線用戶端省電,輸入的數值越低,連結無線網路的速度越快。
- **DTIM Interval**:輸入 DTIM Interval 數值,數值越高,用戶端網卡越省電,數值越低, 效能越好,但也較不省電。
- **▶ RTS Threshold**:輸入數值從1至 2346,無干擾的環境下,可設定越高數值,建議正 常狀況下無需調整此設定。
- **Short Preamble**:使用者可點選啟用設定 56-bit 改善傳輸效能,關閉則使用 128-bit。
- ▶ **IGMP Snooping :** 用來支援在 layer2 建立和維護 MAC 的 Multicast 地址表,以達到 在 layer2 也進行 Mutlicast。
- **Greenfield(**綠燈模式**) :** 若整體無線環境下都是使用802.11n模式下作運行, 則可啟動 綠燈模式, 讓所有 11n 標準的客戶端可以全速通行。
- **WMM QoS**

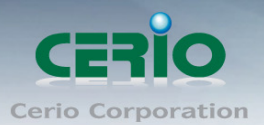

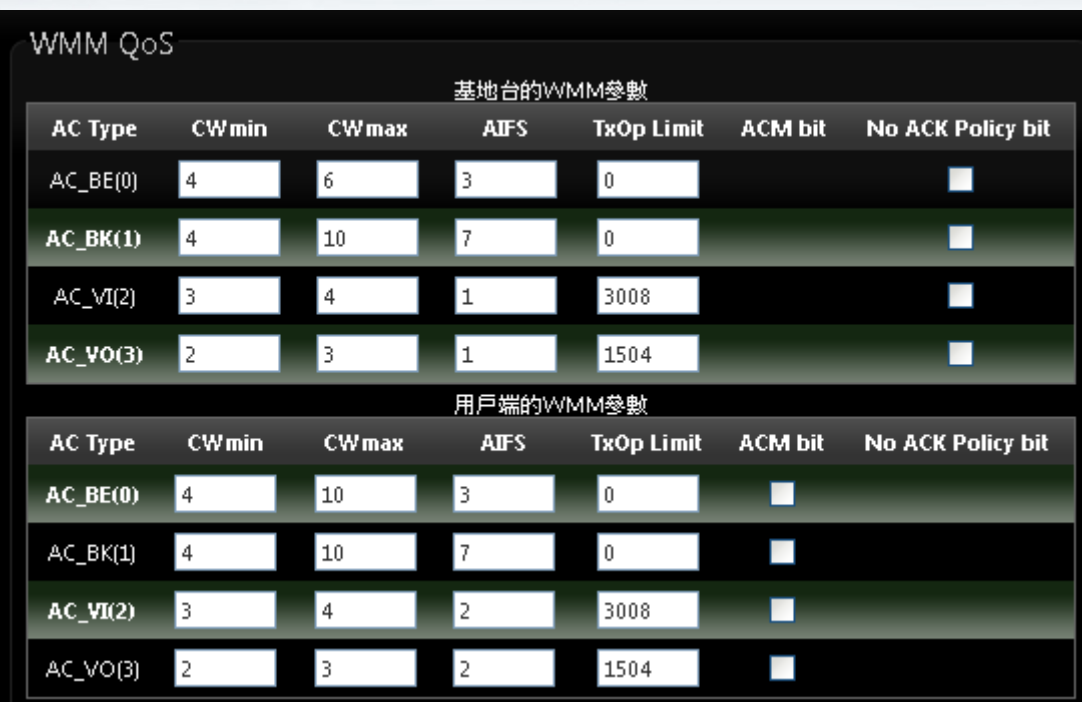

- **▶ AC Type**: Access Category 的優先權區分為 Voice(VO), Video(VI), Best-effort(BE) 及 Back-ground(BK)等四級。
- **▶ CWmin**:Minimum Contention Window,這個數值會影響 WMM 存取類型的延遲時間。
- **CWmax**:Maximum Contention Window,這個數值會影響 WMM 存取類型的延遲時 間,注意 CWMax 一值必須大於或等於 CWMin。
- >
AIFS: Arbitration Inter-Frame Spacing Number,這個數值可控制用戶等待每筆資料 傳輸的時間。
- >
TxOP Limit: Transmission Opportunity, 這個傳送機會, 對於在資料傳輸中需要較高 優先權的 AC\_VI 與 AC\_VO,您可以設定較大的數值以便取得較高的傳送優先權。
- **▶ ACM bit**: Admission Control Mandatory, ACM 只適用於 AC\_VI 及 AC\_VO,當這個功 能沒有被選取時,則由連接中的無線基地台來負責 ACM,反之 ,當這個功能被選取時,則 由用戶端來負責。
- **▶ No ACK policy bit**:不選取時,表示無線基地台透過無線連線傳輸 WMM 封包時,將 會回應傳輸需求,可確保對方一定收到 WMM 封包。選取時,表示無線基地台透過無 線連線傳輸 WMM 封包時,不會回應任何傳輸需求,成效雖然較好但是可靠性較低。

設定完成後請按下「儲存」鍵儲存設定,然後重新啟動系統,重新啟動將會套用新的設定值, 此設定值將會影響 **OW-300N2** 所有的無線屬性。

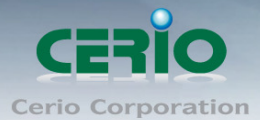

## <span id="page-26-0"></span>3.4.3 虛擬 **AP** 設定

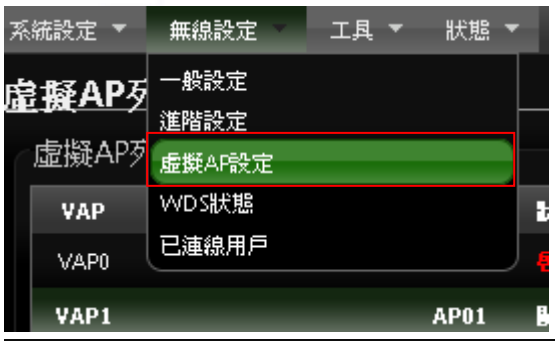

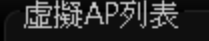

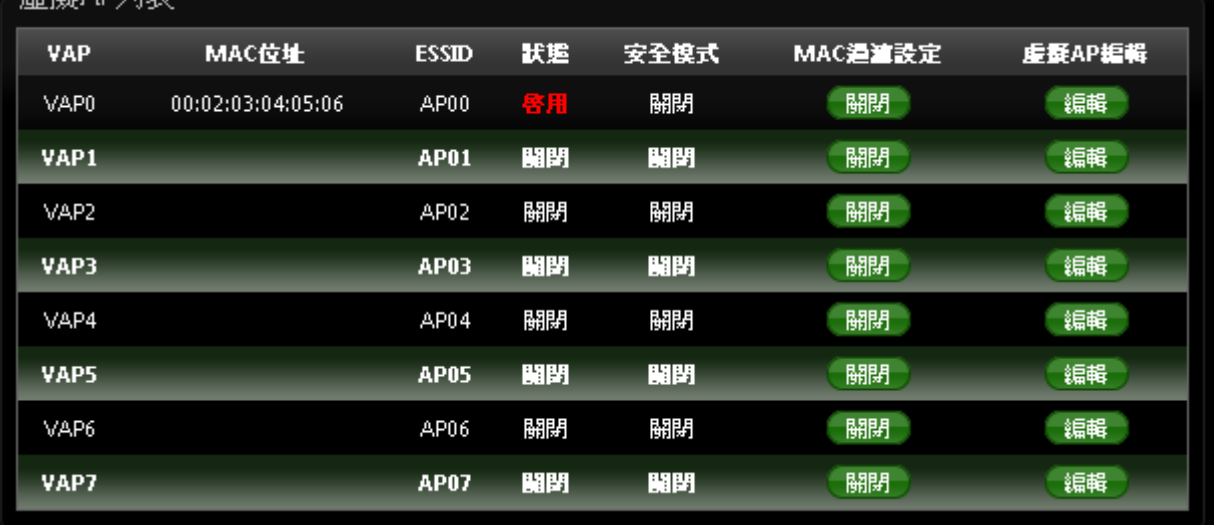

**VAP**:顯示出目前 OW-300N2 上所有的 SSID 數量。

**MAC** 位址 : 顯示該裝置 MAC 位址。

**→ ESSID 名稱**: 顯示出目前 OW-300N2 上所有的 SSID 名稱, 出廠預設值為「AP00」~ 「AP07」。

狀態 : 顯示該 SSID 啟用或停用狀態。

安全模式 **:** 顯示出目前各個 ESSID 所使用的加密模式,出廠預設值為「關閉」。

**MAC** 過濾設定:點選「設定」連結將可以進入「ACL 存取控制」設定頁面。

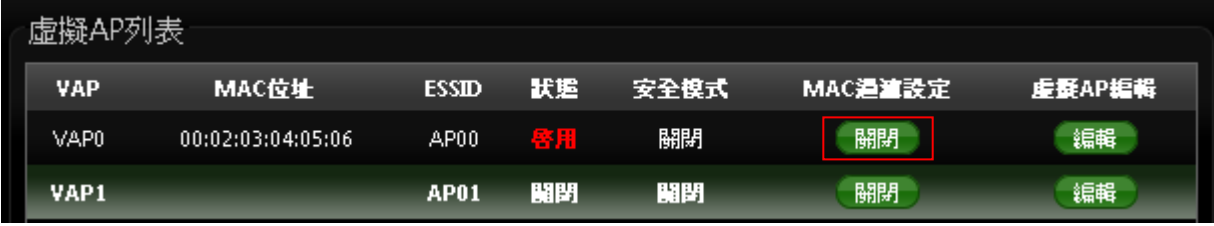

使用者可設定 ACL 加以控制用戶端連結,點選無線設定,點選虛擬 AP 設定,點選所要設定 ESSID 的 ACL 設定進入頁面,設定方式如下列:

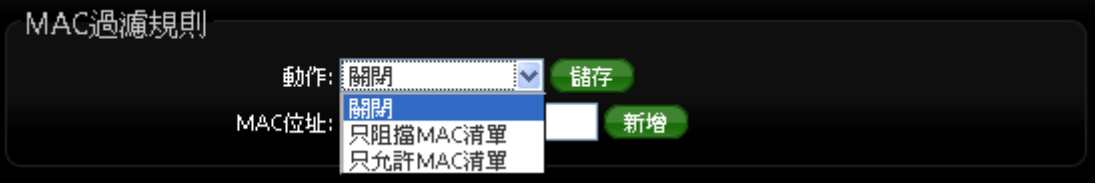

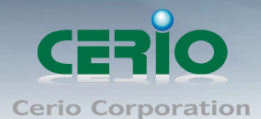

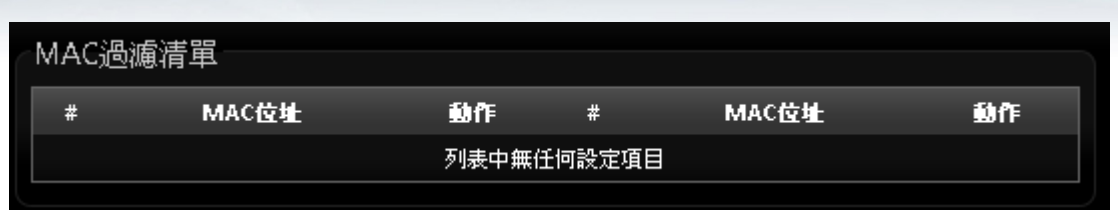

- 動作:使用者可從下拉清單選取設定,可設定關閉、只阻擋 MAC 清單或只允許 MAC 清單等,使用方式如下:
	- **1)** 關閉 **:** 關閉 ACL 存取控制設定功能,所有無線使用者皆可以連線 OW-300N2。
	- **2)** 只阻擋 **MAC** 清單 **:** 啟用 ACL 存取控制設定功能,若無線用戶端 MAC 位址設 定於列表中則該無線用戶端不允許存取 OW-300N2。
	- 3) 只允許 MAC 清單 : 啟用 ACL 存取控制設定功能,只有將無線用戶端 MAC 位 址設定於列表中的無線用戶端可以存取 OW-300N2。
- **MAC 過濾清單**:輸入用戶端電腦 MAC 位址,最高可設定 20 個用戶端位址

設定完成後按下「儲存」鍵儲存設定,然後重新啟動 OW-300N2 重新啟動後將套用 新設定。

 虛擬 **AP** 編輯:點選「編輯」連結將會進入各 ESSID 的細項設定及加密模式設定頁面。 使用者可設定各個 SSID 的基本設定及加密模式,點選「無線設定」→「虛擬 AP 設定」頁 面,點選您欲設定的 SSID 項目後方的「編輯」連結進入設定頁面。

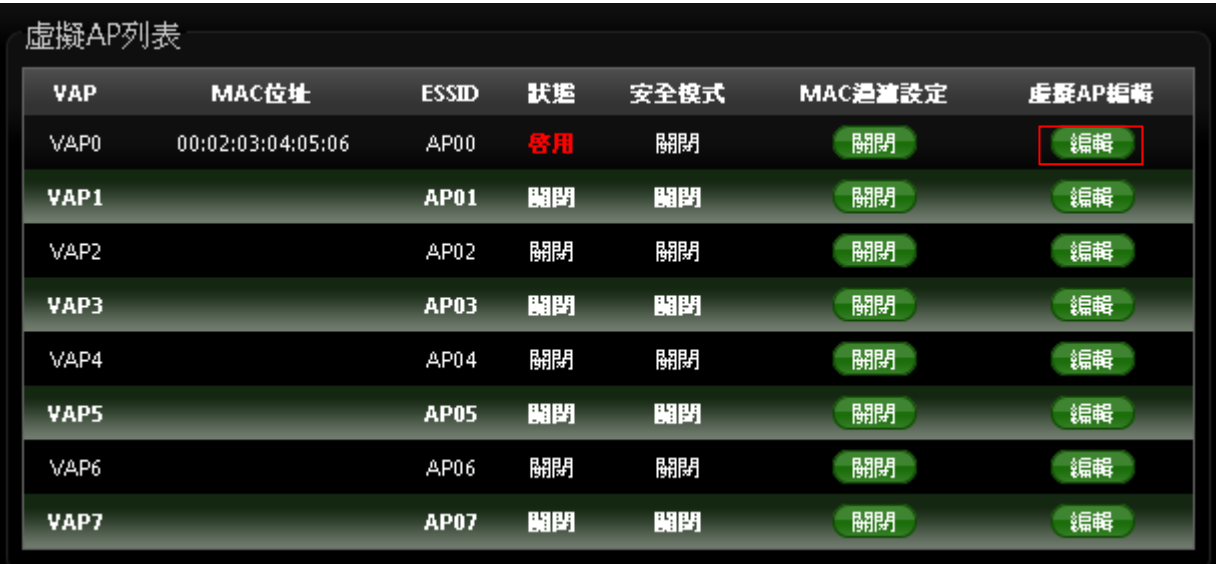

點選虛擬 AP 編輯,進入編輯頁面如下

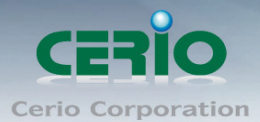

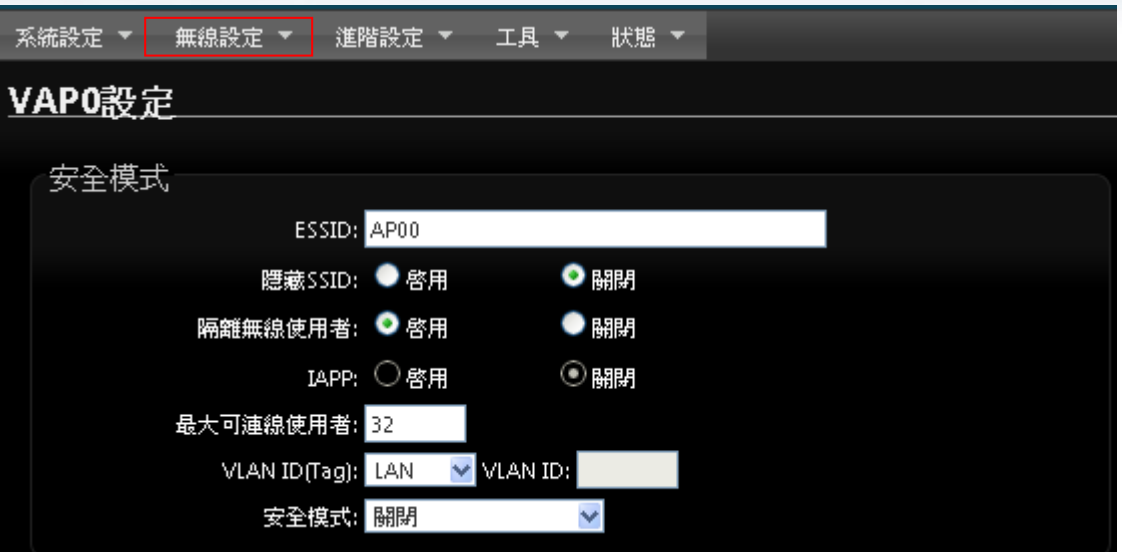

 **ESSID :** 設定 SSID 名稱可讓無線用戶端在搜尋無線基地台時能輕易辨識可接受服務的無 線基地台名稱。

 隱藏 **SSID :** 點選「啟用」可增加無線基地台的隱密性,點選「啟用」後 OW-300N2 將會 關閉 SSID 廣播功能,SSID 廣播可能會使得未經授權的無線用戶端可輕易尋找到可使用的無 線網路,但請務必確認您已授權的無線使用者已經知道您的 SSID 名稱,以免無法正常以無 線的方式存取您的 OW-300N2 並連結。

 隔離無線使用者 **:** 點選「啟用」後,所有的無線用戶端將無法與彼此的主機進行溝通, 也就是説無線用戶端依然可以正常連線 Internet 或存取以有線方式連結的主機或使用者,但 是無法與任何透過無線方式連結 OW-300N2 的無線使用者相連接。

> IAPP : AP 之間的訊息交換協定, 以提供 AP 交換訊息來支援漫遊等等機制, 啟用 IAPP 功能時,對方的無線基地台也必須打開相同選項功能。

請注意:當啟用 *IAPP* 時,*IAPP* 僅支援*/ WPA2-PSK AES* 加密演算、*WPA-Enterprise*   $\circledcirc$ **Notice** */ WPA2-Enterprise* 及 *802.1X* 加密模式。

 最大可連線使用者 **:** 設定 **OW-300N2** 同時針對同一個 SSID 最大可連線的無線使用者數 量,最大支援同時 32 個使用者存取同一個 SSID。

> VLAN ID (Tag): 配合"系統設定"下的 VLAN 功能, 提供相當進階的 VLAN Tag, 若您的上 端網路裝置(例如:交換器)有提供 VLAN 功能時,OW-300N2 可以讓每一個 SSID 帶入相 對應的 VLAN ID 以配合上端網路裝置的設定讓每一個連線到該 SSID 的無線使用者可以具備 攜帶 VLAN ID 的能力。

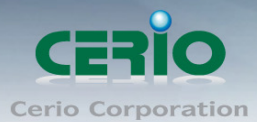

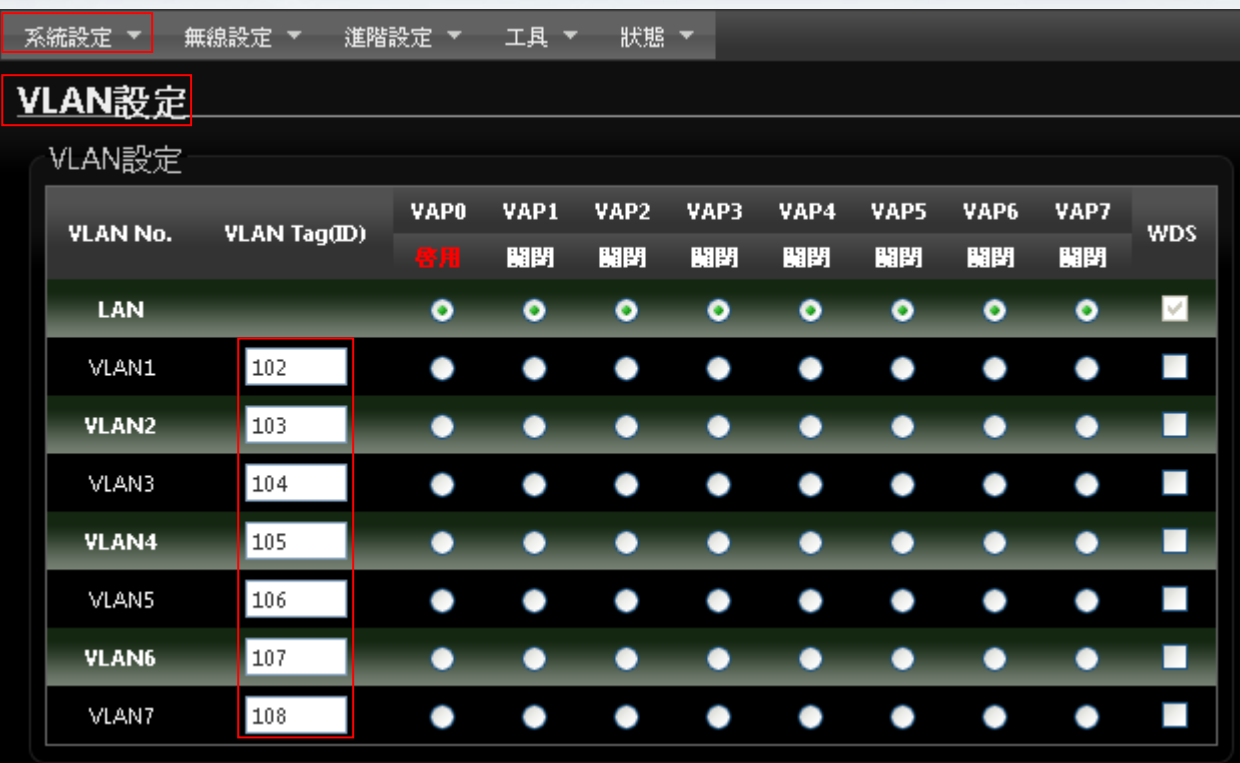

安全模式:使用者可設定 WEP、WPA-PSK、WPA2-PSK、WPA-Enterprise、

WPA2-Enterprise 及 WEP 802.1x 六種模式。

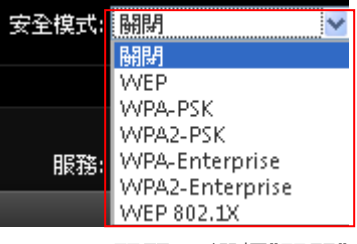

- 關閉 **:** 選擇"關閉"功能, 無線 SSID 將不對無線使用者進行連接加密。
- **WEP**: 選取 WEP 模式將對資料進行 WEP 加密, 支援 64-bit、128-bit 或 152-bit 三種十六進位金鑰。

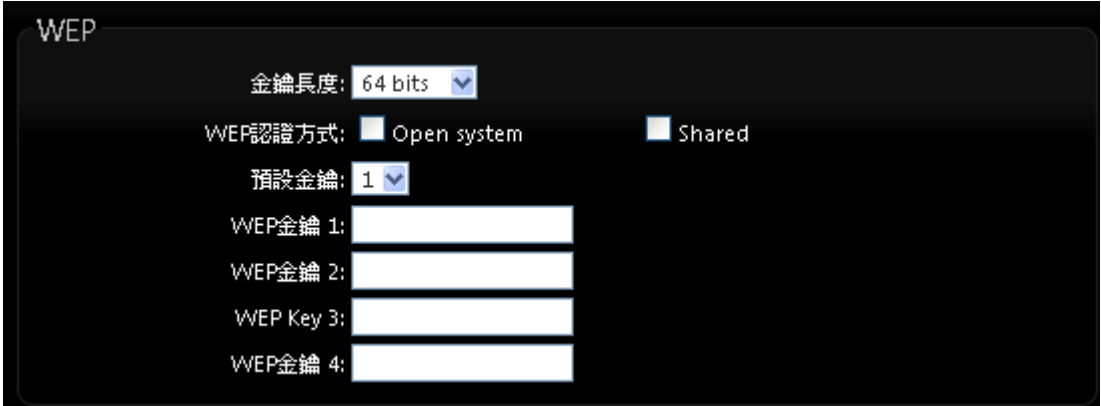

✔ 金鑰長度:選取您欲使用的無線加密金鑰長度,目前您可以選擇使用 64bits、128bits 與 152bits 等三種加密金鑰長度,但您必須要先確定您的無線用戶端使用的無線網 路卡也支援相對應的無線金鑰長度。

> Tel: +(886) 2-8667-6160 #222 Fax: +(886) 2-8667-6555 Sales-Mail: sales@cerio.com.tw

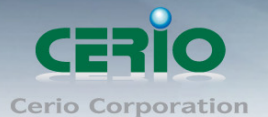

- **WEP** 認證方式:選取您欲使用的無線認證方式,可選擇 Open system 或 Shared。
- **Key Index**:請先在下方 WEP Key 1~4 的欄位中先行設定您要使用的 Key 值並「儲 存」,接下來您可以在此選擇未來無線用戶端若要進行連線時需使用那一組的無線 金鑰 (Key 1~4)與 OW-300N2 透過 WEP 加密建立連線。
- **√ WEP Key #**:輸入16位元(HEX)的金鑰數值,共有四組可設定。

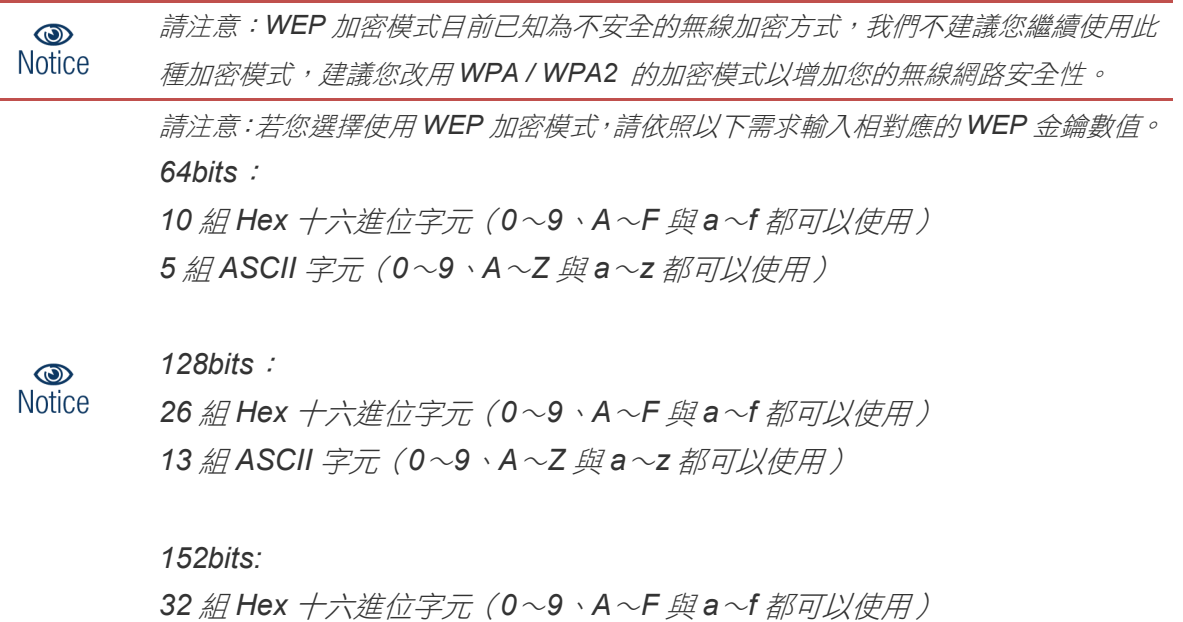

*16* 組 *ASCII* 字元(*0*~*9*、*A*~*Z* 與 *a*~*z* 都可以使用)

#### **WPA-PSK** 或 **WPA2-PSK**

WPA 或 WPA2 金鑰演算法,使用者可依需求選擇此加密模式,我們強烈建議您選 擇以 WPA 或 WPA2 加密模式以取代舊式的 WEP 加密功能已提供更好的無線加密 能力。

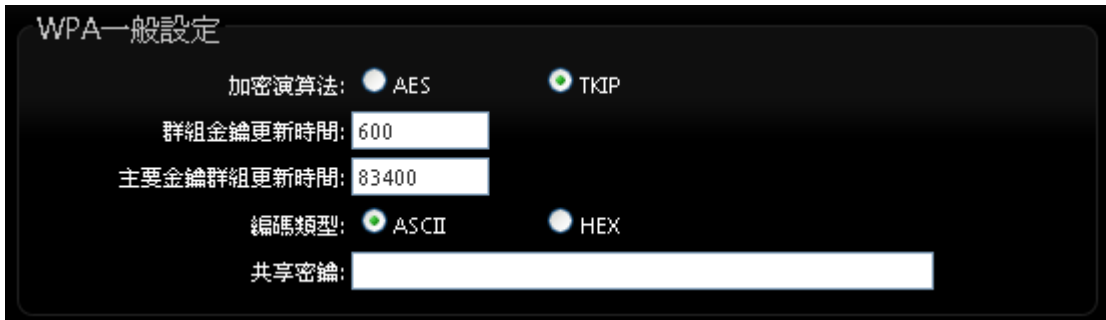

- ✔ 加密演算法:使用者可選擇 AES 或 TKIP 兩種加密演算法,出廠預設值 TKIP。
- ✔ 群組金鑰更新時間:使用者可設定群組金鑰重新編碼時間,出廠預設值為 600 秒。
- ✔ 主要金鑰群組更新時間:使用者可設定主要金鑰群組重新編碼更新時間,出廠預 設值為 83400 秒。
- **EAP** 重新認證期間:使用者可設定 EAP 重新認證更新時間,出廠預設值為 3600 秒。

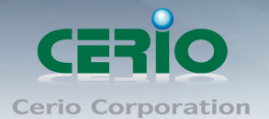

✔ 編碼類型:編碼類型您可以選擇使用 ASCII 或 HEX 兩種。

**Pre-shared Key**:您可以在此輸入 8-63 個字元作為金鑰數值。

若您選擇使用 *WPA* 加密模式,依照您所選擇的編碼類型不同,可支援的 *Pre-Shared*   $\circledcirc$ *Key* 值也將有所差異,若您使用 *HEX* 格式僅可使用的字元為 *0*~*9*、*A*~*F* 以及 *a*<sup>~</sup> **Notice** *f*,若您使用 *ASCII* 格式可使用的字元為 *0*~*9*、*A*~*Z* 以及 *a*~*z*。

## **WPA-Enterprise** 或 **WPA2-Enterprise**

此模式需要搭配相對應的 RADIUS 伺服器使用, 啟動該模式將同時啟用 RADIUS 認證。

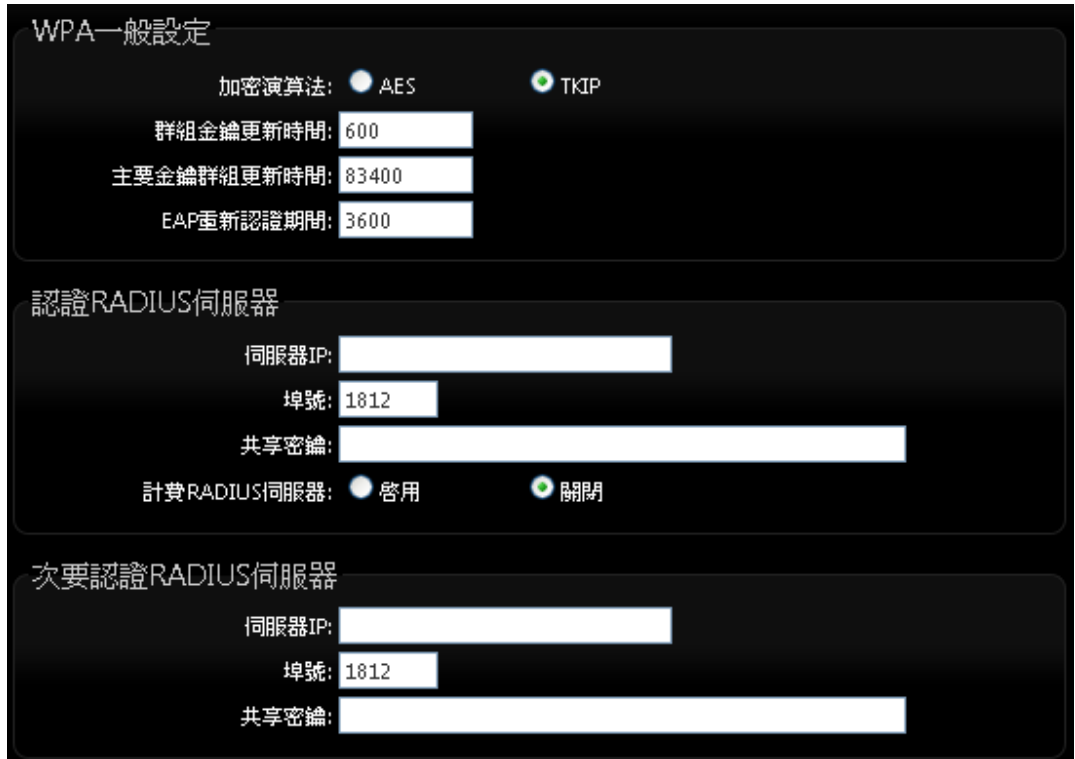

- **WPA** 加密設定:
	- 加密演算法:您可選擇 **AES** 或 **TKIP** 兩種驗算法,出廠預設值為 TKIP。
	- ◆ 群組金鑰更新時間:使用者可設定群組金鑰重新編碼時間,出廠預設值為 600 秒。
	- ◆ 主要金鑰群組更新時間:使用可設定主要金鑰群組重新編碼更新時間,出 廠預設值為 83400 秒。
	- ◆ EAP 重新認證期間:使用者可設定 EAP 重新認證期間,出廠預設值為 3600,0 為關閉。
- 認證 **RADIUS** 伺服器設定
	- 伺服器 **IP**:輸入 RADIUS 伺服器 IP 位址。
	- ◆ 埠號: RADIUS 伺服器所使用的通訊埠號,出廠預設值為 1812, 管理者也 可使用自訂埠號。

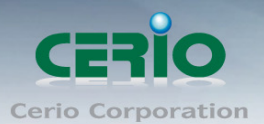

- ◆ 共享密鑰:輸入金鑰密碼,支援1至64個字元。
- 計費 **RADIUS** 伺服器:您可以決定是否要「啟用」或「關閉」Accounting RADIUS 伺服器。
- 次要 **RADIUS** 伺服器設定
	- 伺服器 **IP**:輸入 RADIUS 伺服器 IP 位址。
	- ◆ 埠號: RADIUS 伺服器所使用的通訊埠號,出廠預設值為 1812, 管理者也 可使用自訂埠號。
	- ◆ 共享密鑰:輸入金鑰密碼,支援1至64個字元。

#### **WEP 802.1X**

當使用者啟用 WEB 802.1X,請參考動態 WEP 設定及 RADIUS 伺服器設定以利完 整設定。

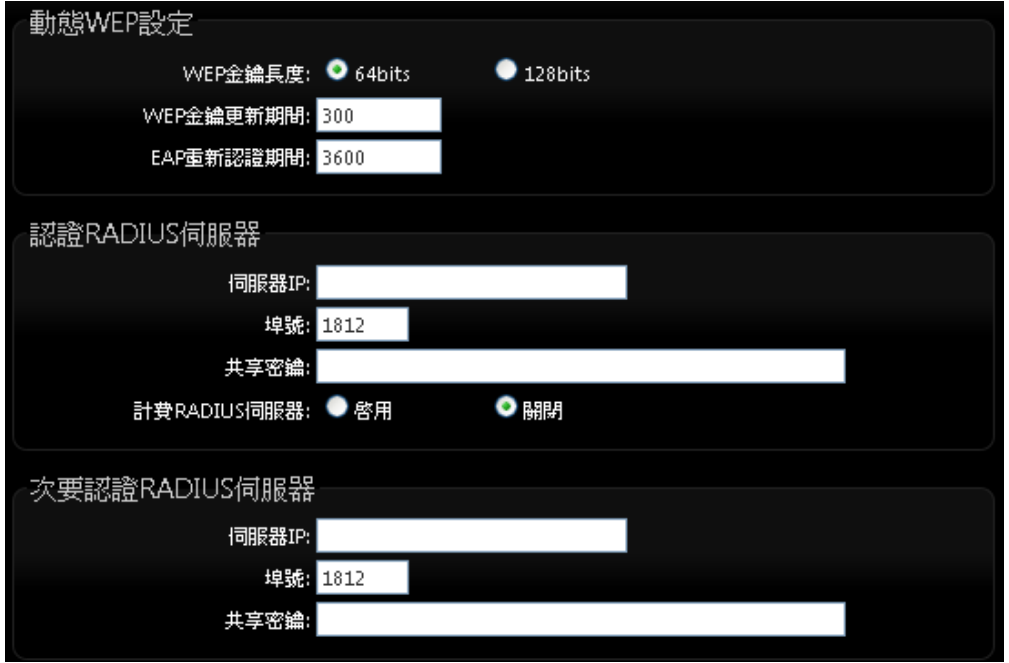

- 動態 **WEP** 設定 **:** 
	- ◆ WEP 金鑰長度: 您可以選擇使用 64bits 或 128bits 金鑰長度, 系統將自動 產生金鑰。
	- ◆ WEP 金鑰更新期間:您可以設定金鑰更新期間,預設值為 300 秒,設定 0 秒為不更新。
	- ◆ EAP 重新認證期間: 您可設定 EAP 重新認證期間, 預設值為 3600 秒, 設定 0 為關閉 EAP。
- 認證 **RADIUS** 伺服器 **:**
	- 伺服器 **IP :** 輸入 RADIUS 伺服器 IP 位址。
	- ◆ 埠號: RADIUS 伺服器所使用的通訊埠號, 出廠預設值為 1812, 管理者也 可使用自訂埠號。

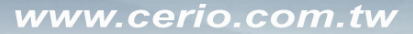

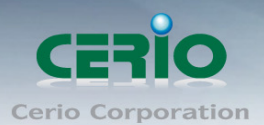

- **◇ 共享密鑰 :** 輸入金鑰密碼,支援 1 至 64 個字元。
- 計費 **RADIUS** 伺服器 **:** 您可以決定是否要啟用或關閉計費 RADIUS 伺服 器。
- 次要認證 **RADIUS** 伺服器 **:** 
	- 伺服器 **IP :** 輸入 RADIUS 伺服器 IP 位址。
	- ◆ 埠號: RADIUS 伺服器所使用的通訊埠號,出廠預設值為 1812, 管理者也 可使用自訂埠號。

共享密鑰 **:** 輸入金鑰密碼,支援 1 至 64 個字元。

設定完成後按下「儲存」鍵儲存設定,然後重新啟動 OW-300N2 重新啟動後將套用新設定。

## <span id="page-33-0"></span>3.4.4 無線基地台的 **WDS** 設定

使用 AP+WDS 功能時兩端的無線基地台必須同時都要支援 WDS 功能,且兩端無線基地台  $\Delta$ **须互相設定對方的無線介面的 MAC 位址**,換句話説每一個基地台都必須包含需要 WDS 連線的各點基地台 MAC 位址,同時您必須確認各 WDS 基地台都必須使用相同無線網路名 稱、頻道以及無線加密方式**,**若啟動 WDS 功能請點選無線設定 虛擬 **AP** 設定**VAP0** 下 點選編輯

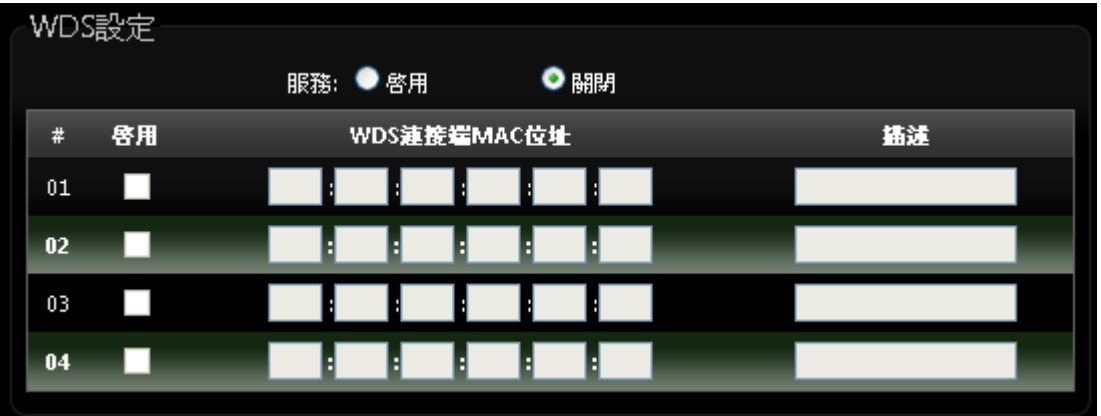

 啟用:OW-300N2 的 AP+WDS 功能最多支援 4 台遠端無線基地台連結,請先勾選 01  $\sim$ 04 的選項以啟用 WDS 功能。

- **WDS** 連接端 **MAC** 位址:在此欄位中輸入遠端欲連接的無線基地台 MAC 位址,請注 意,您必須輸入遠端無線基地台的無線網路卡 MAC 位址,若輸入錯誤將無法連接遠端 無線基地台。
- ▶ 描述: 您可以在描述欄位中輸入一個描述名稱讓網路管理員在日後可以容易辨識出以 WDS 連接的遠端無線基地台的簡述。

設定完成後請點選「儲存」鍵儲存您的設定,並按下「重新啟動」連結重新啟動 OW-300N2 並套用新設定。

## <span id="page-33-1"></span>3.4.5 **WDS** 狀態

顯示 WDS 連線狀態資訊, 請點選**"**無線設定**" "WDS** 狀態**"**

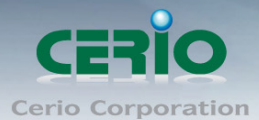

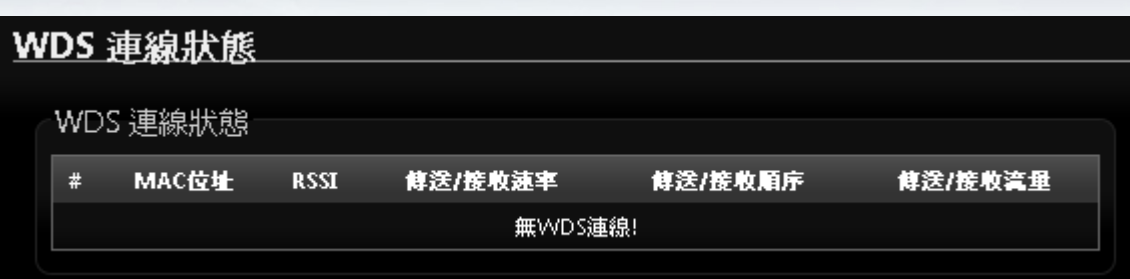

- **# :** 顯示 WDS 連接數量
- **MAC** 位址 **:** 顯示另一端無線基地台 WDS 的 MAC 卡號
- **RSSI :** 顯示與另一端 WDS 連接中的無線訊號數值
- 傳送**/**接收速率 **:** 顯示兩台 WDS 的傳送與接收的速率
- 傳送**/**接收順序 **:** 顯示兩台 WDS 的傳送與接收順序
- 傳送**/**接收流量 **:** 兩台 WDS 的傳送與接收流量

## <span id="page-34-0"></span>3.4.6 已連線用戶

此功能主要顯示每個 VAP 無線資訊, 並可即時顯示每個 VAP 無線基地台的連線用戶人數 請點選**"**無線設定**" "**已連線用戶狀態**"**

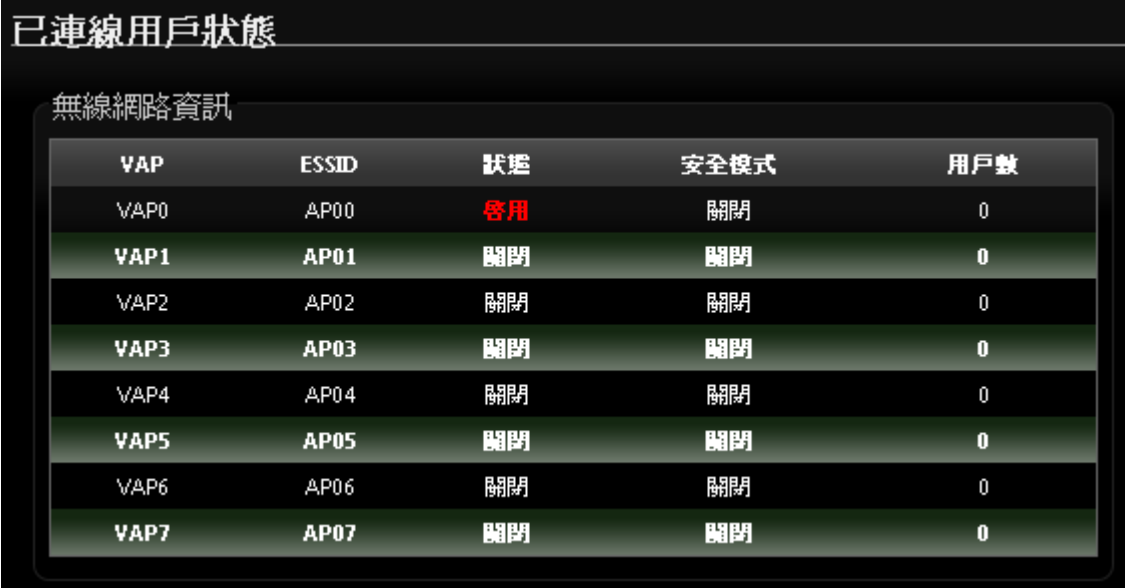

**VAP :** 顯示 OW-300N2 所有的虛擬 AP 數量, 共 8 組分別為 VAP0~VAP7。

- **ESSID :** 顯示每個虛擬 AP 所設定的 SSID 名稱。
- 狀態 **:** 顯示每個虛擬 AP 使用訊息, 開啟或關閉功能。
- 安全模式 **:** 顯示每個虛擬 AP 的無線加密模式資訊。
- 用戶數 **:** 顯示無線用戶端連接虛擬 AP 數量。

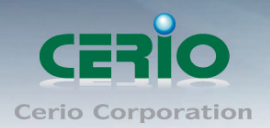

# <span id="page-35-0"></span>**4 WDS** 模式設定

WDS 功能為一個進階的無線網路功能,在您需要延伸您的無線訊號時但又發生了佈置網路線上的困 難時,您可以考慮使用 WDS 功能以無線的方式連線遠端的無線基地台,此章節詳細説明了 WDS 的設定方式您可以依照此章節所教導的方式進行設定。

## <span id="page-35-1"></span>**4.1** 將操作模式變更為 **WDS** 模式

成功登入系統後請進入「系統設定」→「操作模式」頁面,網路管理員可透過此頁面進行操作模式 的變更,變更成您需要的模式後請按下「**儲存&重新啟動**」鍵重新啟動系

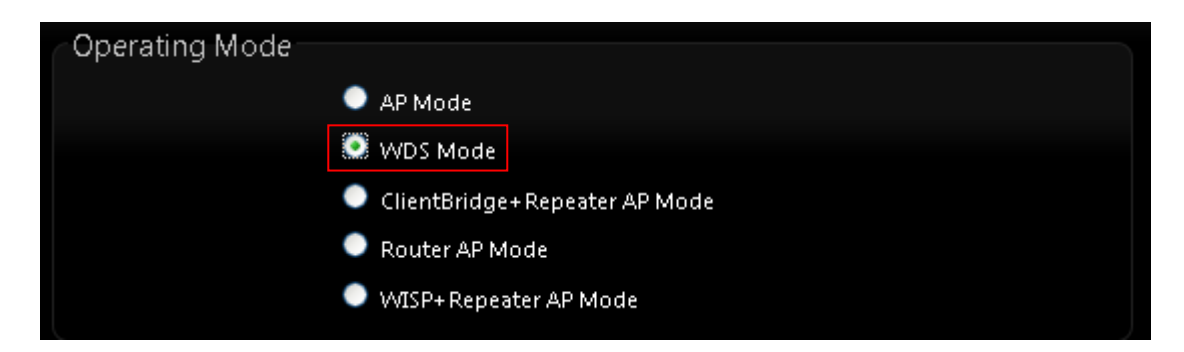

## <span id="page-35-2"></span>**4.2** 設定 **OW-300N2** 的 **LAN** 端 **IP** 位址

進入「系統設定」→「區域網路設定」進入網路設定頁面,您可以在此設定 IP 位址、子網路遮罩 等,你可以依下列說明進行設定。

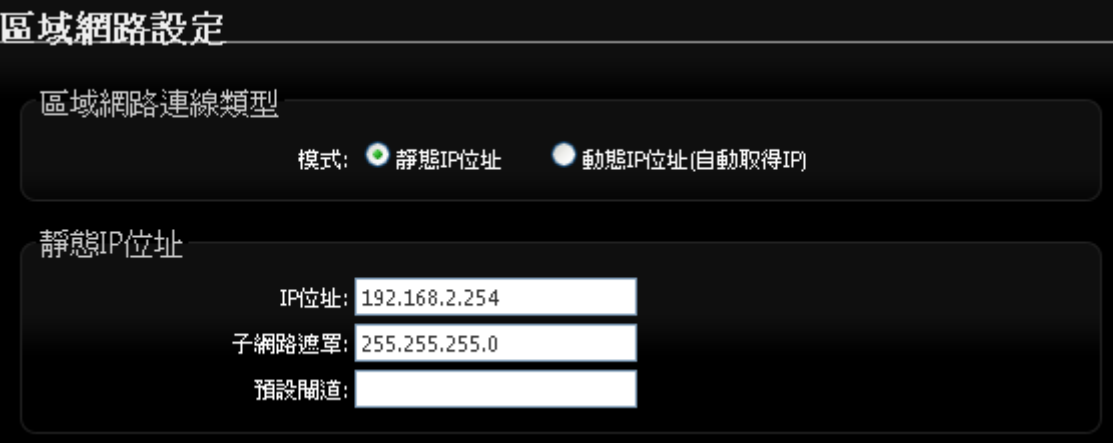
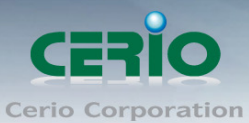

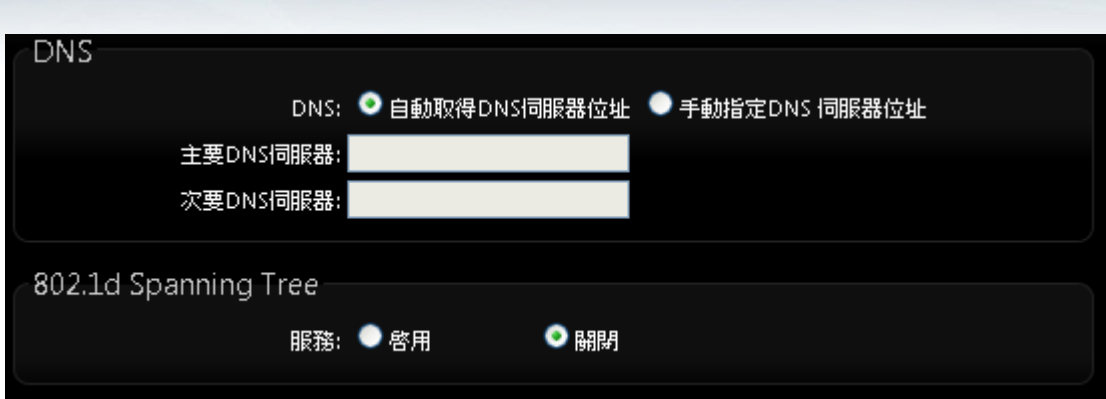

- 模式 **:** 您可以由此選擇「靜態 **IP** 位址」或「動態 **IP** 位址**(**自動取得 **IP)**」來設定 OW-300N2 的 IP 位址取得方式,請依照您實際的網路環境進行設定。
- 靜態 **IP** 位址 **:** 您可以在此依照您實際的區域網路設定值進行設定,請注意:您務必在此必 須要輸入正確的網路資訊以免您的 OW-300N2 無法正常運作。

#### ※預設的網路位址為:

**IP** 位址:出廠預設值為 192.168.2.254 子網路遮罩:出廠預設值為 255.255.255.0 預設閘道:出廠預設值為 192.168.2.1

#### 動態取得 **IP** 位址**(**自動取得 **IP)**

假如使用者的網路環境中有 DHCP 伺服器,使用者可將 OW-300N2 設定成「自動取得 IP 位址」,OW-300N2 所得到的 IP 位址將由上端的 DHCP 伺服器提供。

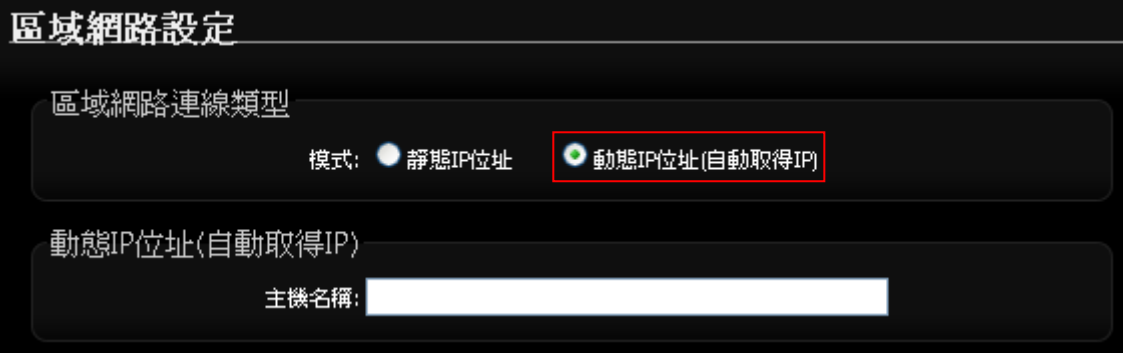

●主機名稱:某些 DHCP 伺服器將會要求 DHCP 客戶端提供一個主機名稱,請在此處輸入 一個名稱供 OW-300N2 使用。

#### **DNS**

依使用者需求您可以選擇使用「自動取得 **DNS** 伺服器位址」或「手動指定 **DNS** 伺服器位 址」來設定 DNS, 本處所設定的 DNS 位址僅供 OW-300N2 使用將不會影響連線至 OW-300N2 的無線使用者,無線使用者將會依照上端或是自身所給予的設定連線 DNS 伺 服器進行網域名稱解析動作。

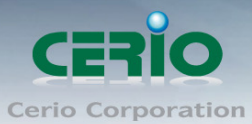

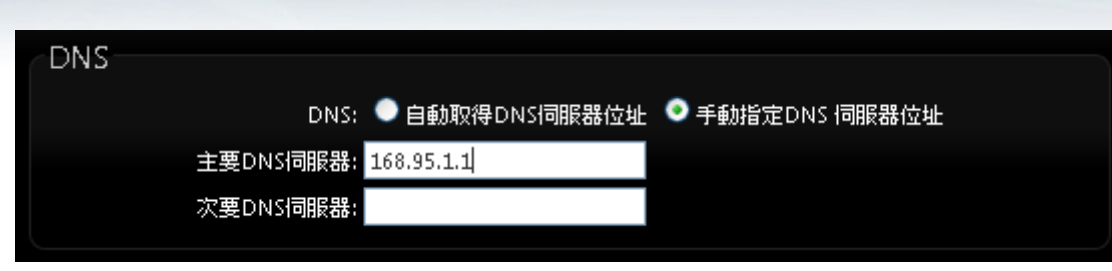

- 主要 **DNS** 伺服器:請輸入一個供 OW-300N2 查詢網域名稱的主要 DNS 伺服器位址。
- 次要 **DNS** 伺服器:請輸入一個供 OW-300N2 查詢網域名稱的次要 DNS 伺服器位址。

#### **802.1d Spanning Tree Protocol**:

Spanning Tree Protocol 簡稱為 STP, 啟用此功能需要上端或是與 OW-300N2 相連接的網 路設備都有支援此通訊協定,將可以避免 OW-300N2 若是將機體本身的乙太網路線連接至 相同的一台網路設備時將會無法正常提供服務,例如:可以避免當您使用 WDS 功能與其 他遠端的無線基地台互相連結時發生迴圈造成網路無法正常運作(如下圖所示),開啟此 功能將可以避免此問題發生。

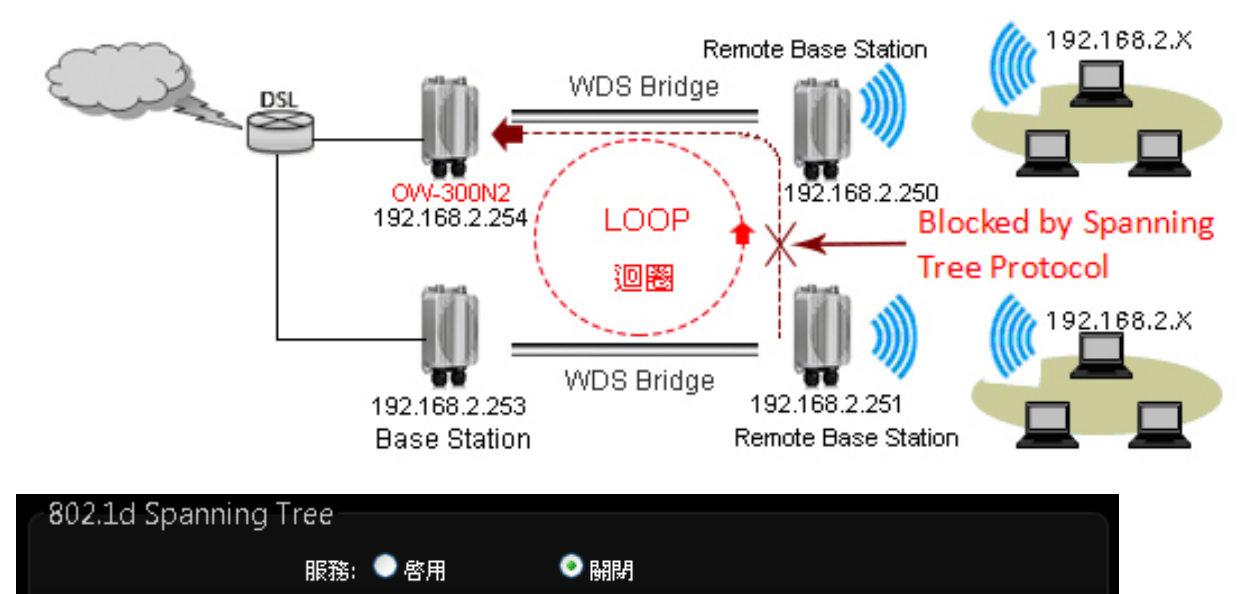

點選「**啟用**」或「**關閉**」來啟動或關閉 STP 功能,設定完成後請點選「**儲存**」鍵儲存 您的設定,並按下「**重新啟動**」連結重新啟動 OW-300N2 並套用新設定。

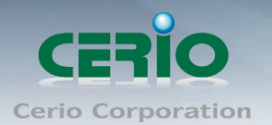

#### **4.3** 無線設定

在 WDS 模式下您可以依照以下説明建立您的 WDS 無線網路,您可以於「無線設定」頁面中變更 所有關於 OW-300N2 的無線設定值,請參閱以下説明。

#### 一般設定

主要能設定「無線運作模式」、「無線傳輸控制」、「區域設定」、「頻道」及「無線傳輸功 率」設定,進入「無線設定」→「一般設定」進入設定,設定方式如下:

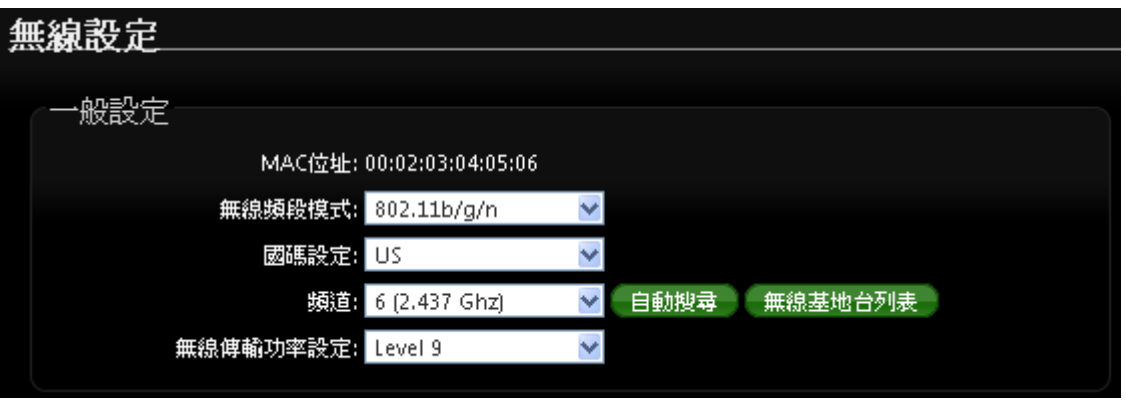

- 裝置 **MAC** 位址:使用者可由此處看見 OW-300N2 的無線網路介面 MAC 位址。
- 無線運作模式:OW-300N2 支援 802.11b , 802.11 b/g , 802.11b/g/n, 802.11n 四種模 式,使用者可依需求選擇。
- 國碼設定 **:** 使用者可設定符合該設備安裝國家之區域,支援「US」、「ETSI」、「Japan」。
- 頻道:可選用頻道因不同區域設定而不同,「US」可用 1~11 頻道,「ETSI」可用 1  $\sim$ 13 頻道而「Japan」可用 1~14 頻道。
- 自動搜尋: 系統將自動搜尋良好的頻道進行連線
- 無線基地台列表 **:** 利用 OW-300N2 無線訊號去搜尋附近的所有基地台, 並列出每基地 台資訊等

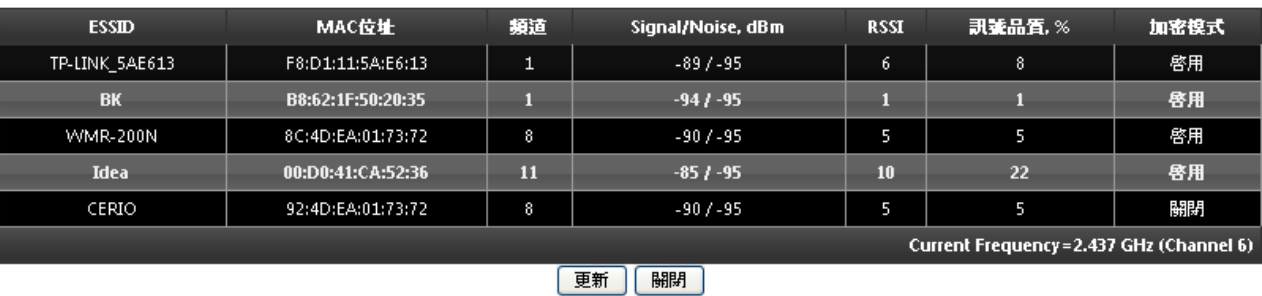

#### 無線傳輸功率設定:

使用者可依所在環境需求設定 LEVEL1~LEVEL9 傳輸功率,依照不同的輸出功率設定 將會使 OW-300N2 的無線輸出功率有所不同,若您的訊號太強而導致影響了您環境中 的其他無線基地台,建議您可以嘗試調低無線輸出功率,若無特殊需求建議您可使用出 廠預設值「LEVEL9」。

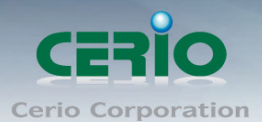

高效率實體模組

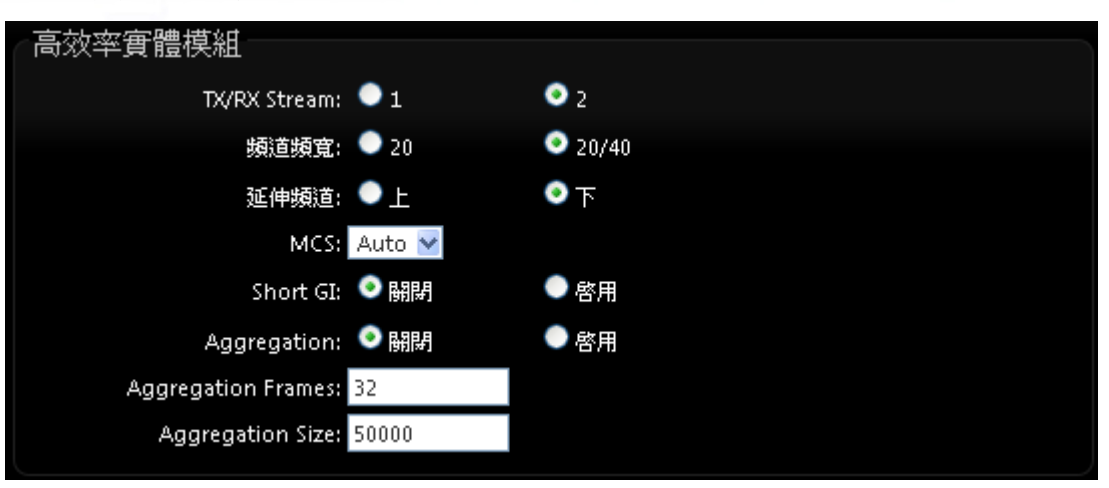

- **TX/RX Stream**: 出廠預設值為 2 傳送及 2 接收。
- 頻道模式:使用 20Mhz 或 40Mhz 作為基地台與無線用戶之間傳輸的資料速度。
- 延伸頻道:使用者可設定符合該設備安裝國家之區域,支援「US」、「ETSI」、「Japan」。
- **MCS :** MCS 編譯是 802.11n 在 WLAN 的通訊速率上提出的一種表示。而 MCS 編譯 值將影響通訊速率的主要因素,在 MCS 值是與頻道頻寬做相對應, 在 MCS 對應速率 表上若以頻道頻寬為 20 時, 則最高速率可達 150Mbps, 假若頻道頻寬為 40 時, 則最 高速率將可達到 300Mbps,而最高速率將取決於單向或雙向的流量(Stream)
- Short Gi : 短保護間隔,無線信號在空間傳輸會因多方傳輸等因素在接收時造成延 遲,如果後續數據發送過快,會和前一個數據形成干擾,而 Guard Interval 就是使用 來減少並規避干擾的一項功能。
- **Aggregation**: 封包聚集,將多個封包合而為一,一起傳送出去。主要還是減少大量 封包傳輸時, 控制封包過量, 出廠預設值為「啟用」。
- **Aggregation Frames**:封包聚集的訊框大小。
- **e Aggregation Size**: 封包聚集的大小。

設定完成後請按下「儲存」鍵儲存設定,然後重新啟動系統,重新啟動將會套用新的設定值, 此設定值將會影響 OW-300N2 所有的無線屬性。

#### **4.4** 無線基地台進階設定

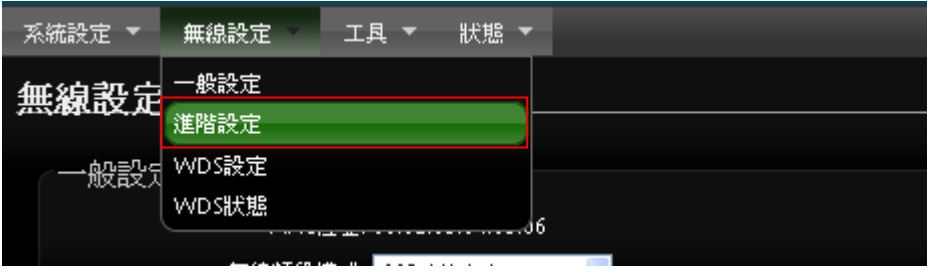

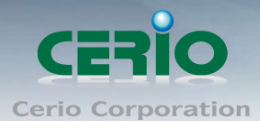

使用者可在進階設定做更進一步的無線設定,進入「無線設定」→「進階設定」進入進階設 定頁面,設定方式如下列:

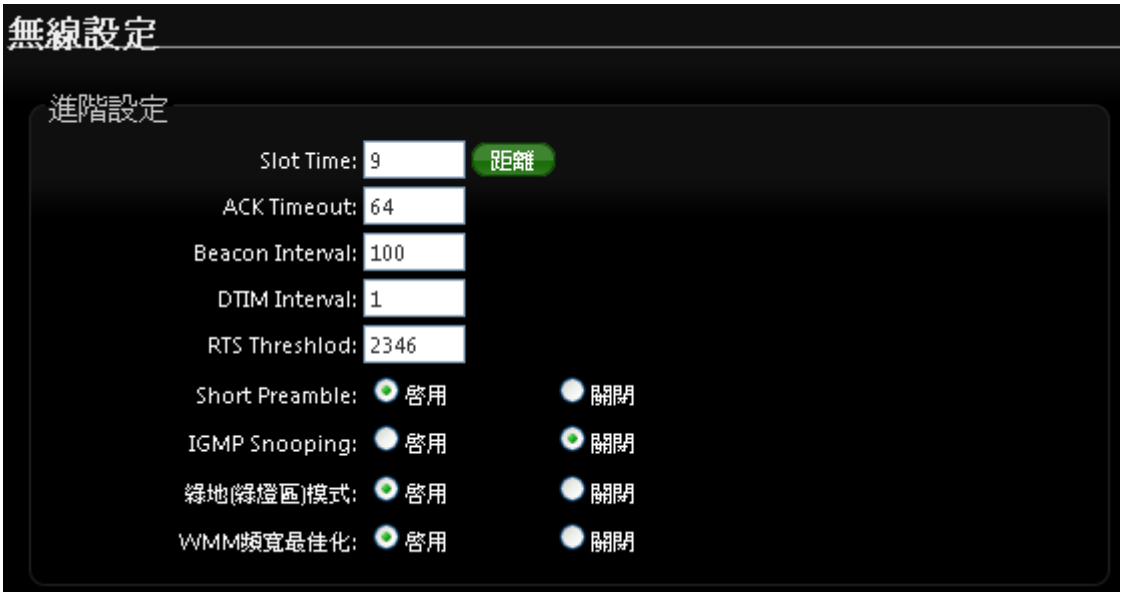

**Slot Time**:您可在此輸入 slot time 數值。

 **ACK Timeout**:當等待〝ACKnowledgment frame〞間隔太長而不被接收,ACK 會重 新傳輸,較高的 ACK Timeout 會減少封包 lost,但傳輸效率會較差。

請注意:設定 *Slot Timec* 和 *ACK Timeout* 能加強長距離連線,更改數值能有最佳  $\bigcirc$ **Notice** 化設定,數值太低會使傳輸降低,數值太高可能會有斷線的可能。

- **Beacon Interval**:輸入數值從 10 到 5000 msec,預設值是 100,輸入的數值越高, 有助於無線用戶端省電,輸入的數值越低,連結無線網路的速度越快。
- **DTIM Interval**:輸入 DTIM Interval 數值,數值越高,用戶端網卡越省電,數值越低, 效能越好,但也較不省電。
- **▶ RTS Threshold**:輸入數值從1至2346,無干擾的環境下,可設定越高數值,建議正 常狀況下無需調整此設定。
- **Short Preamble**:使用者可點選啟用設定 56-bit 改善傳輸效能,關閉則使用 128-bit。
- **▶ IGMP Snooping :** 用來支援在 layer2 建立和維護 MAC 的 Multicast 地址表, 以達到 在 layer2 也進行 Mutlicast。
- **Greenfield(**綠燈模式**) :** 若整體無線環境下都是使用802.11n模式下作運行, 則可啟動 綠燈模式, 讓所有 11n 標準的客戶端可以全速通行。
- **WMM QoS**

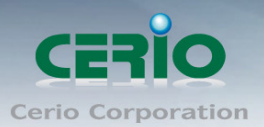

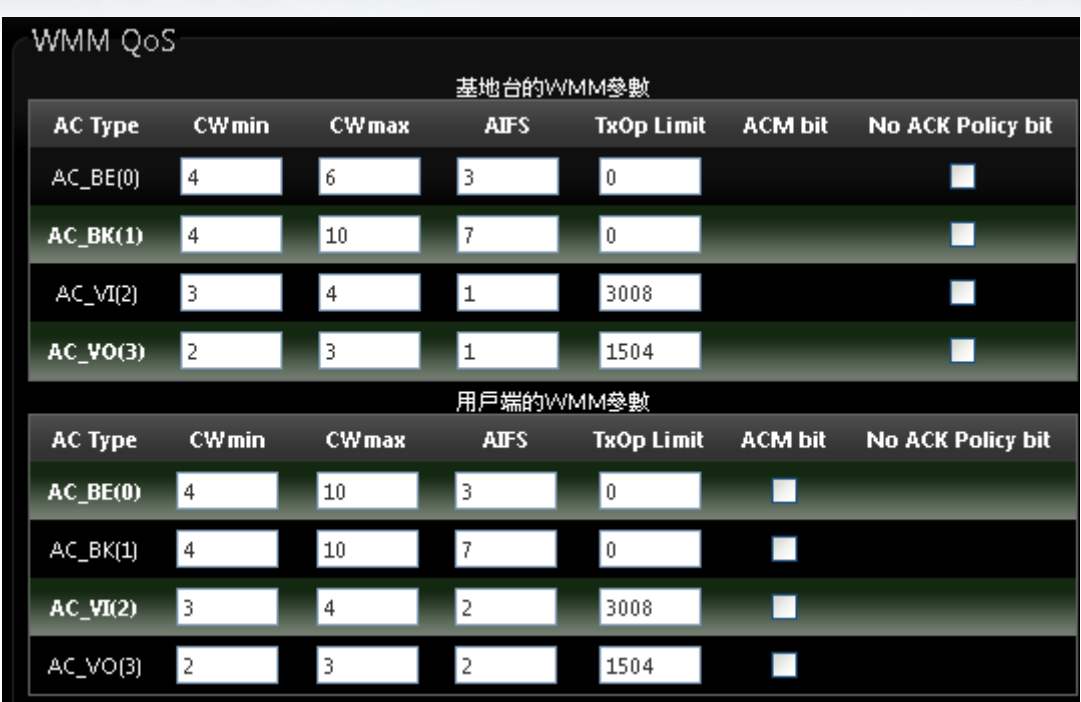

- **AC Type**: Access Category 的優先權區分為 Voice(VO), Video(VI), Best-effort(BE) 及 Back-ground(BK)等四級。
- **CWmin**:Minimum Contention Window,這個數值會影響 WMM 存取類型的延遲時間。
- **CWmax**:Maximum Contention Window,這個數值會影響 WMM 存取類型的延遲時 間,注意 CWMax 一值必須大於或等於 CWMin。
- **▶ AIFS**: Arbitration Inter-Frame Spacing Number, 這個數值可控制用戶等待每筆資料 傳輸的時間。
- **TxOP Limit**:Transmission Opportunity,這個傳送機會,對於在資料傳輸中需要較高 優先權的 AC\_VI 與 AC\_VO,您可以設定較大的數值以便取得較高的傳送優先權。
- **▶ ACM bit**: Admission Control Mandatory, ACM 只適用於 AC\_VI 及 AC\_VO,當這個功 能沒有被選取時,則由連接中的無線基地台來負責 ACM,反之 ,當這個功能被選取時,則 由用戶端來負責。
- **No ACK policy bit**:不選取時,表示無線基地台透過無線連線傳輸 WMM 封包時,將 會回應傳輸需求,可確保對方一定收到 WMM 封包。選取時,表示無線基地台透過無 線連線傳輸 WMM 封包時,不會回應任何傳輸需求,成效雖然較好但是可靠性較低。

設定完成後請按下「儲存」鍵儲存設定,然後重新啟動系統,重新啟動將會套用新的設定值,此設 定值將會影響 **OW-300N2** 所有的無線屬性。

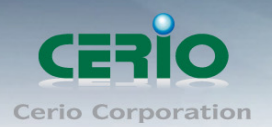

## **4.5 WDS** 設定

使用 WDS 功能時兩端的無線基地台必須同時都要支援 WDS 功能,且兩端無線基地台必須互相設 定對方的無線介面的 **MAC** 位址,換句話說每一個基地台都必須包含需要 WDS 連線的各點基地台 MAC 位址,同時您必須確認各 WDS 基地台都必須使用相同無線網路名稱、頻道以及無線加密方 式,您可以參考以下圖例了解 WDS 的連線方式。

若需要於設定 WDS 功能請進入「無線設定」「**WDS** 設定」頁面,請參閱以下說明設定:

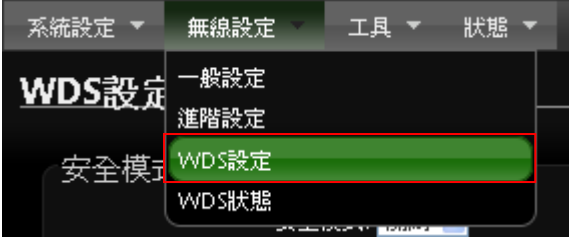

安全模式: | 開閉 >

WDS設定

安全模式

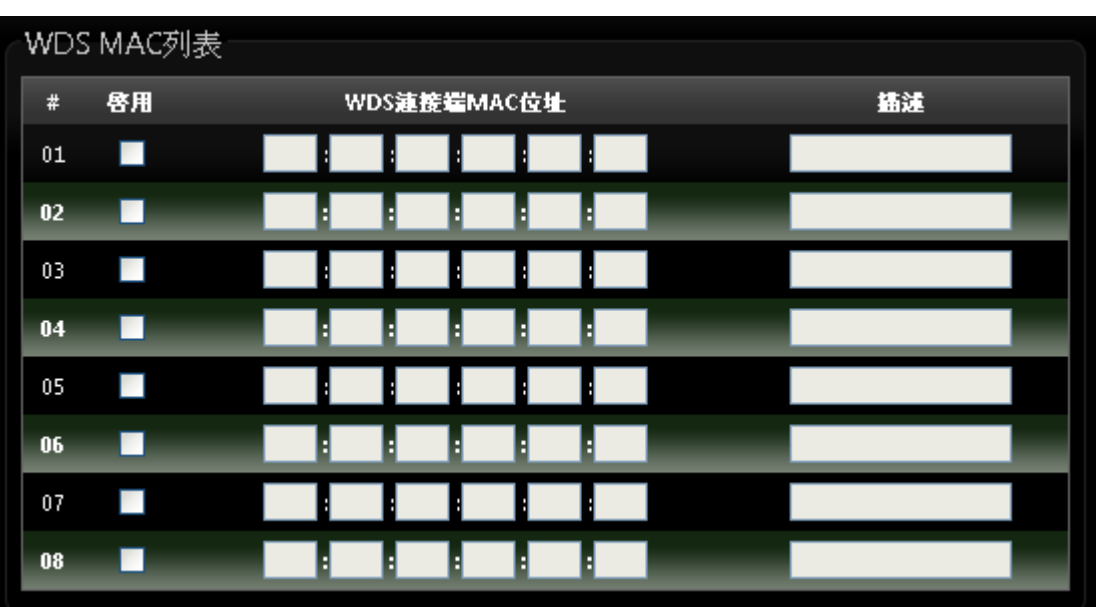

安全模式 **:** 

啟動 WDS 功能後您還可以讓兩端的無線基地台透過 WEP 加密增加無線傳輸的安全性,您可以 選擇使用〝Disable〞、〝WEP〞和〝AES〞加密模式,但請務必注意兩端 WDS 設備都必須使 用相同的加密方式才能讓裝置順利連線。

- 關閉:關閉 WDS 連線的加密功能。
- **WEP**:選取 WEP 模式將對資料進行 WEP 加密,支援 **64-bit** 或 **128-bit 152-bit** 等十六進 位或 ASCII 金鑰。

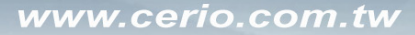

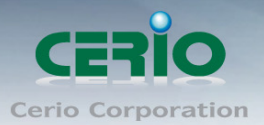

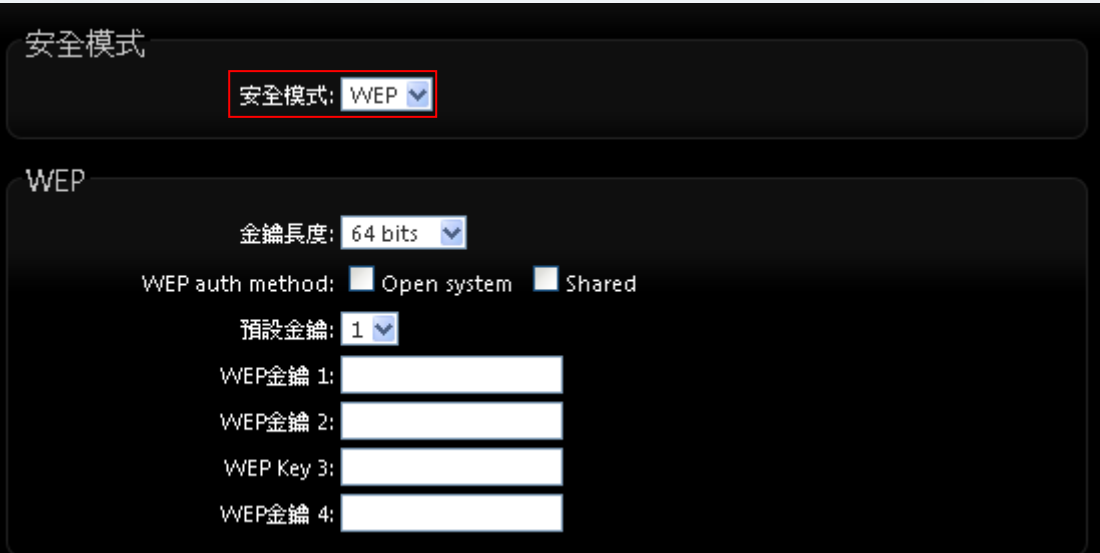

- **Key Index**:請先在下方 WEP Key 的欄位中先行設定您要使用的 Key 值並「儲存」, 再與 OW-300N2 透過 WEP 加密建立連線。
- **WEP Key** :輸入 16 位元(HEX)或 ASCII 的金鑰數值。

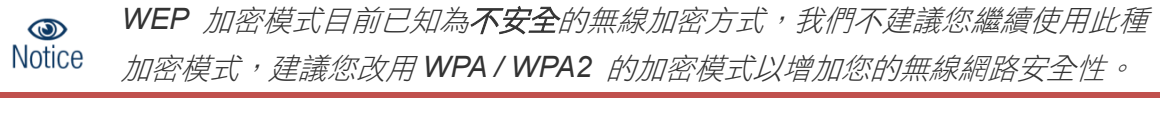

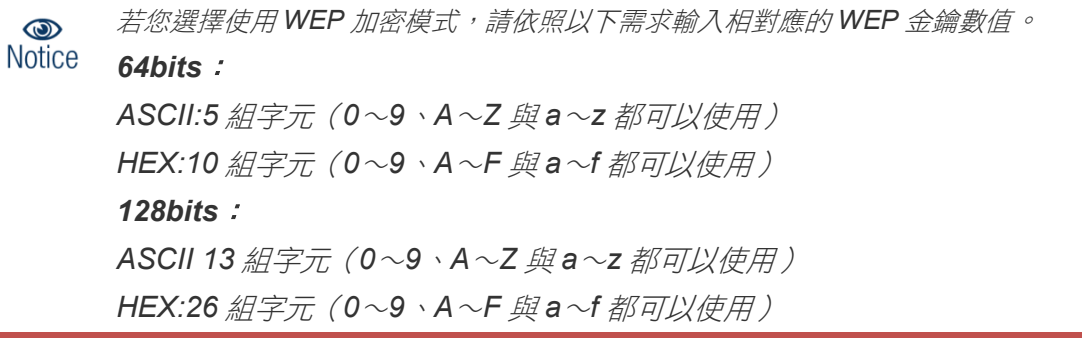

**AES**

 $\overline{a}$ 

您也可以使用 AES 進行加密,請直接輸入希望的 AES 金鑰密碼即可。

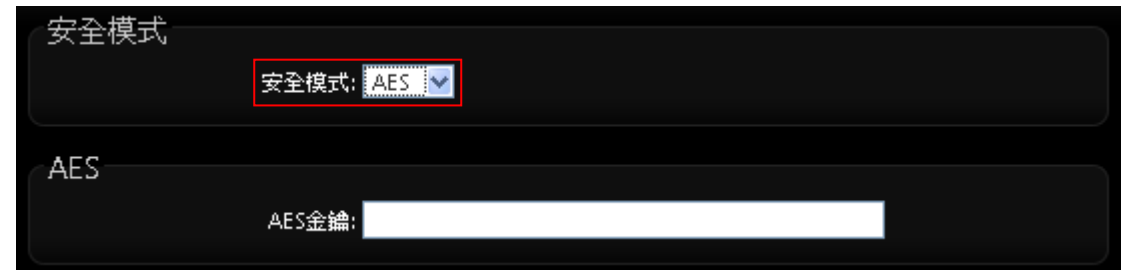

**AES Key**:您可以選擇 ACSII 編碼輸入 8 到 63 個字元或選擇 HEX 編碼方式輸入 64 個字 元作為加密金鑰。

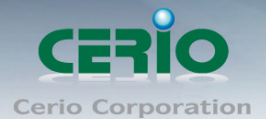

- **WDS MAC** 列表
	- 啟用: OW-300N2 的 WDS 功能最多支援 8 台遠端無線基地台連結, 請先勾選 01~08 的 選項以啟用 WDS 功能。
	- WDS 連接端 MAC 位址: 在此欄位中輸入遠端欲連接的無線基地台 MAC 位址, 請注意, 您必須輸入遠端無線基地台的無線網路卡 MAC 位址,若輸入錯誤將無法連接遠端無線基地 台。
	- 描述:您可以在描述欄位中輸入一個描述名稱讓網路管理員在日後可以容易辨識出以 WDS 連接的遠端無線基地台的簡述。

設定完成後請點選「儲存」鍵儲存您的設定,並按下「重新啟動」連結重新啟動 OW-300N2 並套用新設定。

#### **4.6 WDS** 連線狀態

當 OW-300N2 設定 WDS 橋接完成後, 可在 WDS 連線狀態下確認與另一無線基地台做 WDS 橋接 狀態, 是否正常, 並能顯示橋接訊號及傳送接收資料流量數據。

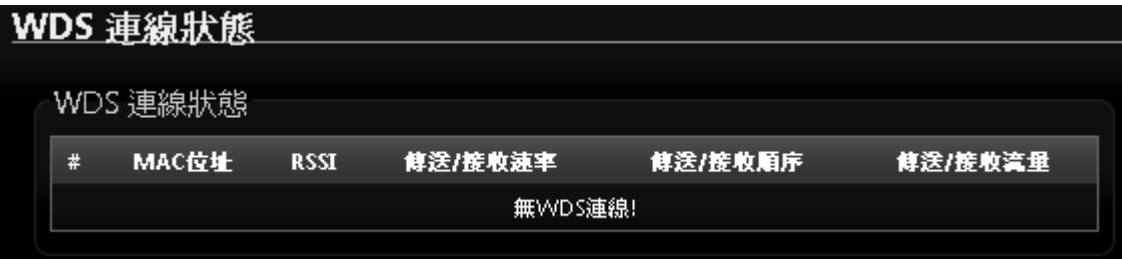

- **> # : 顯示 WDS 橋接筆數**
- **MAC** 位址 **:** 顯示另一方 WDS 橋接的無線基地台網卡卡號。
- **RSSI :** 顯示另一方 WDS 橋接的訊號值。
- 傳送**/**接收速率 **:** 顯示目前與另一方 WDS 橋接的傳送和接收速度。
- 傳送**/**接收流量 **:** 顯示目前與另一方 WDS 橋接的傳送和接收流量。

設定完成後請點選「儲存」鍵儲存您的設定,並按下「重新啟動」連結重新啟動 OW-300N2 並套 用新設定。

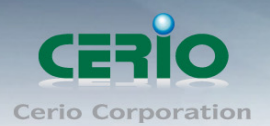

# **5 Client Bridge + Repeater AP**

### **5.1** 網路連線需求

若您需要延伸您的無線訊號,但是您所擁有的舊式機種並不支援 WDS 功能時您可以選擇啟動為 Client Bridge + Repeater AP 模式讓 OW-300N2 為您與上端網路連接,而下端使用者依然可以 使用上端網路的所有網路資源,此時 OW-300N2 可同時提供有線或無線的方式供下端網路連 結,您可以透過本章節說明進行細部設定啟動 Client Bridge + Repeater AP 模式功能。

若您需要延伸您的無線訊號,但是您所擁有的舊式機種並不支援 WDS 功能時您可以選擇啟動為 Client Bridge + Repeater AP 模式讓 OW-300N2 為您與上端網路連接,而下端使用者依然可以 使用上端網路的所有網路資源,此時 OW-300N2 可同時提供有線或無線的方式供下端網路連結。

#### **5.2** 設定「設定操作模式」**(**以快速設定連線方式 為範例設定說明**)**

在您啟用 OW-300N2 為 Client Bridge + Repeater AP 模式前,您必須先登入系統變更操作模式 或選擇快速設定精靈變更模式設定,網路管理員可依照環境需求進行變更。

#### 本段 *Client Bridge + Repeater AP* 模式將利用快速安裝精靈設定說明,快速設定精靈  $\circledcirc$ **Notice** 將逐步引導你設定完成,你也可以不透過快速安裝精靈而逕至*"*系統設定*"*選擇操作模 式依各頁面的方式進階設定。

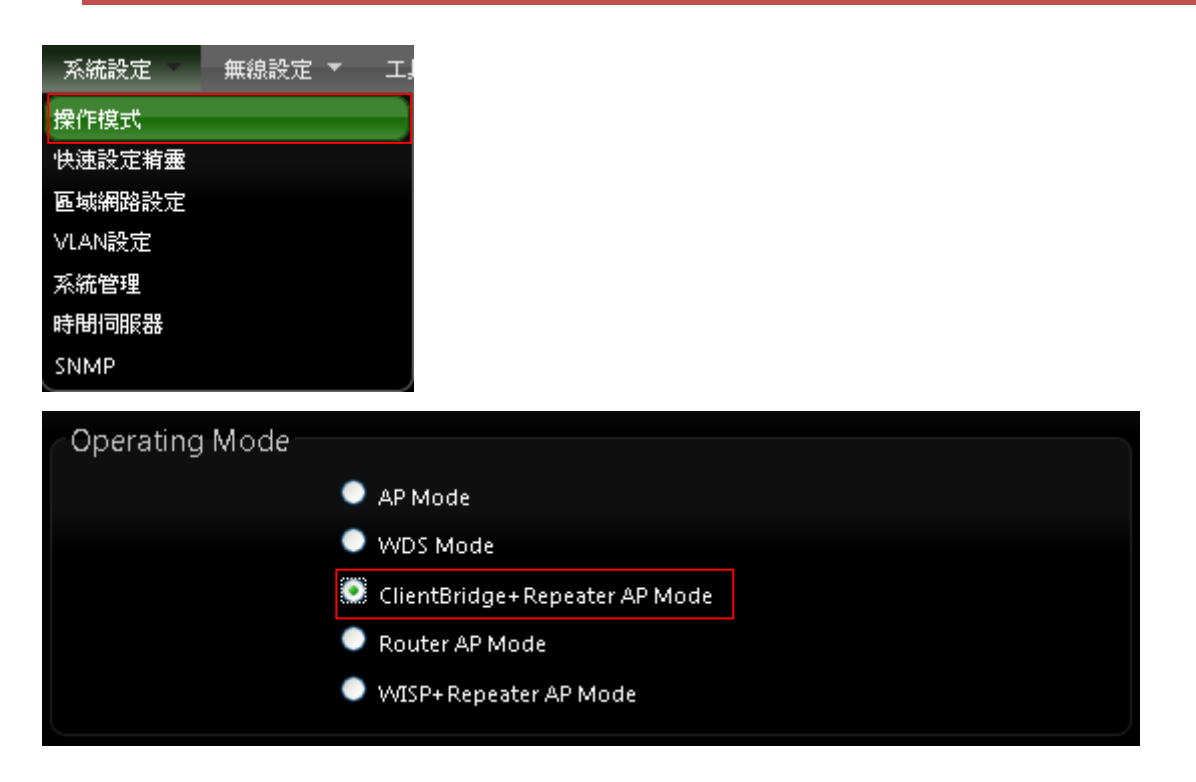

Tel: +(886) 2-8667-6160 #222 Fax: +(886) 2-8667-6555 Sales-Mail : sales@cerio.com.tw

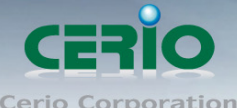

**Cerio Corporation** 

> 成功登入系統後請進入「快速設定精靈」,然後點選「下一步」,網路管理員可透過此頁 面進行操作模式的變更,並依步驟 1. 設定「操作模式」2.設定「區域網路」連線 3.設定「無 線網路」4.設定「無線加密功能」逐步下一步設定後最後請按下「完成」&「重新啟動」鍵 重新啟動系統。,請點選「下一步」 開始設定。

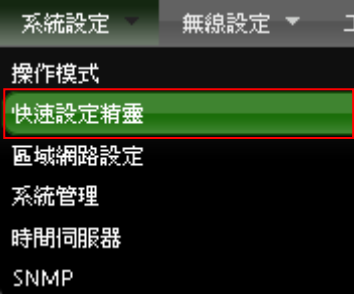

#### 快速設定精靈

快速設定精靈

快速設定精靈將可以引導您非常輕鬆的完成初次安裝,請依照頁面中的說明依序完成所有的相關設定。

在本運作模式中,本産品可使用無線的方式直接連線遠端的無線基地台將您的無線涵蓋範圍擴大,本模式可 使用於您的上層 AP 不支援 WDS 功能或您沒有榷限變更上層 AP 的情况下,此時本産品將會讓區域網路中 以有線或無線連接的使用者直接連結上端網路並可使用上端網路資源。

下一步

## **5.3** 設定 **LAN**「區域網路」

設定 OW-300N2 的 LAN 端 IP 位址,然後點選「下一步」。

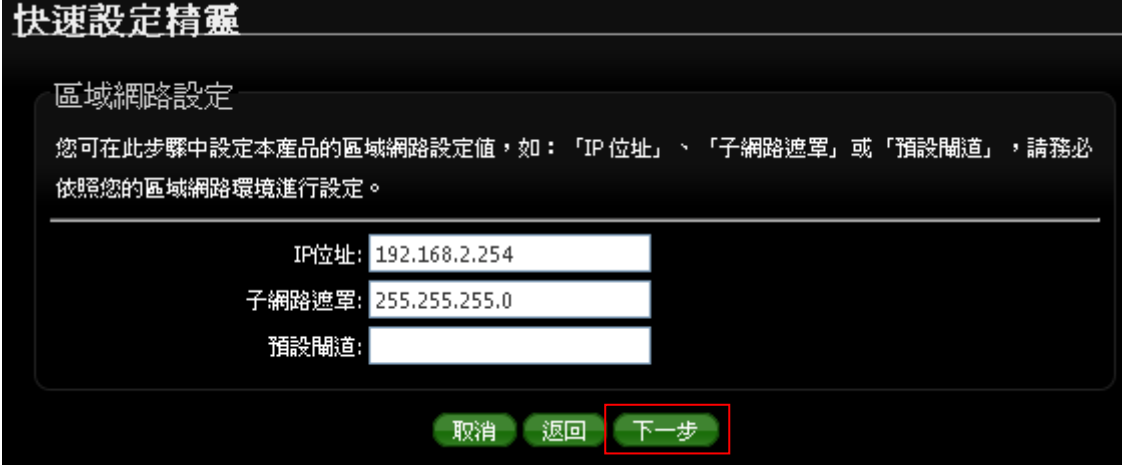

#### ※ 預設的網路位址為:

IP 位址: OW-300N2 的 IP 位址, 出廠預設值為 192.168.2.254 子網路遮罩: OW-300N2 的子網路遮罩, 出廠預設值為 255.255.255.0 預設閘道 **:** OW-300N2 的預設閘道位址

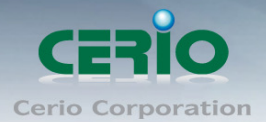

#### **5.4 DNS** 設定

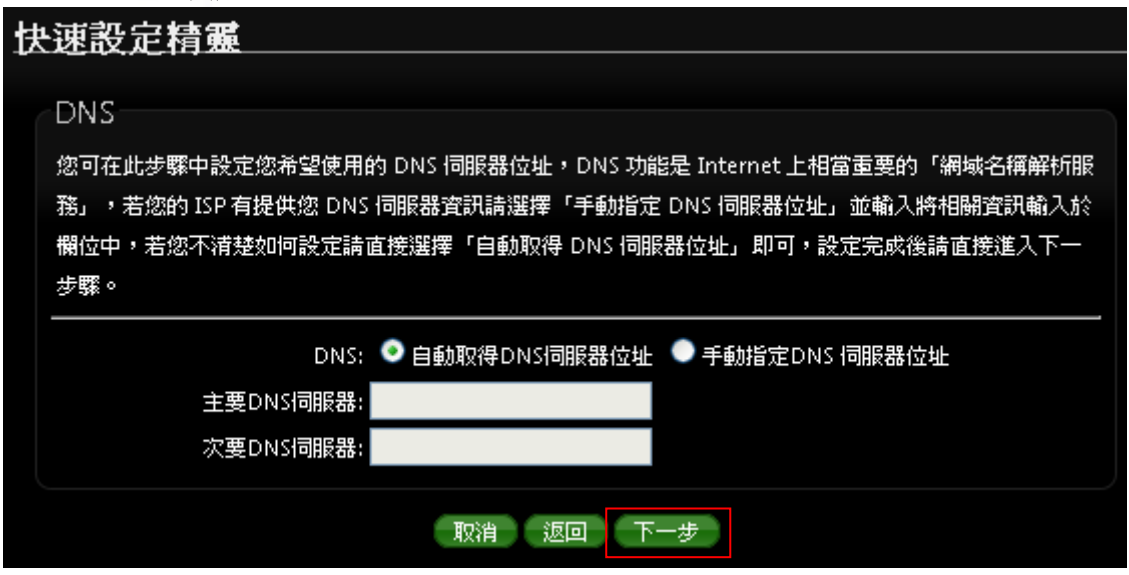

- 當手動指定 **DNS** 伺服器位址時
	- 主要 **DNS** 伺服器:請輸入一個供 OW-300N2 查詢網域名稱的主要 DNS 伺服器位址。
	- 次要 **DNS** 伺服器:請輸入一個供 OW-300N2 查詢網域名稱的次要 DNS 伺服器位址。

(以中華電信為例 : DNS 有兩組分別為 168.95.1.1 及 168.95.192.1) 設定完成後請點選「下一步」

### **5.5 DHCP** 伺服器

DHCP 伺服器設定, 假若環境已確實有 DHCP 伺服器在派送 IP 時, 為了避免衝突, 可將 OW-300N2 的 DHCP 伺服器功能關閉。

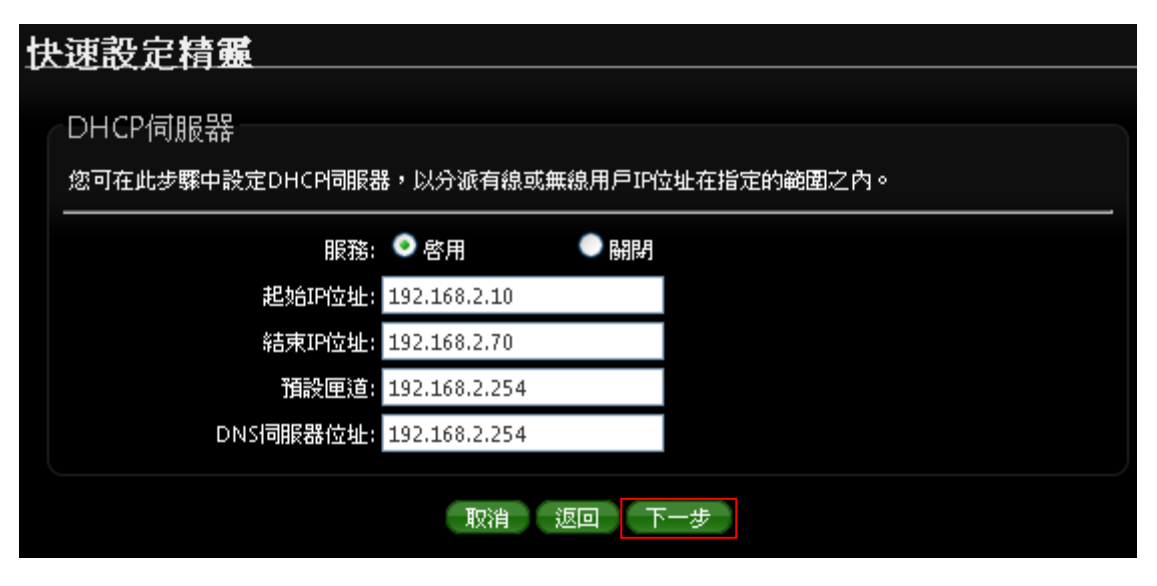

● 服務:啟用或關閉 DHCP 伺服器功能

Tel: +(886) 2-8667-6160 #222 Fax: +(886) 2-8667-6555 Sales-Mail: sales@cerio.com.tw

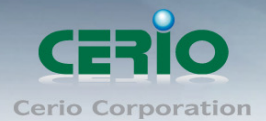

- 起始 **IP** 位址 **:** 設定 DHCP 所派發的起始 IP 位址
- **結束 IP 位址 : 設定 DHCP 結束派發的 IP 位址**
- 預設閘道 **:** 設定 DHCP 派發的預設閘道位址
- **DNS 伺服器位址 :** 設定 DHCP 派發的 DNS 伺服器位址

設定完成後請點選「下一步」

## **5.6 AP** 無線站點設定

可點選搜尋 AP 基地台按鈕來選擇欲想要連接的無線網路(基地台),確認 ESSID 後點擊選取按鈕, 則 SSID 名稱將會自動帶入欄位上

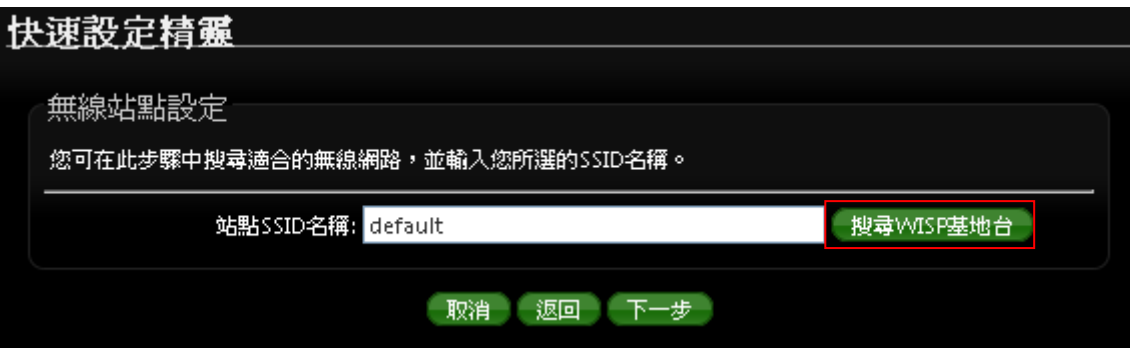

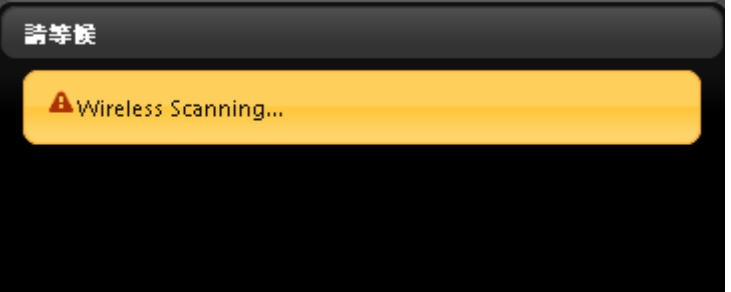

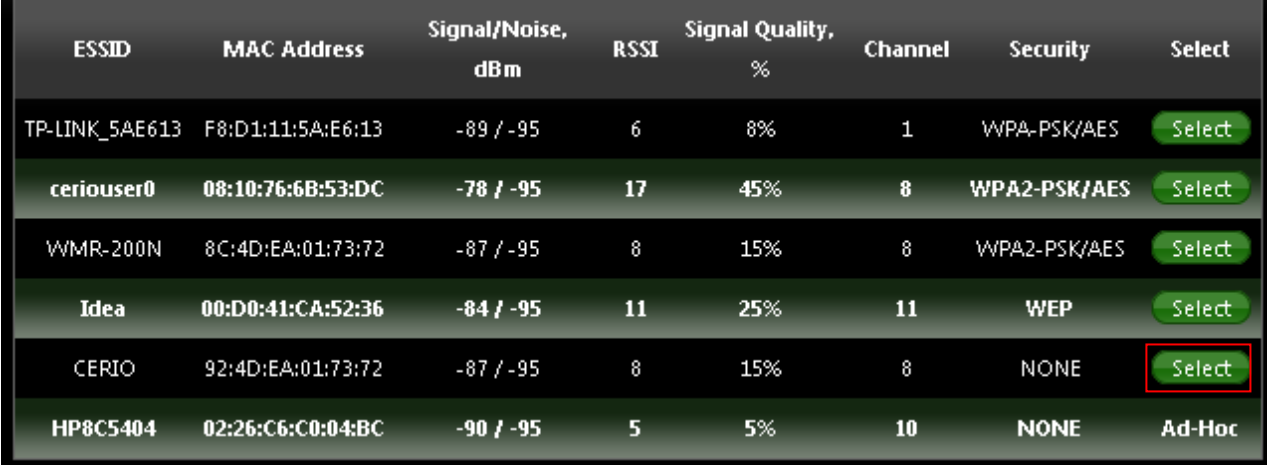

Tel: +(886) 2-8667-6160 #222 Fax: +(886) 2-8667-6555 Sales-Mail: sales@cerio.com.tw

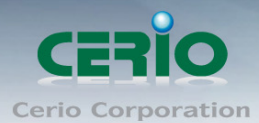

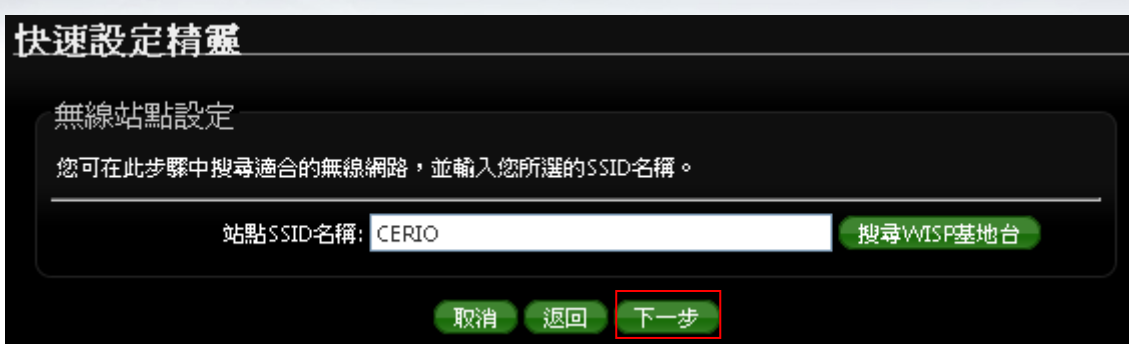

設定完成後請點選「下一步」

## **5.7 AP** 端點無線加密

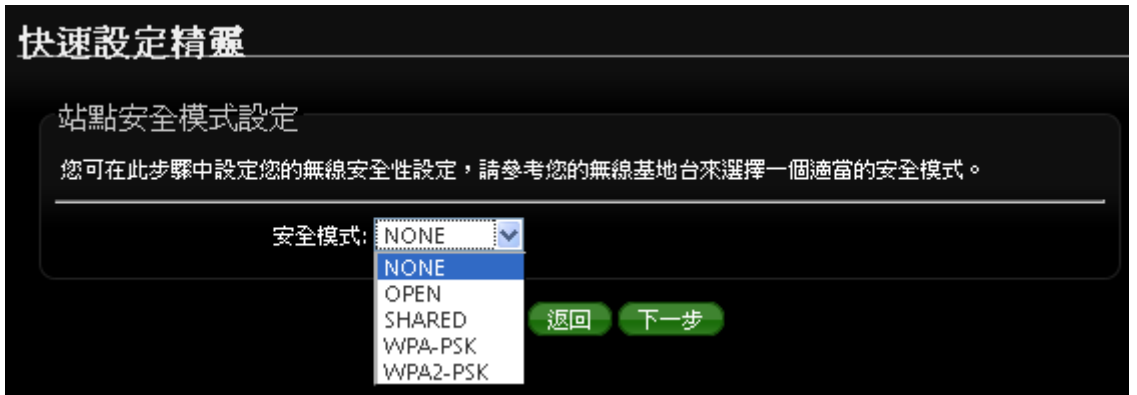

當確認選取基地台後, 若基地台本身有做加密動作, 可在此設定加密模式, 完成無線基地台連 接。

設定完成後請點選「下一步」

## **5.8 Repeater AP** 設定

當 Client Bridge 已經確認與上端 AP 連接後, 則可以選擇啟用 Repeater AP 訊號延伸功能或停 用延伸基地台功能 , 選擇啟用可讓訊號延伸給使用者連接。

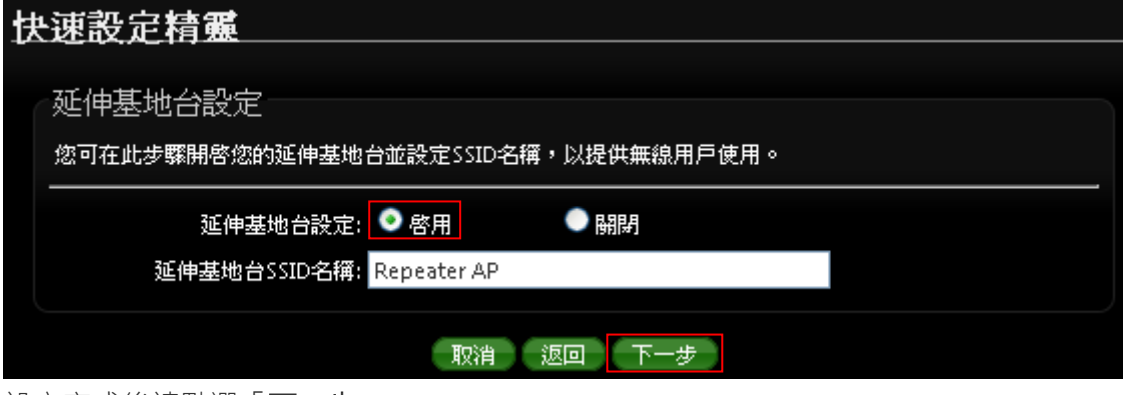

設定完成後請點選「下一步」

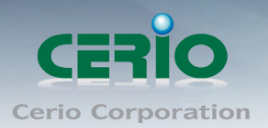

## **5.9 Repeater AP** 加密

當確認啟用 Repeater AP 後, 則可設定 Repeater AP 的無線加密功能

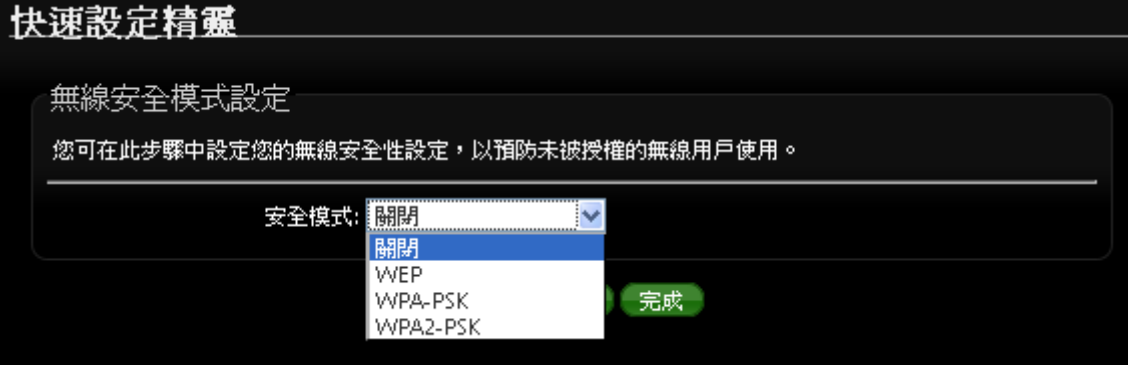

## **5.10 LED** 信號臨界值設定**(**Client Bridge / WISP + Repater AP)

當設定 RF 的 LED 訊號指示燈功能後, 則系統將會依照訊號強弱來決定 LED 燈亮燈數量, 在 OW-300N2 的訊號 LED 燈共有 3 顆, 當 3 顆 LED 燈全亮表示訊號最強, 依此類推只亮 1 顆燈時, 表示訊號薄弱。此功能主要建置在 Client Bridge + Repeater AP 和 WISP + Repeater AP 模式 下,重點在於 OW-300N2 針對上端 AP 的訊號做橋接功能時,可藉由設定 RSSI 值, 並利用系統 計算出訊號的 RSSI 高或低來決定 LED 亮燈, 再透過 LED 亮燈辨識目前橋接訊號的強與弱。 請點選**"**無線設定**" "**進階設定**"**, 將理想的 RSSI 值設定至此頁面的 **LED** 信號臨界值,數值區 間(1~99)

| 准號臨界値設定   |                  |                  |      |
|-----------|------------------|------------------|------|
| LED指示量    | LED <sub>1</sub> | LED <sub>2</sub> | LED3 |
| 臨界値, RSSI | 20               | 30               | 40   |
|           |                  |                  |      |

**LED** 指示燈 **:** 分別 LED1 , LED2 , LED3 等三個訊號強弱層級

臨界值**, RSSI :** 輸入每個 LED 層級的 RSSI 值, 讓系統計算 RSSI 值來決定顯示訊號亮燈

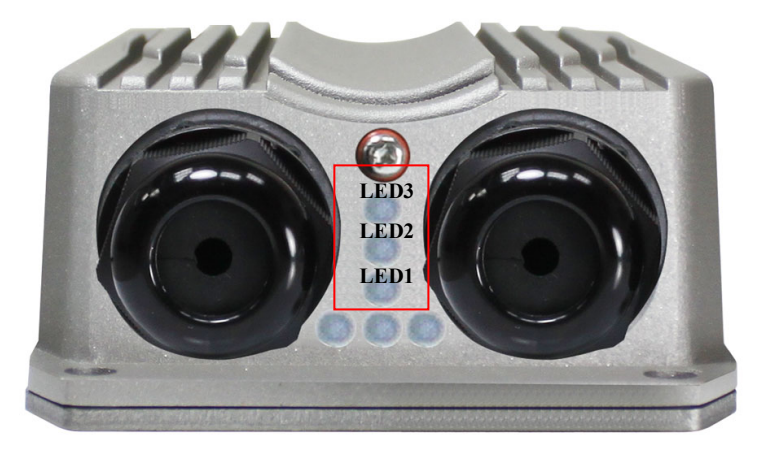

設定完成後請點選「完成」並重新啟動來完成所有設定。

設定完成後請點選「完成」並重新啟動來完成所有設定。

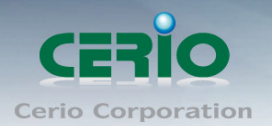

# **6 Router AP** 模式**(**快速設定精靈**)**

當您將 OW-300N2 運作為 Router AP 模式時,OW-300N2 可提供能連接上端 ISP,例如: PPPoE ADSL 或 Cable Modem 等,並可提供 NAT 功能讓多人可以分享網際網路頻寬,且能夠替您自動撥 接網際網路不需您再從您的 PC / Notebook 撥號網際網路,您也可以在此模式下同時使用無線的方 式連接 **OW-300N2**。

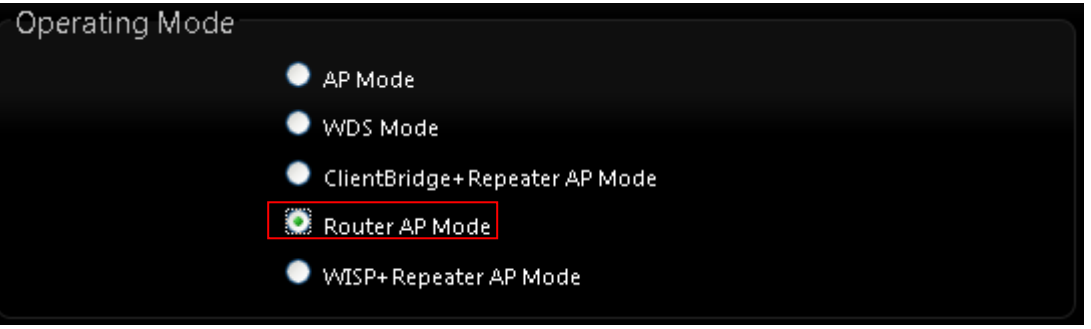

## **6.1** 設定「設定操作模式」

在您啟用 **OW-300N2** 為 Router AP 模式前,您必須先登入系統確認或利用以下快速設定精靈變 更操作模式為 AP 模式,網路管理員可依照環境需求進行變更。

**>** 成功登入系統後請進入「**快速設定精靈**」,然後點選「下一步」,網路管理員可透過此頁 面進行操作模式的變更,並依步驟 1. 設定「操作模式」2.設定「區域網路」與「WAN 端 網際網路」連線 3.設定「無線網路」4.設定「無線加密功能」逐步下一步設定後最後請按 下「完成」&「重新啟動」鍵重新啟動系統。,請點選「下一步」 開始設定。

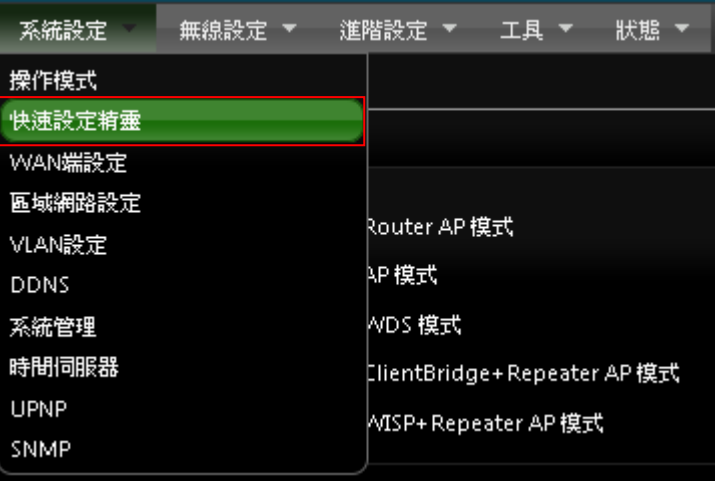

在操作模式中點選「**Router AP**」,然後點選「下一步」。

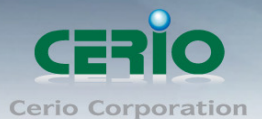

#### 快速設定精靈

快速設定精靈將可以引導您非常輕鬆的完成初次安裝,請依照頁面中的說明依序完成所有的相關設定。

在本運作模式中,您可以將本産品透過 ADSL 或 Cable Modem 蓮接網際網>路,本産品會主動為您向 ISP. 取得一個實體 IP 位址並分享網路頻寬給區域網路中的使用 > 者連線 Internet,您可以在此模式中使用 「PPPoE ADSL 撥接上網模式」或「指定固定 IP 位址」或者是「動態 DHCP 模式(適用於 Cable Modem 使用者)」。

下一步

#### **6.2** 設定 **WAN** 端環境

設定 WAN 端的網路連接, 主要可設定靜態 IP 位址, 動態 IP 位址(自動取得 IP), PPPoE 撥號及 PPTP 連接等。

 靜態 **IP** 位址設定 **:** 若您的 xDSL 或是上端網路有提供您固定的 IP 位址,您可以使用此模 式進行連線。

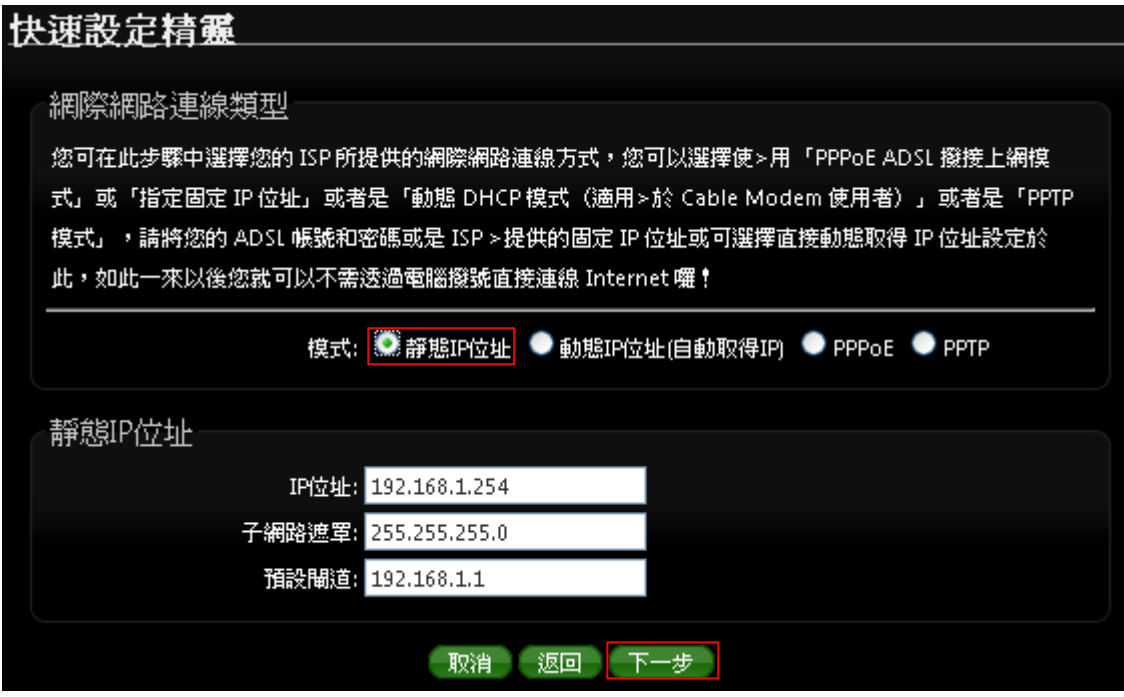

- **IP** 位址:請輸入由您的 ISP 所提供的實體 IP 位址給 WAN 端介面使用。
- ✔ 子網路遮罩:請輸入由您的 ISP 所提供的子網路遮罩給 WAN 端介面使用。
- ✔ 預設閘道:請輸入由您的 ISP 所提供的預設閘道位址給 WAN 端介面使用。
- 動態 **IP** 位址**(**自動取得 **IP)**:若您的 WISP 或是上端網路使用 DHCP 模式提供 WAN 端可連 線的 IP 位址,您可以選擇使用此種連線方式。

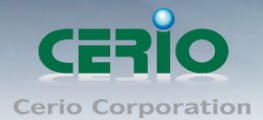

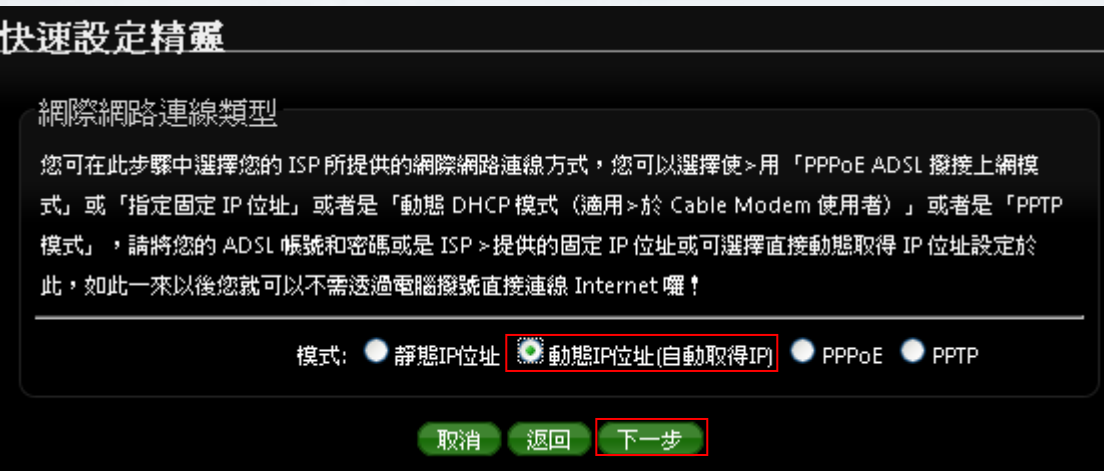

**PPPoE ADSL** 撥號連線 **:** 

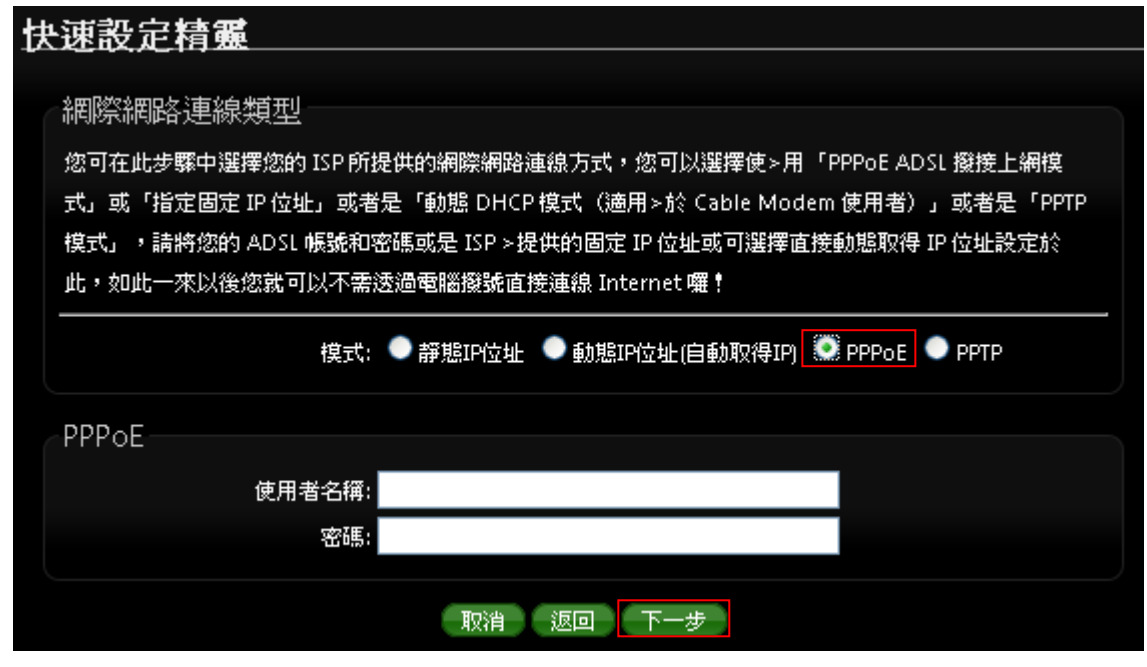

使用者名稱:請輸入 ISP 所提供給你的 PPPoE 使用者帳號。

密碼:請輸入 ISP 所提供給你的 PPPoE 使用者密碼。

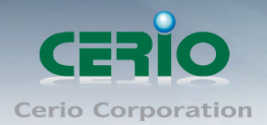

**PPTP :**

#### 快速設定精靈

#### 網際網路連線類型

您可在此步驟中選擇您的 ISP 所提供的網際網路連線方式,您可以選擇使>用「PPPoE ADSL 撥接上網模 式」或「指定固定 IP 位址」或者是「動態 DHCP 模式(適用>於 Cable Modem 使用者)」或者是「PPTP」 模式」,請將您的 ADSL 帳號和密碼或是 ISP >提供的固定 IP 位址或可選擇直接動態取得 IP 位址設定於 此,如此一來以後您就可以不需透過電腦撥號直接連線 Internet 囉!

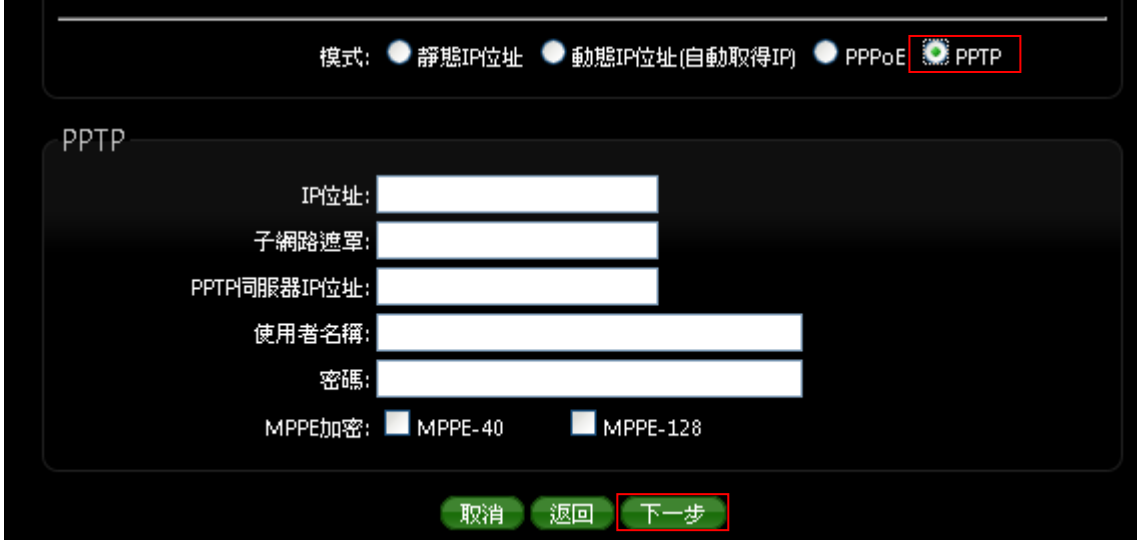

- **IP** 位址:請輸入 ISP 所提供的 IP 位址。
- ✔ 子網路遮罩:請輸入 ISP 所提供的子網路遮罩。
- **✓ PPTP 伺服器 IP 位址**: 請輸入 ISP 所提供的 PPTP Server IP 位址。
- ✔ 使用者名稱:請輸入 ISP 所提供的使用者帳號。
- ✔ 密碼:請輸入 ISP 所提供的使用者密碼。
- **MPPE** 加密方式:請輸入 ISP 所提供的加密方式。

設定完成後請點選,然後點選「下一步」

#### **6.3** 設定 **DNS** 環境

依使用者需求您可以選擇使用「自動取得 **DNS** 伺服器位址」或「手動指定 **DNS** 伺服器位址」 來設定 DNS,無線使用者將會依照上端或是自身所給予的設定連線 DNS 伺服器進行網域名稱 解析動作,然後點選「下一步」。

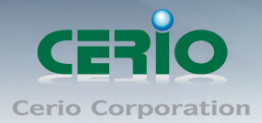

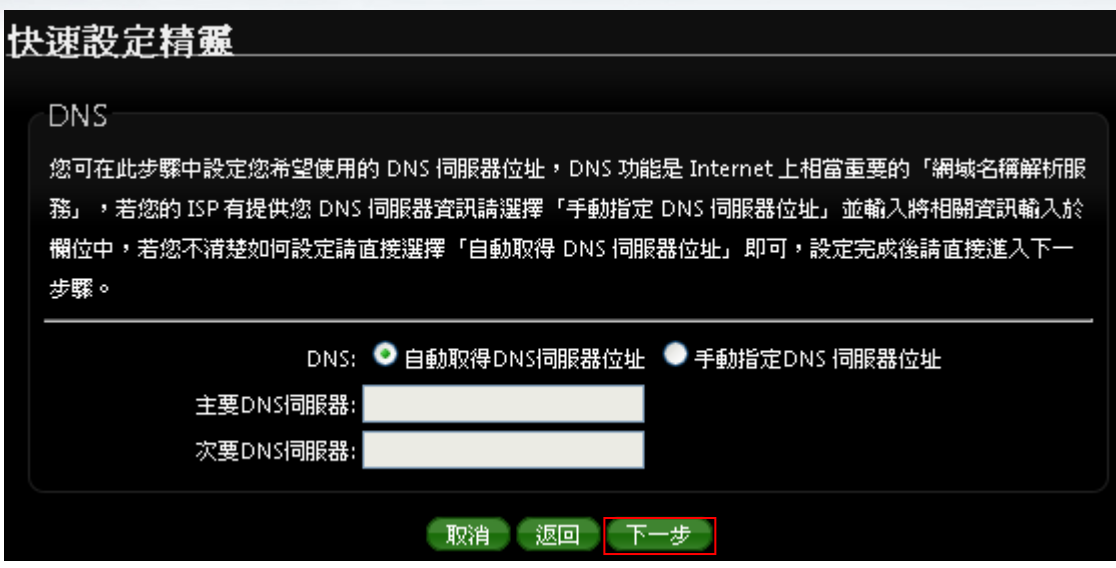

- 當手動指定 **DNS** 伺服器位址時
	- 主要 **DNS** 伺服器:請輸入一個供 OW-300N2 查詢網域名稱的主要 DNS 伺服器位址。
	- 次要 **DNS** 伺服器:請輸入一個供 OW-300N2 查詢網域名稱的次要 DNS 伺服器位址。 (以中華電信為例 : DNS 有兩組分別為 168.95.1.1 及 168.95.192.1)

設定完成後請點選,然後點選「下一步」

## **6.4** 設定區域網路線**(LAN)**

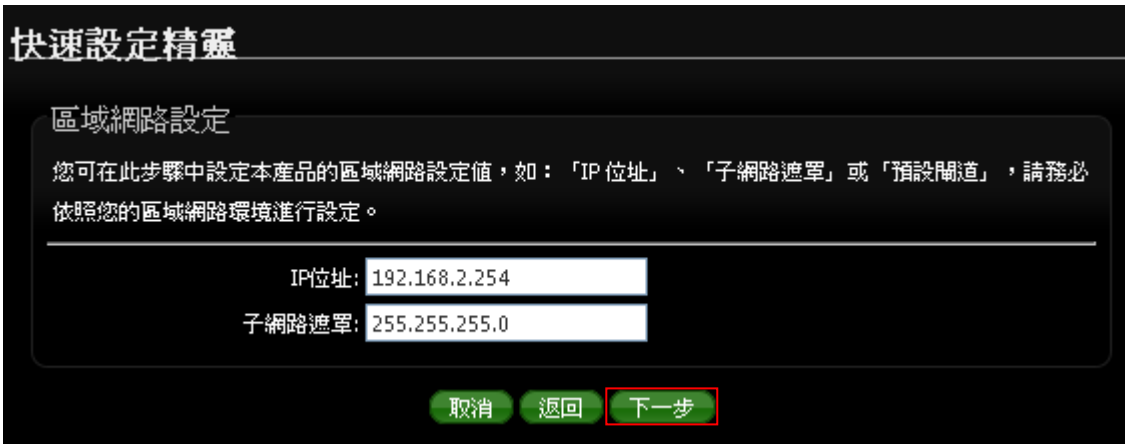

- **OW-300N2** 預設的網路位址為:
	- **✓ IP 位址: OW-300N2 的 Router AP 模式 LAN (無線介面)的 IP 位址, 預設值為** 192.168.2.254
	- **✓ 子網路遮罩: OW-300N2** 的子網路遮罩, 出廠預設值為 255.255.255.0

設定完成後請點選,然後點選「下一步」

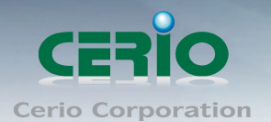

## **6.5** 設定 **DHCP** 伺服器功能

當切換至 Router AP 模式, 同時啟動本產品的 DHCP 伺服器功能, 但請注意, 請務必 確認沒有啟動其它的 DHCP Server 到相同的區域網路內以免發生 DHCP 伺服器互相干 擾。

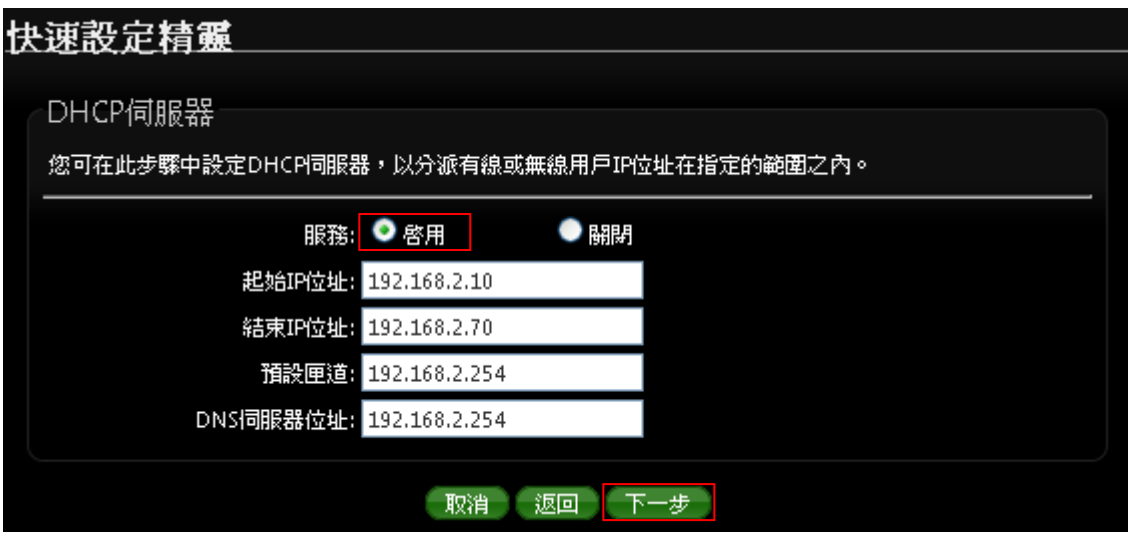

- **服務: 啟用或停用 DHCP Server 服務**
- **DHCP** : 您可以由此決定是否要啟用 DHCP 伺服器,若您的網路中沒有其他的 DHCP 伺服器時我們建議您啟用 DHCP 伺服器功能。
- 派發開始位址:此欄位將可以讓您設定 DHCP 伺服器派發 IP 位址時的開始位址。
- 派發結束位址:此欄位將可以讓您設定 DHCP 伺服器派發 IP 位址時的結束位址。
- **主要 DNS 伺服器位址**: 請輸入一個主要的 DNS 伺服器 IP 位址, 時您必須要輸入 一個可用的 DNS 伺服器位址於欄位中。

設定完成後請點選,然後點選「下一步」

### **6.6** 設定無線網路功能

您可以於「**無線設定**」頁面中變更所有關於 OW-300N2 的無線設定值,然後點選「下 一步」

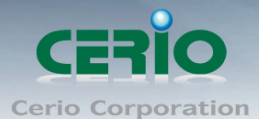

#### ਸ ਬਾਦਾ ਹੈ। ਇਸ ਦੇ ਸ਼ਾ

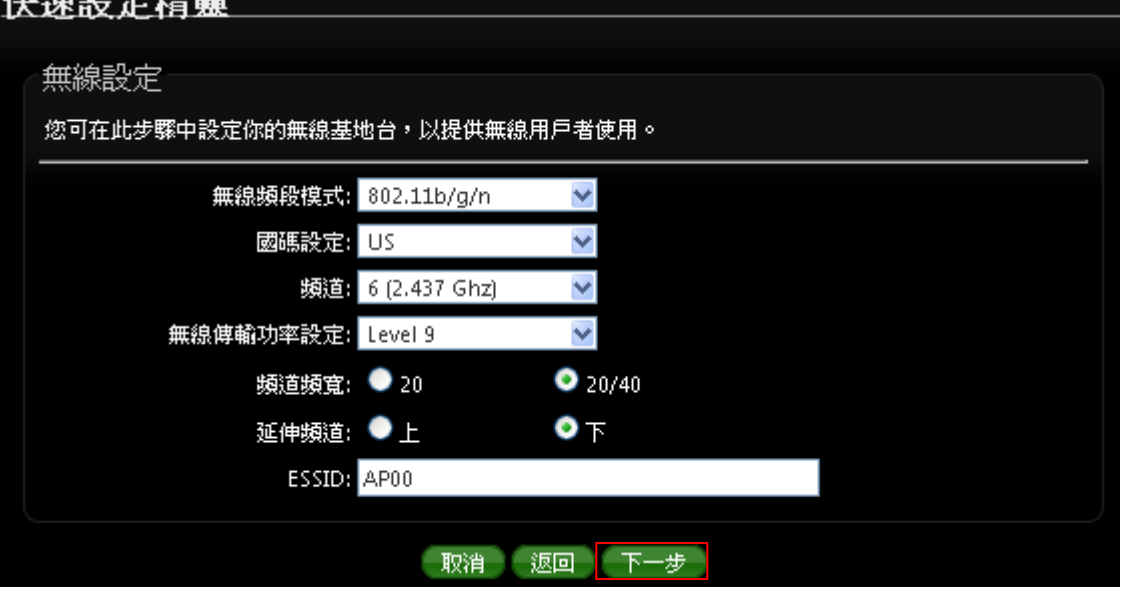

- 無線頻段模式 **:** 預設模式為 802.11 b/g/n。
- 國碼設定 **:** OW-300N2 有支援 US, ETSI, Japan 等國碼, 預設為 US
- 頻道 **:** 可設定選擇無線網路使用頻道
- 無線傳輸功率設定 **:** 可調整 OW-300N2 無線輸出之功率值, 從最低 Level 1~最高 level 9, 預設無線輸出功率為 Level 9
- 頻道頻寬 **:** 設定無線 AP 所使用傳輸頻寬, OW-300N2 預設為 20/40 傳送頻寬
- 延伸頻道 **:** 可選擇向上或向下延伸, 主要可讓目前所設定的頻道值, 自動向上或 向下跳頻
- **ESSID : 設定無線 SSID 名稱, 預設為 AP00**

設定完成後請點選,然後點選「下一步」

## **6.7** 設定無線加密功能

設定「無線加密功能」**:** 網路管理員可對於每一個進行無線連線使用者進行加密設定

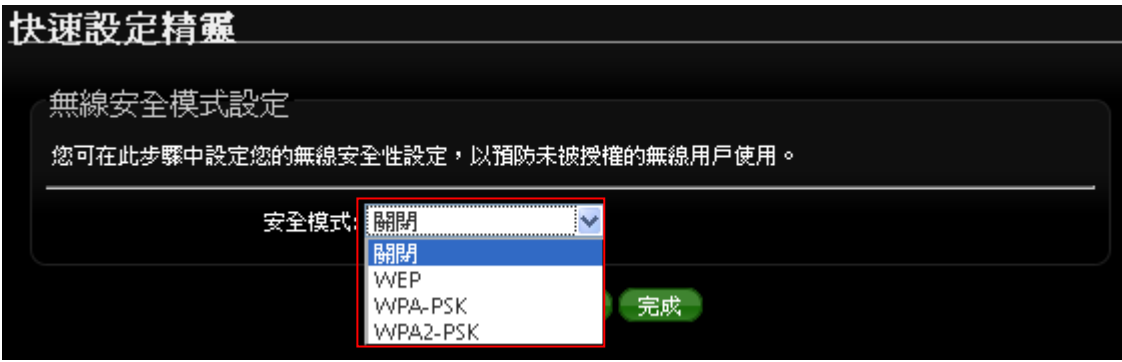

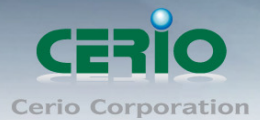

- 關閉:點選「關閉」將不對下端無線用戶進行加密連結
- WEP: 選取 WEP 模式將對資料進行 WEP 加密

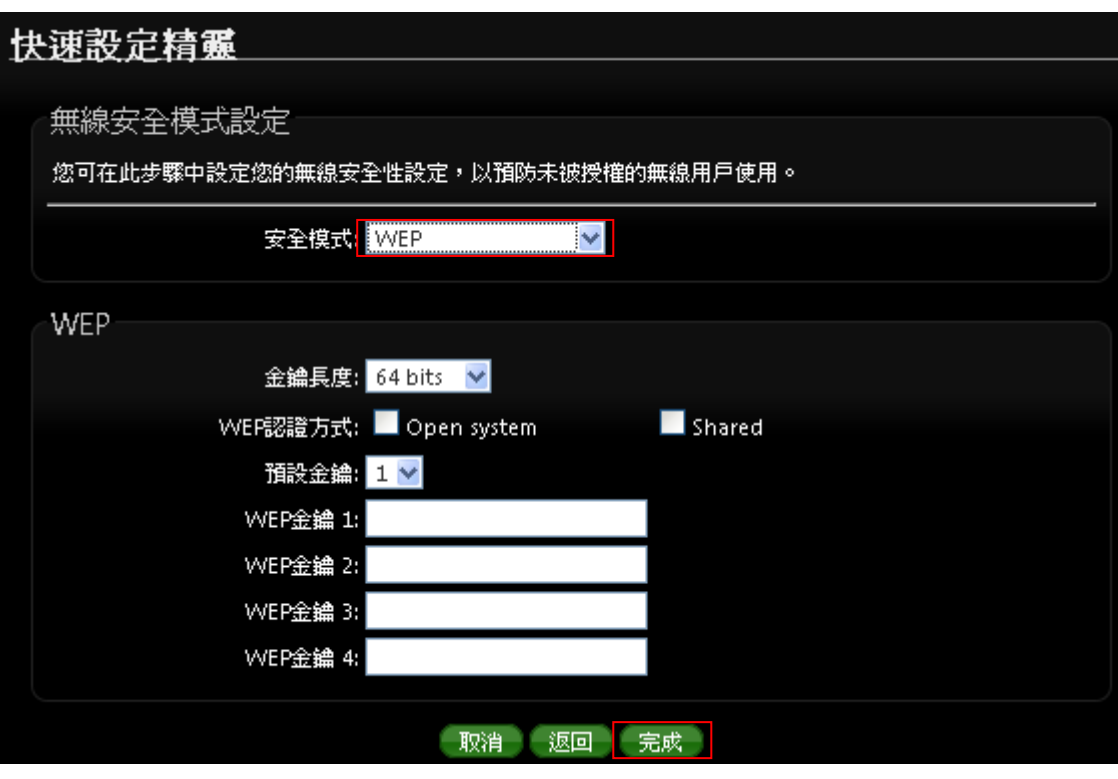

- 金鑰長度 **:** 支援 64-bit, 128-bit 和 152-bit 等以 ASCII 之金鑰加密強度。
- **WEP** 認證方式 **:** 選取您欲使用的無線認證方式,可選擇 Open system, Shared 等, 預設以 Open system 為主
- 預設金鑰 **:** 請先在下方WEP Key 1~4的欄位中先行設定您要使用的Key 值並「儲存」,接下來您可以在此選擇未來無線用戶端若要進行連線時需 使用那一組的無線金鑰(Key 1~4)與本產品透過WEP 加密建立連線。
- **√ WEP 金鑰 #:**輸入 ASCII 或 16 位元 (HEX) 的金鑰數值, 共有四組可 設定。
- **WPA-PSK 或 WPA2-PSK :** WPA 或 WPA2 金鑰演算法,使用者可依需求選擇 此加密模式,我們強烈建議您選擇以 WPA 或 WPA2 加密模式以取代舊式的 WEP 加密功能已提供更好的無線加密能力。

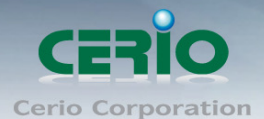

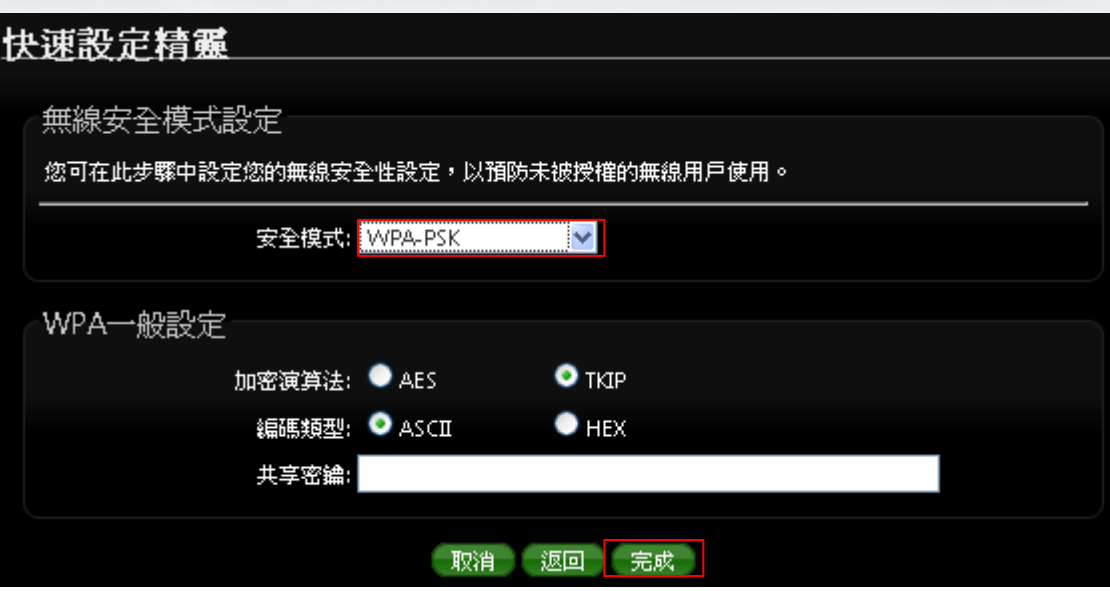

- **✓ 加密演算法 :** 使用者可選擇 AES 或 TKIP 兩種加密演算法, 出廠預設值 TKIP。
- 編碼類型 **:** 可選擇 ASCII 或 HEX 的編碼型式, 出廠預設為 ASCII
- 共享密碼 **:** 設定 SSID 的密碼

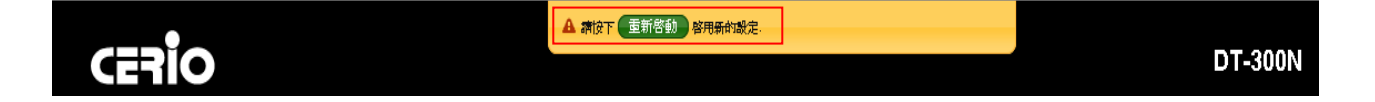

無論你選擇設定加密模式邀擇加密模式"關閉",最後請點選「完成」,並按 下「重新啟動」連結重新啟動 **OW-300N2** 並套用新設定。

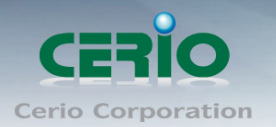

# **7 WISP + Repeater AP** 模式

當您啟動了 WISP + Repeater AP 模式後, OW-300N2 系統將會設定成為一個室外用客戶端 / 用戶 端設備(Customer Premises Equipment)用來傳送與接收來自於上端網路的無線訊號並同時啟動 NAT與 DHCP 功能以提供下層有線或無線使用者使用,您可以透過本章節説明進行細部設定啟動 WISP + Repeater AP 功能。

#### **7.1** 網路連線需求

當您啟動了 WISP + Repeater AP 模式後, WISP + Repeater AP 系統將會設定成為一個室外用 客戶端 / 用戶端設備 (Customer Premises Equipment) 用來傳送與接收來自於上端網路的無 線訊號並同時啟動 NAT 與 DHCP 功能以提供下層有線和無線使用者使用,對於一些 WISP 業者 需要建置無線網路環境使用,對於一些位於網路服務末端的使用者及環境來説,現實環境可能在 佈建網路環境或網際網路環境有相當困難性時,您可以利用 OW-300N2 的這項重要功能來協助 您建置一個私有或公用的 WISP 服務環境。

### **7.2** 設定「設定操作模式」**(** 以快速設定連線方式 為範例設定說明 **)**

在您啟用 OW-300N2 為 WISP + Repeater AP 模式前,您必須先登入系統變更操作模式或選擇 快速設定精靈變更模式設定,網路管理員可依照環境需求進行變更。

本段 *WISP + Repeater AP* 模式將利用快速安裝精靈設定說明,快速設定精靈將  $\circledcirc$ **Notice** 逐步引導你設定完成,你也可以不透過快速安裝精靈而逕至*"*系統設定*"*選擇操作 模式依各頁面的方式進階設定。

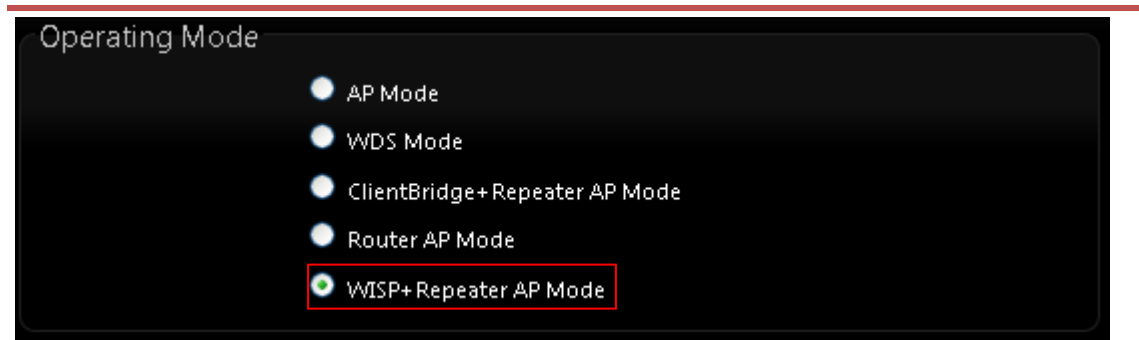

成功登入系統後請進入「快速設定精靈」,然後點選「下一步」,網路管理員可透過此頁面進 行操作模式的變更,並依步驟 1. 設定「操作模式」2.設定「區域網路」與「CPE 端網際網路」 連線 3.設定「無線網路」4.設定「無線加密功能」逐步下一步設定後最後請按下「完成」&「重 新啟動」鍵重新啟動系統。,請點選「下一步」 開始設定。

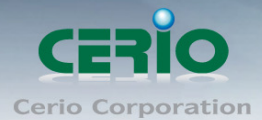

#### 快速設定精靈

快速設定精靈

快速設定精靈將可以引導您非常輕鬆的完成初次安裝,請依照頁面中的說明依序完成所有的相關設定。

在本運作模式中,本産品可使用無線的方式連接另外一台上層無線基地台(如:Wifly 或 Hifly),並同時提 供 NAT 功能讓區域有線/無線網路中連接本産品的使用者分享上端網路頻寬,此時 CPE 端介面將以無線的方 式與上層 WISP 連接

#### 下一步

## **7.3 CPE(WAN)**端設定

設定 CPE(WAN)端的網路連接, 主要可設定靜態 IP 位址, 動態 IP 位址(自動取得 IP), PPPoE 撥號及 PPTP 連接等。

**● 靜態 IP 位址設定:**若您的 xDSL 或是上端網路有提供您固定的 IP 位址,您可以使用此模 式進行連線。

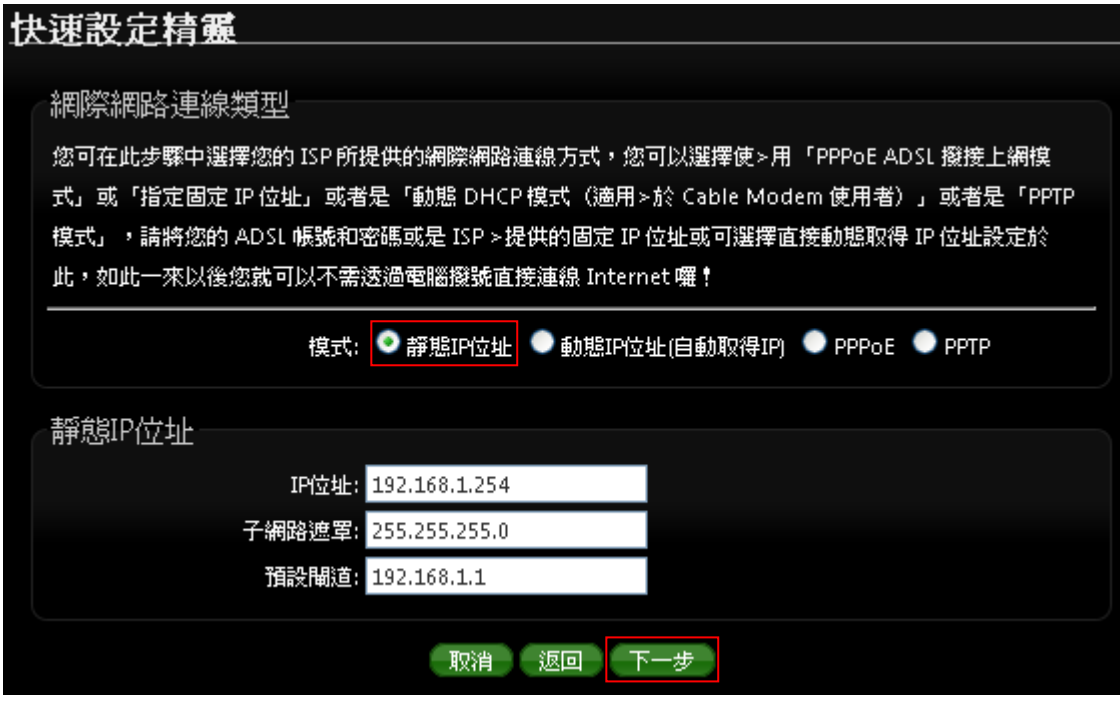

- **IP** 位址:請輸入由您的 ISP 所提供的實體 IP 位址給 WAN 端介面使用。
- ✔ 子網路遮罩:請輸入由您的 ISP 所提供的子網路遮罩給 WAN 端介面使用。
- ✔ 預設閘道:請輸入由您的 ISP 所提供的預設閘道位址給 WAN 端介面使用。

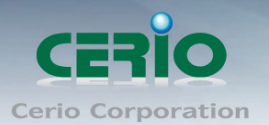

**● 動態 IP 位址(自動取得 IP)**: 若您的 WISP 或是上端網路使用 DHCP 模式提供 WAN 端可連 線的 IP 位址,您可以選擇使用此種連線方式。

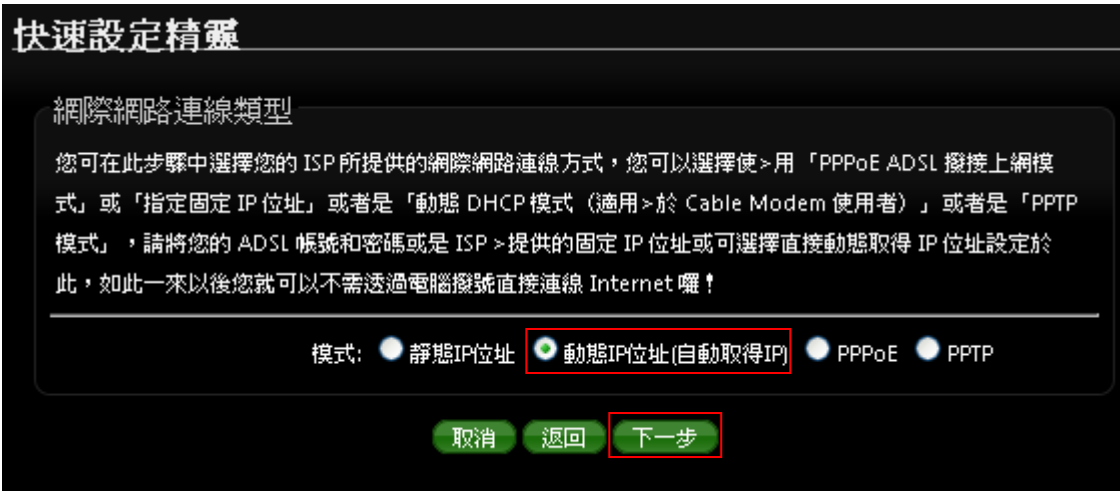

**PPPoE ADSL** 撥號連線 **:** 

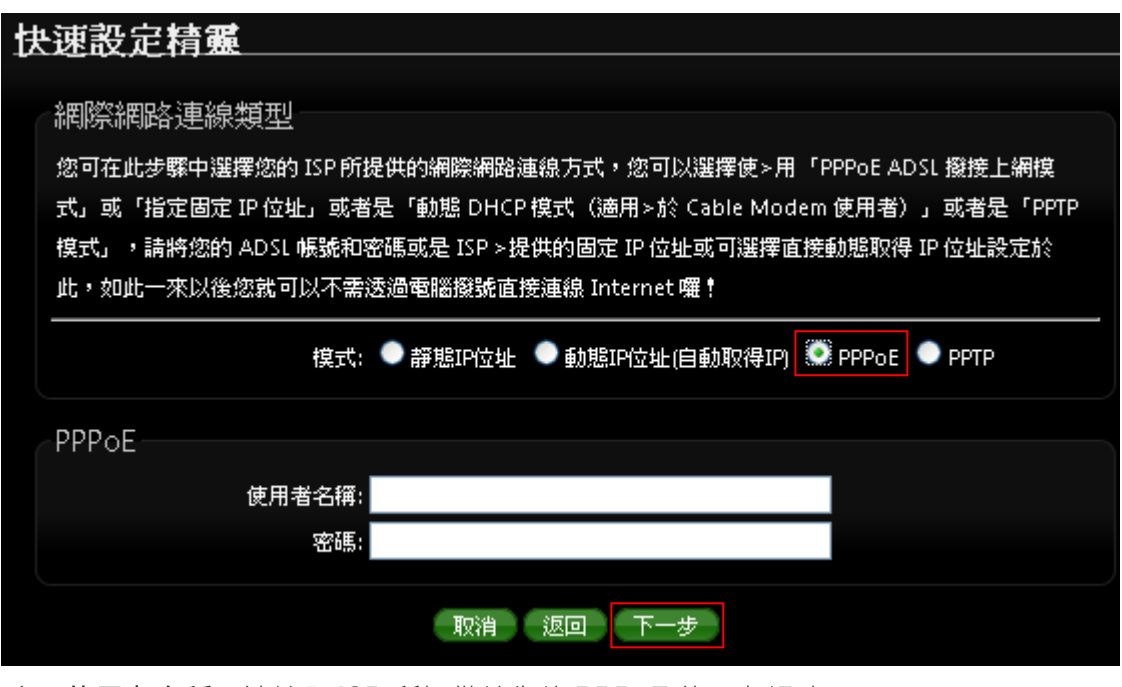

- 使用者名稱:請輸入 ISP 所提供給你的 PPPoE 使用者帳號。
- 密碼:請輸入 ISP 所提供給你的 PPPoE 使用者密碼。

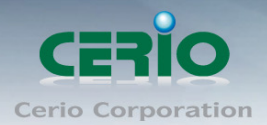

**PPTP :**

#### 快速設定精靈

# 網際網路連線類型 您可在此步驟中選擇您的 ISP 所提供的網際網路連線方式,您可以選擇使 >用「PPPoE ADSL 撥接上網模 式」或「指定固定 IP 位址」或者是「動態 DHCP 模式(適用 >於 Cable Modem 使用者)」或者是「PPTP」 模式」,請將您的 ADSL 帳號和密碼或是 ISP >提供的固定 IP 位址或可選擇直接動態取得 IP 位址設定於 此,如此一來以後您就可以不需透過電腦撥號直接連線 Internet 囉! 模式: ● 靜態IP位址 ● 動態IP位址(自動取得IP) ● PPPoE ● PPTP PPTP IP位址: 子網路遮罩: PPTP伺服器IP位址: 使用者名稱: 密碼: MPPE加密:■ MPPE-40  $\blacksquare$  MPPE-128 取消 返回 下一步

- **IP** 位址:請輸入 ISP 所提供的 IP 位址。
- ✔ 子網路遮罩:請輸入 ISP 所提供的子網路遮罩。
- **✓ PPTP 伺服器 IP 位址**: 請輸入 ISP 所提供的 PPTP Server IP 位址。
- ✔ 使用者名稱:請輸入 ISP 所提供的使用者帳號。
- ✔ 密碼:請輸入 ISP 所提供的使用者密碼。
- **MPPE** 加密方式:請輸入 ISP 所提供的加密方式。

設定完成後請點選,然後點選「下一步」

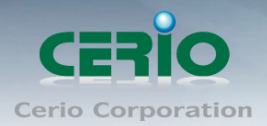

## **7.4 DNS** 設定

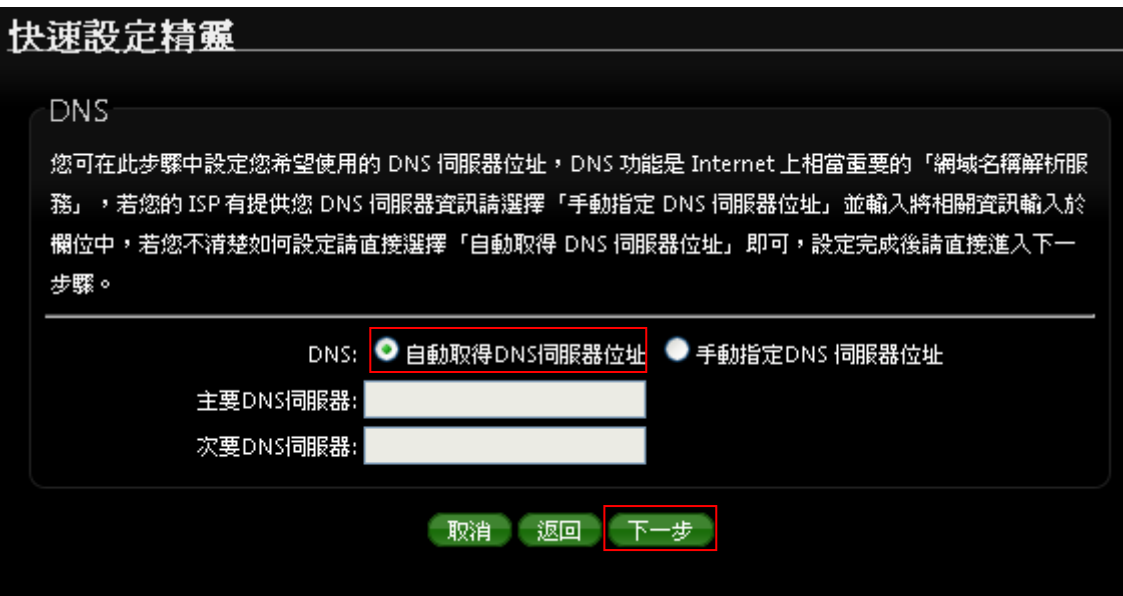

#### 當手動指定 **DNS** 伺服器位址時

主要 **DNS** 伺服器:請輸入一個供 OW-300N2 查詢網域名稱的主要 DNS 伺服器位址。

 次要 **DNS** 伺服器:請輸入一個供 OW-300N2 查詢網域名稱的次要 DNS 伺服器位址。 (以中華電信為例 : DNS 有兩組分別為 168.95.1.1 及 168.95.192.1)

設定完成後請點選「下一步」

## **7.5** 設定 **LAN**「區域網路」

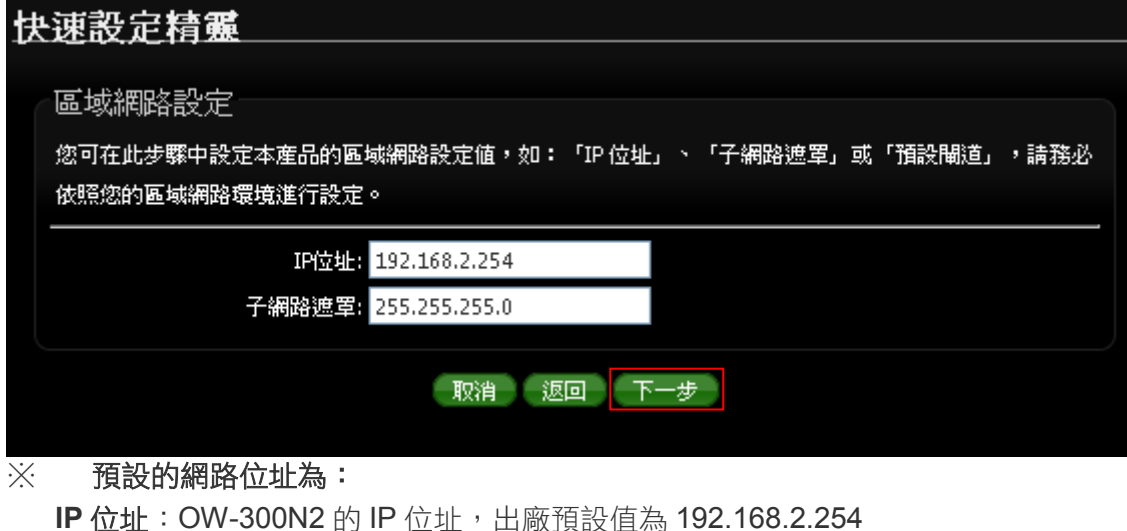

設定 OW-300N2 的 LAN 端 IP 位址,然後點選「下一步」。

**IP 位址:OW-300N2** 的 IP 位址,出廠預設值為 192.168.2.254 子網路遮罩: OW-300N2 的子網路遮罩, 出廠預設值為 255.255.255.0

設定完成後請點選「下一步」

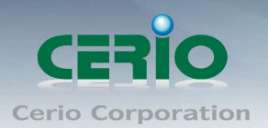

## **7.6 DHCP** 伺服器

DHCP 伺服器設定, 假若環境已確實有 DHCP 伺服器在派送 IP 時, 為了避免衝突, 可將 OW-300N2 的 DHCP 伺服器功能關閉。

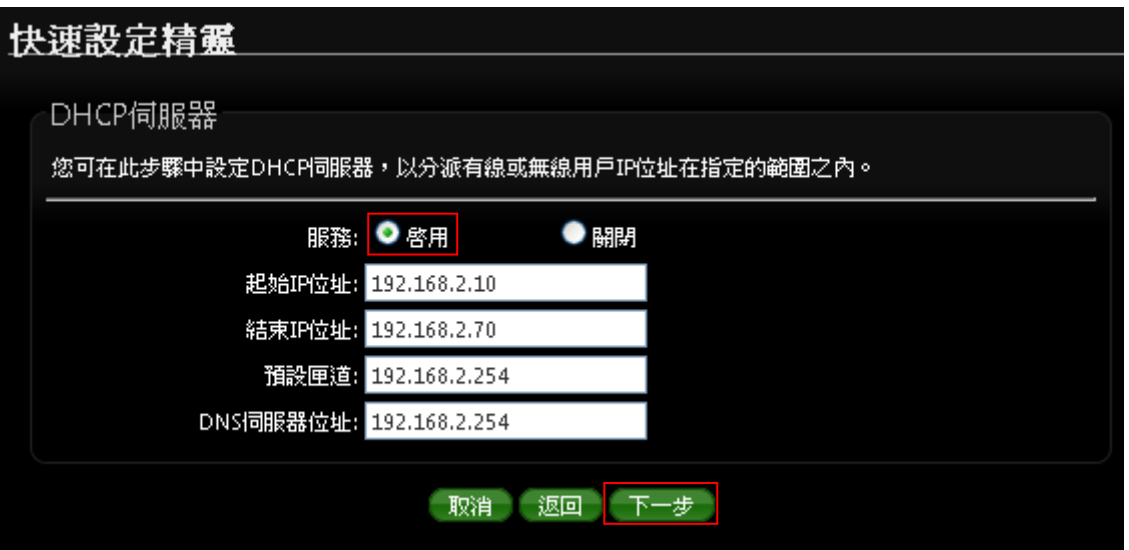

- 服務:啟用或關閉 DHCP 伺服器功能
- **起始 IP 位址 :** 設定 DHCP 所派發的起始 IP 位址
- **結束 IP 位址 : 設定 DHCP 結束派發的 IP 位址**
- 預設閘道 **:** 設定 DHCP 派發的預設閘道位址
- **DNS 伺服器位址 :** 設定 DHCP 派發的 DNS 伺服器位址

設定完成後請點選「下一步」

## **7.7 WISP** 無線站點設定

可點選搜尋 WISP 基地台按鈕來選擇欲想要連接的無線網路(基地台),確認 ESSIP 後點擊選取 按鈕, 則 SSID 名稱將會自動帶入欄位上

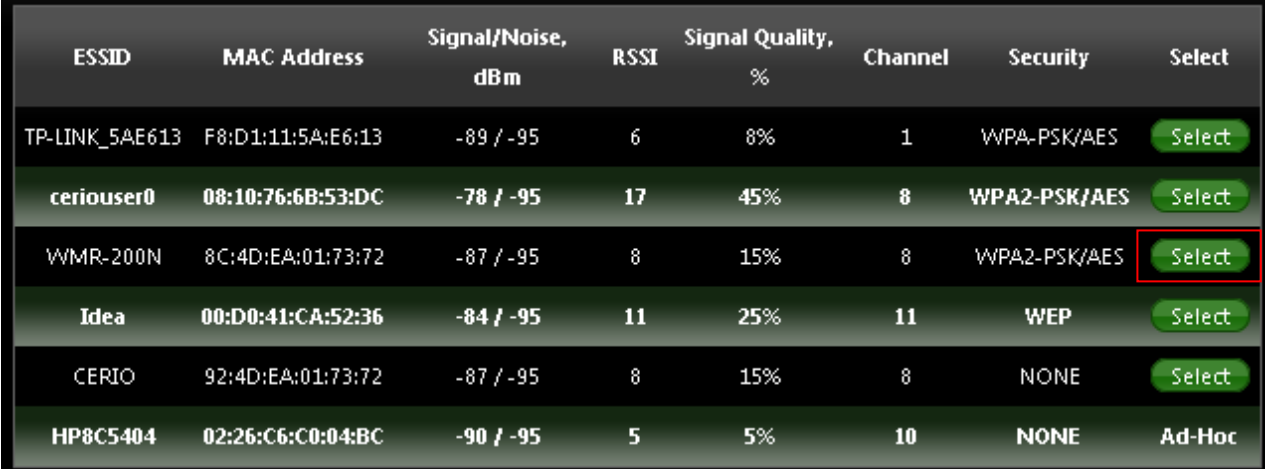

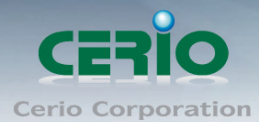

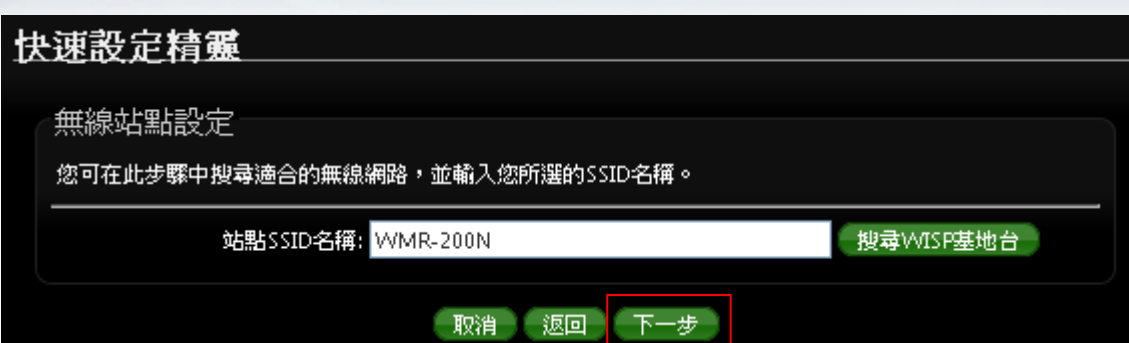

設定完成後請點選「下一步」

## **7.8 WISP** 端點無線加密

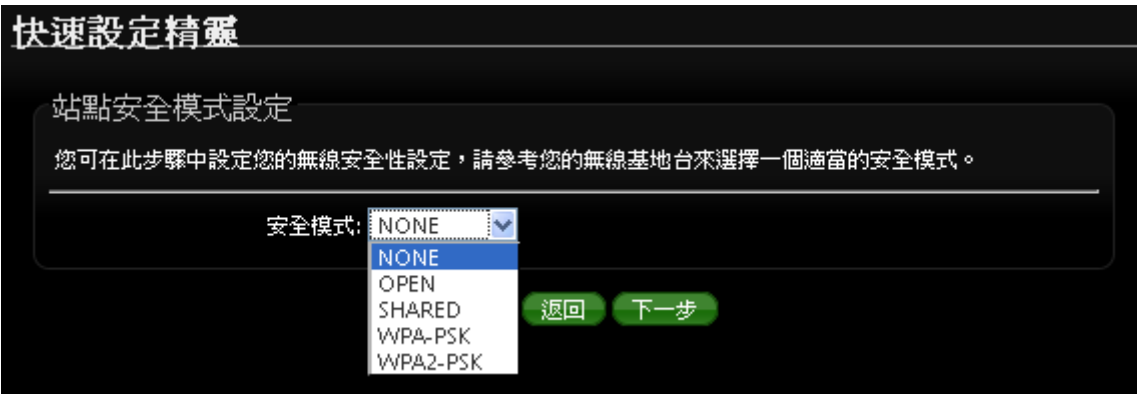

當確認選取基地台後, 若基地台本身有做加密動作, 可在此設定加密模式, 完成無線基地台連 接。

設定完成後請點選「下一步」

### **7.9 Repeater AP** 設定

當 CPE 端點已經確認與上端 WISP Internet 連接後, 則可以選擇啟用 Repeater AP 訊號延伸功 能或停用延伸基地台功能 , 選擇啟用可讓訊號延伸給使用者連接。

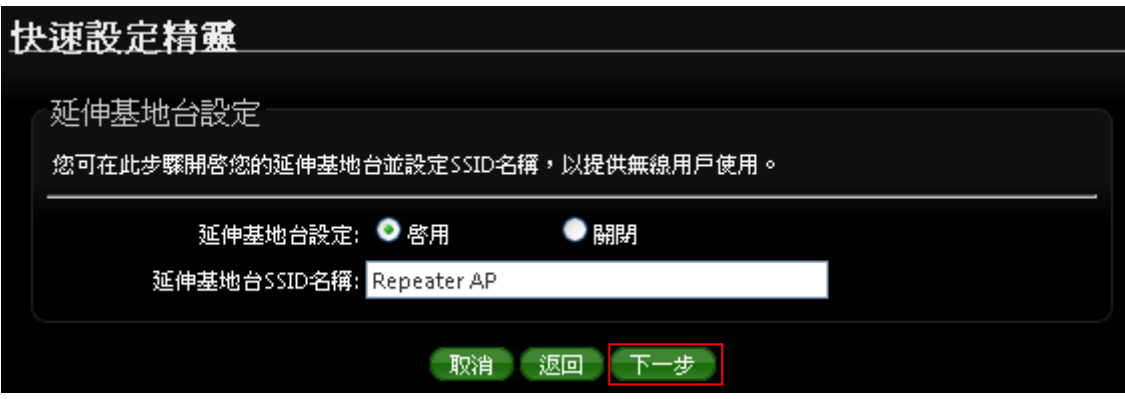

設定完成後請點選「下一步」

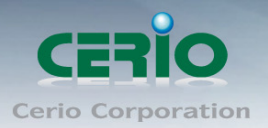

## **7.10 Repeater AP** 加密

當確認啟用 Repeater AP 後, 則可設定 Repeater AP 的無線加密功能

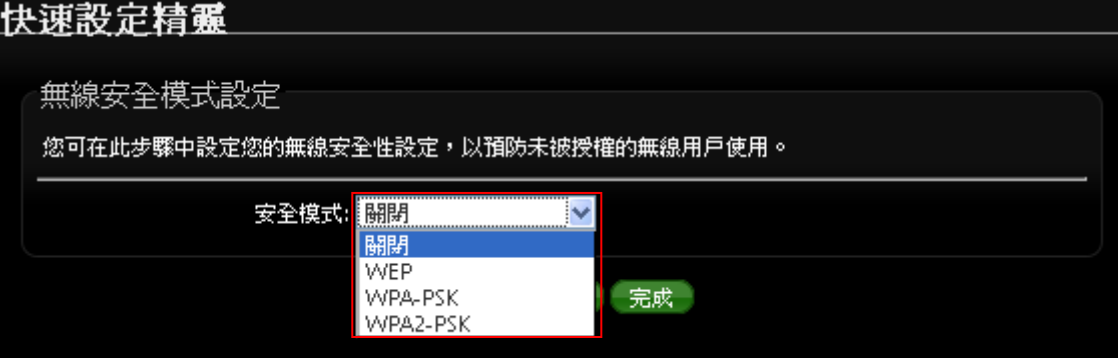

- 安全模式:使用者可設定 **WEP**、**WPA-PSK**、**WPA2-PSK** 三種模式。
	- 關閉 **:** 選擇"關閉"功能, 無線 SSID 將不對無線使用者進行連接加密。
	- WEP: 選取 WEP 模式將對資料進行 WEP 加密, 支援 64-bit、128-bit 或 152-bit 三種十 六進位金鑰。

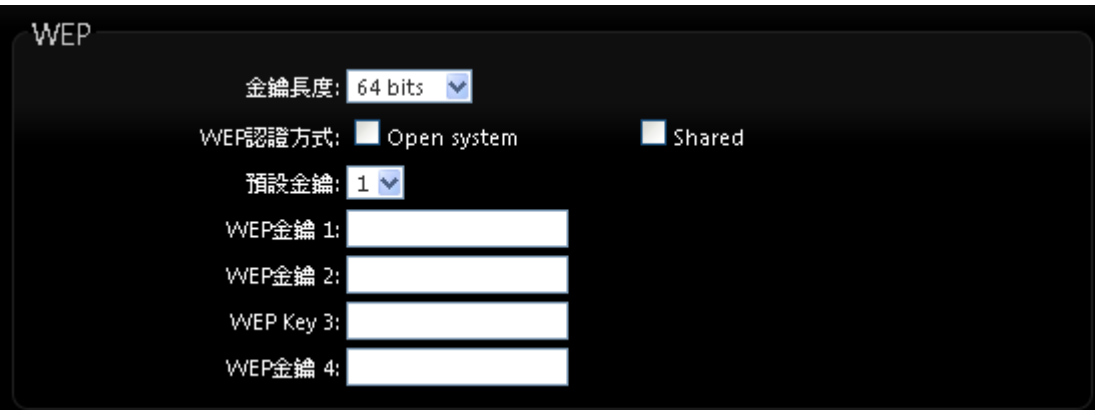

- ✔ 金鑰長度:選取您欲使用的無線加密金鑰長度,目前您可以選擇使用 64bits、128bits 與 152bits 等三種加密金鑰長度,但您必須要先確定您的無線用戶端使用的無線網路 卡也支援相對應的無線金鑰長度。
- **√ WEP認證方式:**選取您欲使用的無線認證方式,可選擇 Open system 或 Shared。
- **Key Index**:請先在下方 WEP Key 1~4 的欄位中先行設定您要使用的 Key 值並「儲 存」,接下來您可以在此選擇未來無線用戶端若要進行連線時需使用那一組的無線金 鑰 (Key 1~4)與 OW-300N2 透過 WEP 加密建立連線。
- **√ WEP Key #**:輸入 16 位元 (HEX) 的金鑰數值,共有四組可設定。

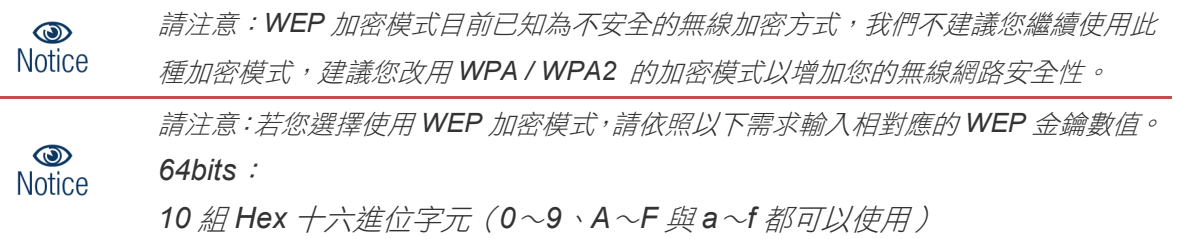

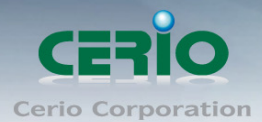

*5* 組 *ASCII* 字元(*0*~*9*、*A*~*Z* 與 *a*~*z* 都可以使用)

#### *128bits*:

*26* 組 *Hex* 十六進位字元(*0*~*9*、*A*~*F* 與 *a*~*f* 都可以使用) *13* 組 *ASCII* 字元(*0*~*9*、*A*~*Z* 與 *a*~*z* 都可以使用)

#### *152bits:*

*32* 組 *Hex* 十六進位字元(*0*~*9*、*A*~*F* 與 *a*~*f* 都可以使用) *16* 組 *ASCII* 字元(*0*~*9*、*A*~*Z* 與 *a*~*z* 都可以使用)

#### **WPA-PSK** 或 **WPA2-PSK**

WPA 或 WPA2 金鑰演算法,使用者可依需求選擇此加密模式,我們強烈建議您選擇以 WPA 或 WPA2 加密模式以取代舊式的 WEP 加密功能已提供更好的無線加密能力。

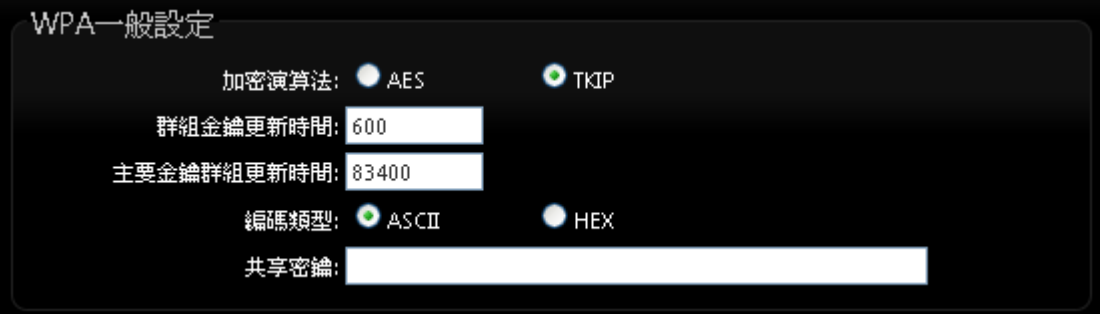

✔ 加密演算法:使用者可選擇 AES 或 TKIP 兩種加密演算法,出廠預設值 TKIP。

- ✔ 群組金鑰更新時間:使用者可設定群組金鑰重新編碼時間,出廠預設值為 600 秒。
- 主要金鑰群組更新時間:使用者可設定主要金鑰群組重新編碼更新時間,出廠預設值 為 83400 秒。
- **EAP** 重新認證期間:使用者可設定 EAP 重新認證更新時間,出廠預設值為 3600 秒。
- 編碼類型:編碼類型您可以選擇使用 ASCII 或 HEX 兩種。
- **Pre-shared Key**:您可以在此輸入 8-63 個字元作為金鑰數值。

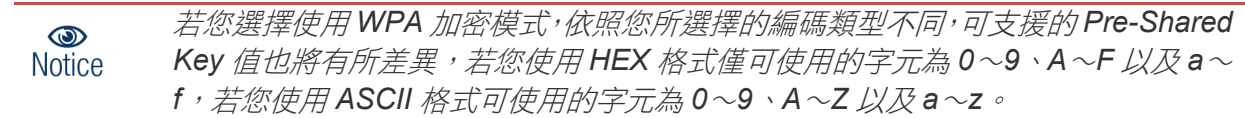

設定完成後請點選「完成」並重新啟動來完成所有設定。

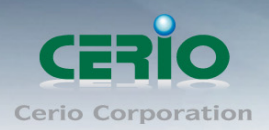

# **8** 共用功能設定

#### **8.1** 系統設定

**OW-300N2** 各操作模式中所共用的功能我們將它們列於此章節中, 您可以參照以下說明及教學 進行細部設定調整

## **8.2** 系統管理

請在登入後點選「系統設定」→「系統管理」進入頁面,您可以進入此頁面變更 OW-300N2 的 各項系統功能。

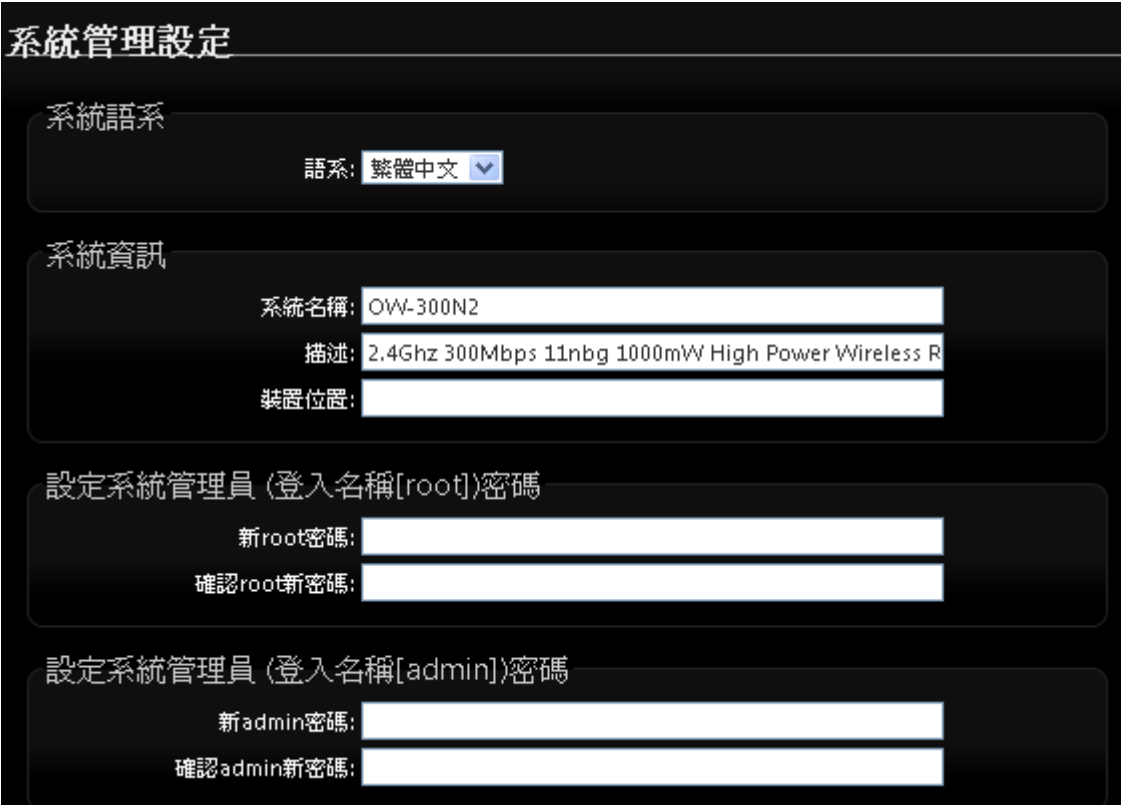

#### 系統語系

**OW-300N2** 介面支援三種語系- 繁體中文, 簡體**,** 英文,您可以在此設定您的預設 WEB 管理介 面語系。

- 系統資訊
	- 系統名稱:您可以在此輸入預設的系統名稱以方便辨識您的 **OW-300N2**。
	- 描述:請在此輸入此 **OW-300N2** 的系統描述說明文字。
	- 装置位置:您可以在此輸入目前 OW-300N2 的安裝位置等資訊,讓網路管理員在管理 時可以輕鬆辨識裝置所在位置。

Tel: +(886) 2-8667-6160 #222 Fax: +(886) 2-8667-6555 Sales-Mail: sales@cerio.com.tw

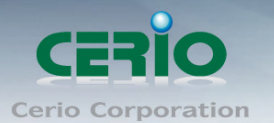

#### 系統管理員帳號

系統支援以兩種身份登入管理介面,您可以使用「root」和「admin」兩種帳號,當您使用 root 帳號登入系統時將可以取得最大的管理者權限,若您使用 **admin** 帳號登入時,將只能使用較少 的系統管理功能以及檢視系統相關資訊,依照您登入的方式不同能夠變更的項目也不一樣。

● Root 密碼:使用 root 帳號登入系統後您可以在此處變更 root 帳號所使用的登入密碼, 另外還可以變更 admin 帳號的登入密碼。

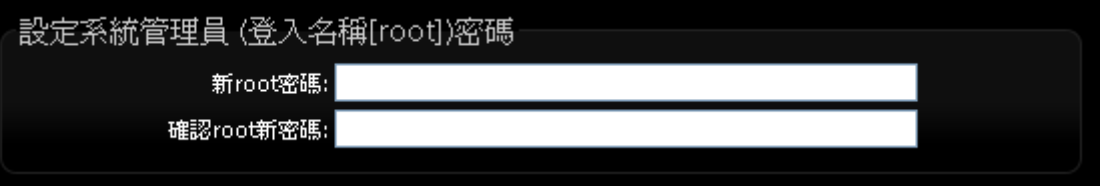

- ✔ 新密碼:請輸入一組新密碼供 root 帳號登入使用。
- ✔ 確認新密碼:請再一次輸入新密碼以確認輸入字元是否相符。
- **Admin 密碼: 此處可變更 admin 的登入密碼, 使用 admin 帳號登入時您可自行變更** admin 密碼。

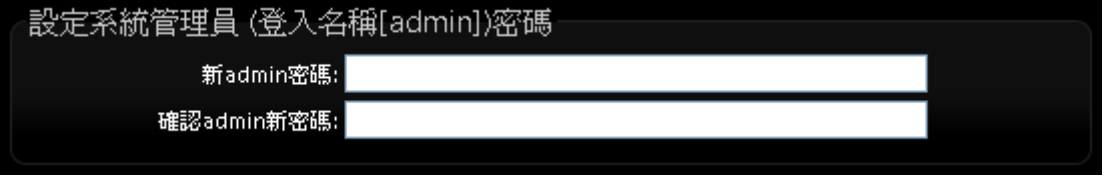

- ✔ 新密碼:請輸入一組新密碼供 admin 帳號登入使用。
- ✔ 確認新密碼:請再一次輸入新密碼以確認輸入字元是否相符。
- 系統管理員帳號 **II**

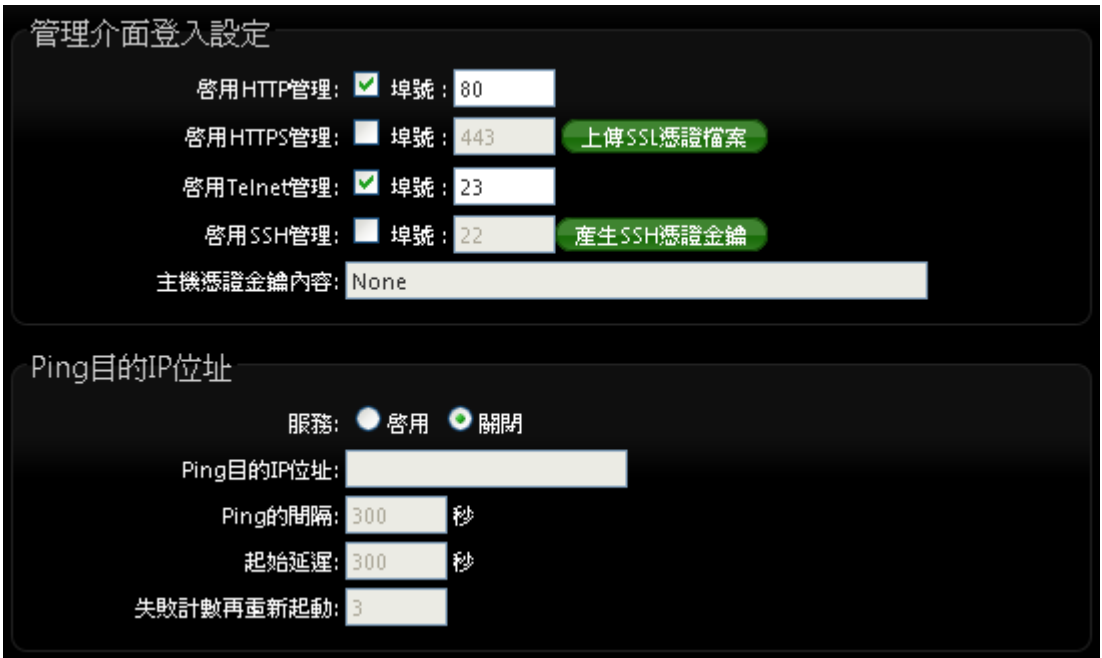

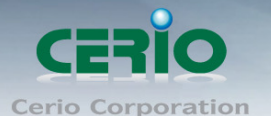

- 管理員介面登入設定:您可以選擇可以**OW-300N2**可接受的登入方式,只有登入為**root** 帳號才能更改本設定。
	- 開啟 **HTTP** 管理:勾選此項目將可以啟動 WEB 介面進入管理介面。預設為 80 埠, 建議您使用 1025~65535 之間的埠號。
	- 開啟 **HTTPS** 管理:勾選此項目將可以啟動 WEB 介面進入管理介面。預設為 443 埠,建議您使用 1025~65535 之間的埠號。
	- 開啟 **Telnet** 管理:勾選此項目將可以啟動 Telnet 進入管理介面。預設為 23 埠, 建議您使用 1025~65535 之間的埠號。
	- ✔ **開啟 SSH 管理:**勾選此項目將可以啟動 SSH 進入管理介面。預設為 22 埠,建 議您使用 1025~65535 之間的埠號。
- **Ping** 目的 **IP** 位址 **:**
	- 服務 **:** 勾選「啟用」可以啟動自動偵測功能。勾選「關閉」則不啟動自動偵測功 能。
	- **Ping** 目的 **IP** 位址:輸入一組長時間有效的主機的 IP 位址。
	- **Ping** 的間隔:輸入 Ping 的間隔時間, 預設為 300 秒。
	- ✔ 起始延遲:輸入 Ping 的起始延遲時間, 預設為 300 秒。
	- ✔ 失敗計數再重新起動:輸入失敗的次數後再重新啟動本產品。

設定完成後請點選「**儲存**」鍵儲存您的設定,並按下「**重新啟動**」連結重新啟動 **OW-300N2** 並套用新設定。

#### **8.3 DDNS** 設定**(**此功能只在 **Router AP** 和 **WISP + Repeater AP** 模式**)**

動態 DNS 允許您利用固定網域名稱對應動態的 IP 位址,進入「系統設定」→「DDNS」進入設 定頁面進行下列設定。

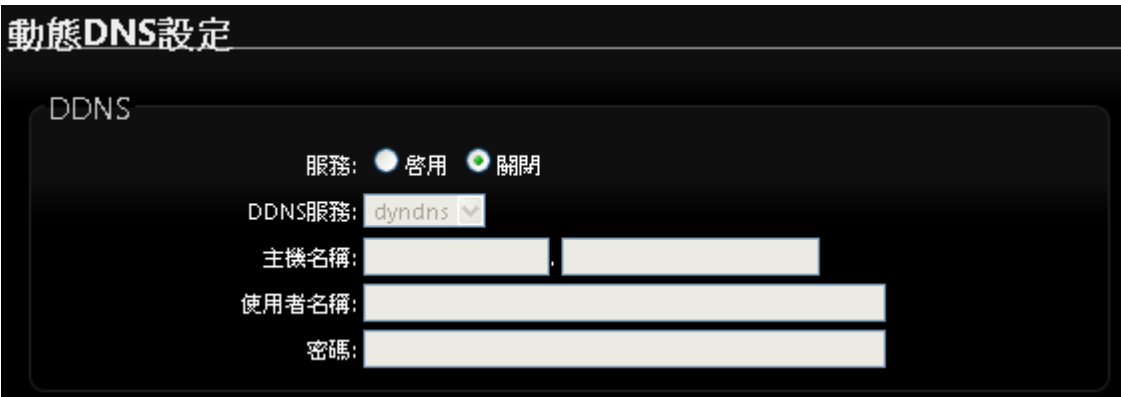

服務:選擇是否啟用 DDNS 的服務。

- **▶ DDNS 服務:選擇 DDNS** 的提供商,目前提供的有 dyndns、dhs、ods 及 tzo。
- 網域主機名稱 **:** 輸入登錄的網域名稱。
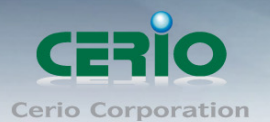

- 使用者名稱 **:** 輸入登入 DDNS 的使用者名稱。
- 使用者密碼 **:** 輸入登入 DDNS 的使用者密碼。

設定完成後請點選「儲存」鍵儲存您的設定,並按下「重新啟動」連結重新啟動 **OW-300N2** 並 套用新設定。

### **8.4** 設定系統時間

請點選「系統設定」「時間伺服器設定」進入設定頁面,**OW-300N2** 系統時間為了能夠正確 取得系統時間並確實的紀錄各項資訊所發生的時間點故僅提供以透過網際網路的方式與網際網 路上的時間伺服器進行時間同步作業。

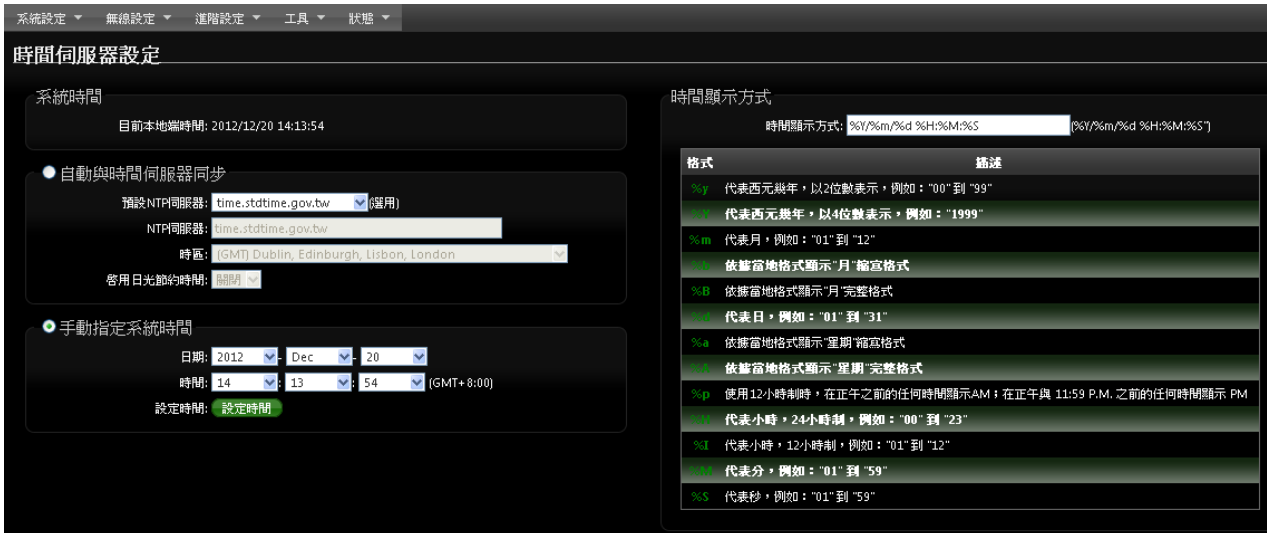

系統時間:此欄位將會顯示出目前系統的時間值。

#### 自動與時間伺服器同步

- ✔ 啟用:點選「啟用」以啟動與遠端時間伺服器同步的功能。
- ✔ 面設 NTP 伺服器:您可以從此下拉式選單中選取離您最近的時間伺服器位址,若您不 知道該與哪一台時間伺服器同步請直接保留預設值即可。
- 時區:請依照 OW-300N2 所在位置的時區進行調整,以台灣為例請點選「(GMT+08:00 Beijing, Hong Kong, Singapore, Taipei)」為您的時區選項。
- 啟用日光節約時間:您可以選擇「Enable(啟動)」或「Disable(關閉)」日光節約 時間設定。

若是您的系統時間一直無法正確顯示目前時間,建議您重新檢查您的**網路設定**以  $\bigcirc$ Notice 及您的時區設定是否正確。或確認 *OW-300N2* 的 *DNS* 伺服器設定是否正常

設定完成後請點選「儲存」鍵儲存您的設定,並按下「重新啟動」連結重新啟動 OW-300N2 並套用新設定。

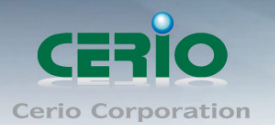

### **8.5 UPnP**

通用隨插即用UPnP(Universal Plug and Play)協定是一種軟體架構能夠讓網路裝置直接以點對 點的方式讓PC、智慧型設備以及支援UPnP功能的裝置互相連接,UPnP工作於支援TCP/IP通訊 協定的網路中並可讓支援並啟動UPnP功能的裝置互相連接與存取,對於一般家庭用戶之網路環 境相當適合。

UPnP功能支援相當廣泛的應用,目前OW-300N2支援之項目為讓使用者可以不用特別記憶 OW-300N2的IP位址可直接搜尋並存取OW-300N2的管理介面。

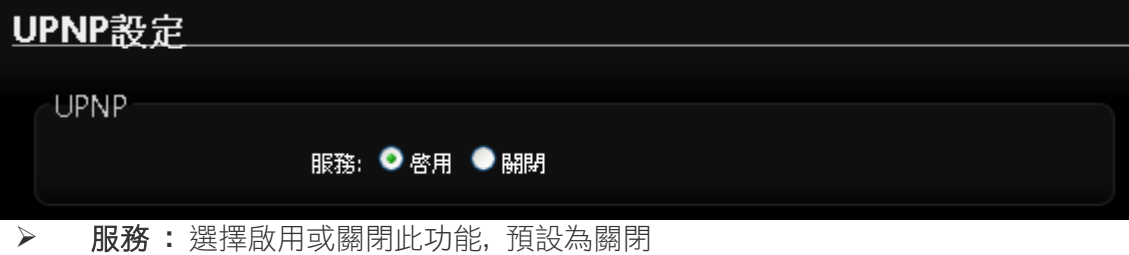

## **8.6** 設定 **SNMP** 功能

請點選「系統設定」「**SNMP**」進入 SNMP 設定頁面,此頁面功能將可以讓您啟動 **OW-300N2** 的 SNMP 功能,您可以依照您的實際需求開啟或關閉此功能,請在欄位中輸入正確的 SNMP 資 訊以便您的 SNMP 代理程式可以取得正確的系統資訊。

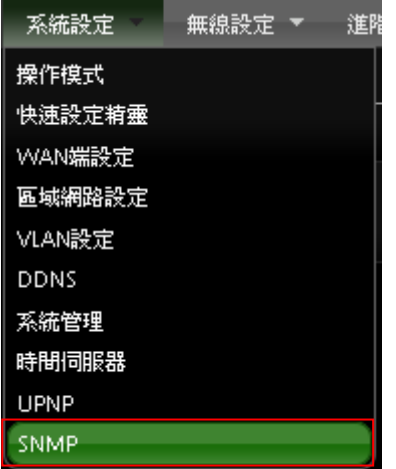

**CERIO OW-300N2** 的 SNMP 將支援 V2c 版, V3 版及 SNMP Trap 等

**SNMP V2c**

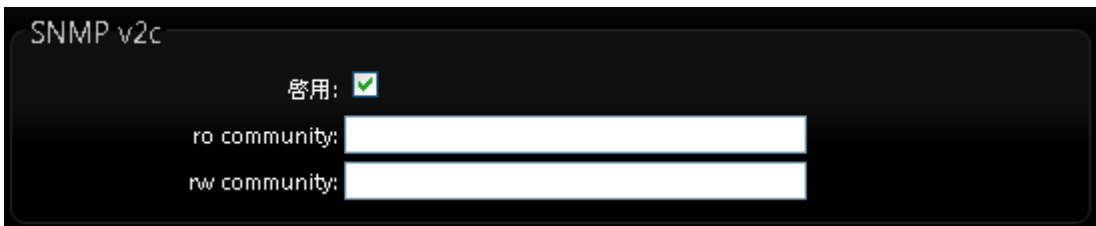

Tel: +(886) 2-8667-6160 #222 Fax: +(886) 2-8667-6555 Sales-Mail: sales@cerio.com.tw

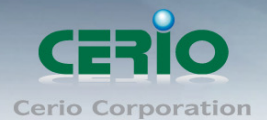

- 啟用:啟動或關閉 **OW-300N2** 的 SNMP v2c 支援。
- **ro community**:您可以在此設定一組密碼給只能讀取的管理人員使用。
- **rw commiunity**:您可以在此設定一組密碼給可以讀取和寫入的管理人員使用。
- $\triangleright$  SNMP V3

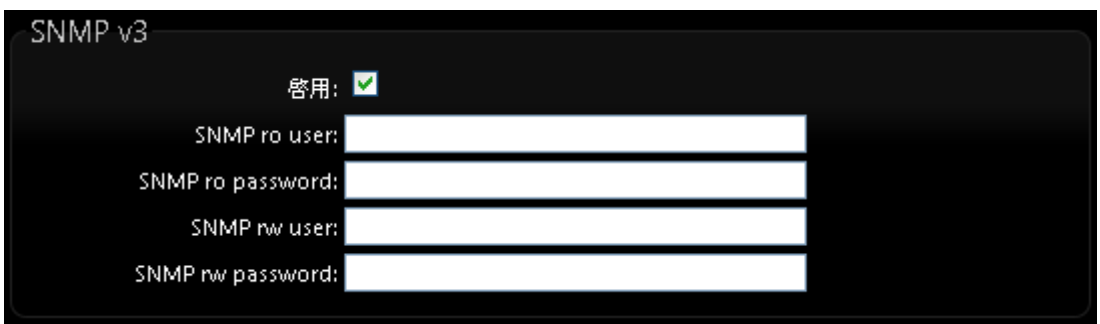

- 啟用:啟動或關閉 OW-300N2 的 SNMP v3 支援。
- **SNMP ro user**:您可以在此設定一組帳號給只能讀取的管理人員使用。
- **SNMP ro password**:您可以在此設定一組密碼給只能讀取的管理人員使用。
- **SNMP rw user**:您可以在此設定一組帳號給可以讀取和寫入的管理人員使用。
- **SNMP rw password**:您可以在此設定一組密碼給可以讀取和寫入的管理人員使用。

#### **SNMP Trap**

SNMP Trap 功能可以利用 OW-300N2 內建的代理程式,將 SNMP Trap 訊息主動告知遠端 SNMP 監控主機,讓遠端啟動 SNMP 監控主機可以即時的知道目前 OW-300N2 的最新狀態。

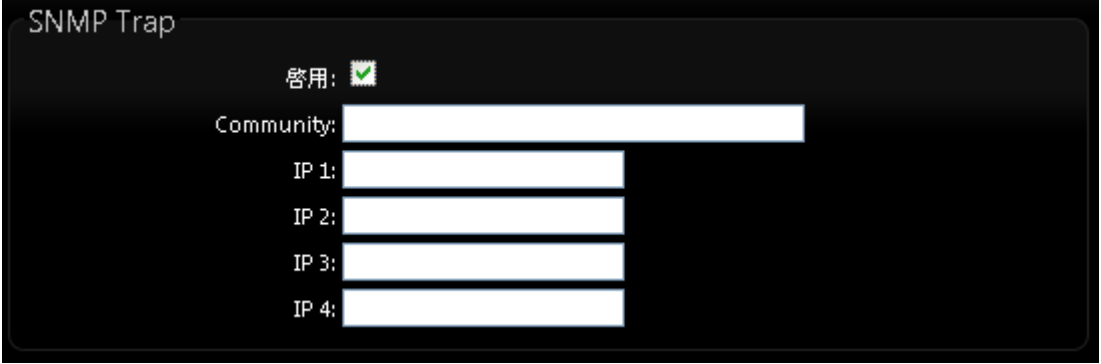

- 啟用:您可以在此選擇啟用 OW-300N2 的 SNMP Trap 功能。
- **Community**:請輸入一組字串讓遠端 SNMP 監控主機與 OW-300N2 進行身份驗證用。
- **IP 1~4:**請輸入遠端啟動 SNMP 監控程式的主機 IP 位址。

設定完成後請點選「儲存」鍵儲存您的設定,並按下「重新啟動」連結重新啟動 OW-300N2 並套用新設定。

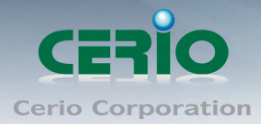

# **9** 進階設定

本進階設定內容適用於支援 *NAT* 功能的模式,包括 *Router AP* 模式、*WISP+Repeater AP*  $\circledcirc$ **Notice** 模式等三種模式適用與參考,其他如 *AP* 模式、*WDS* 模式、*Client Bridge+Repeater AP* 模 式等非 *NAT* 功能的模式此第 *9* 章所有的進階設定內容並不適用。

## **9.1 DMZ** 設定

DMZ 功能乃是將您設定在 OW-300N2 的 WAN 端 IP 位址直接對應到位於 LAN 端的服務主機上, DMZ 功能與虛擬伺服器功能的差異在於虛擬伺服器是將 WAN 端使用者連線至 OW-300N2 的連 線請求轉送到所設定的主機上,而 DMZ 功能是將所有來自 WAN 端使用者的連線請求直接對應 到 LAN 端服務主機,故,在使用上雖然將內部主機對應到 DMZ 區可得到較方便的設定但是也 相對會造成較大的風險。

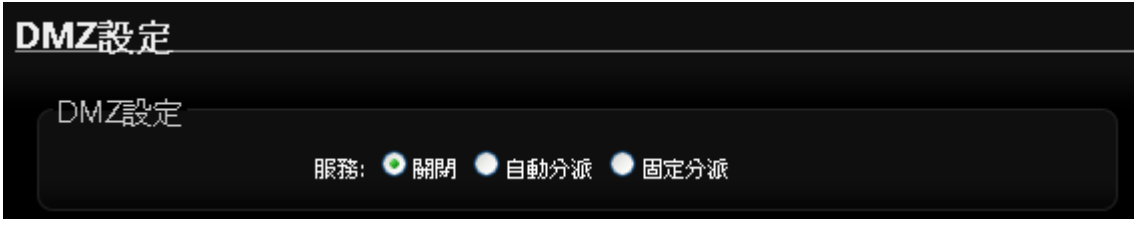

**DMZ** 設定:選擇啟用或是關閉 DMZ 規則。

#### 自動分派

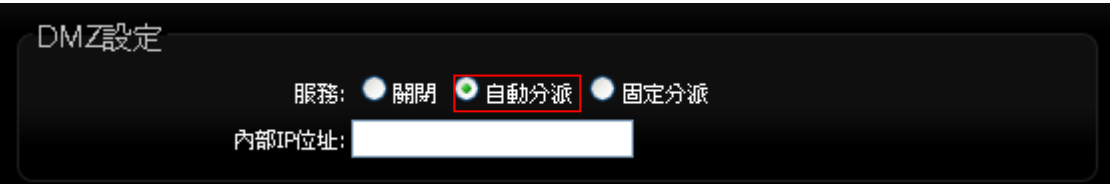

IP 位址: 請輸入欲對應 OW-300N2 的 WAN(CPE)端之內部主機的 IP 位址, OW-300N2 只提 供一台主機對應到 OW-300N2 的 WAN(CPE)端 IP 位址。

#### 固定分派

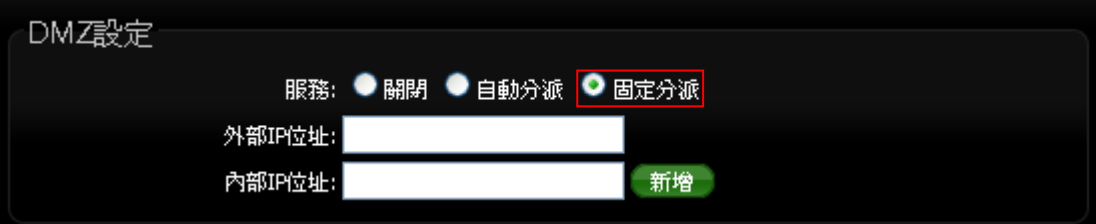

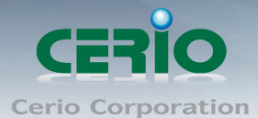

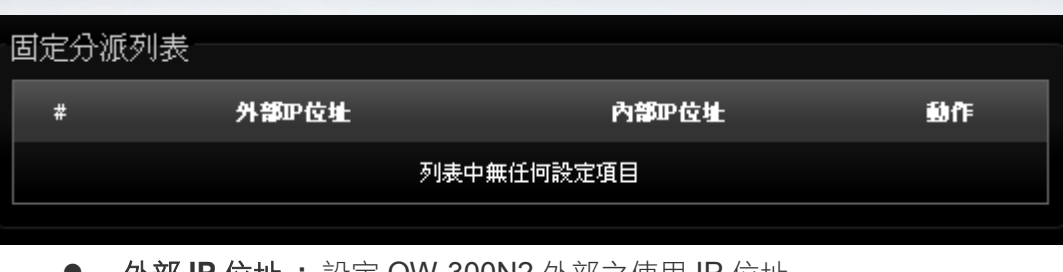

- **外部 IP 位址 : 設定 OW-300N2 外部之使用 IP 位址**
- **內部 IP 位址 : 設定 OW-300N2 內部之使用 IP 位址**
- 固定分派列表 **:**
	- **# :** 顯示設定筆數
	- 外部 **IP** 位址 **:** 顯示已設定之外部 IP 位址。
	- 內部 **IP** 位址 **:** 顯示已設定之內部 IP 位址。
	- 動作 **:** 刪除 DMZ 設定項目。

設定完成後請點選「儲存」鍵儲存您的設定,並按下「重新啟動」連結重新啟動 OW-300N2 並 套用新設定。

#### **9.2 IP** 過濾設定

您可以在此設定利用IP位址的方式進行存取控制,以過濾IP位址方式限制使用者存取網際網路。

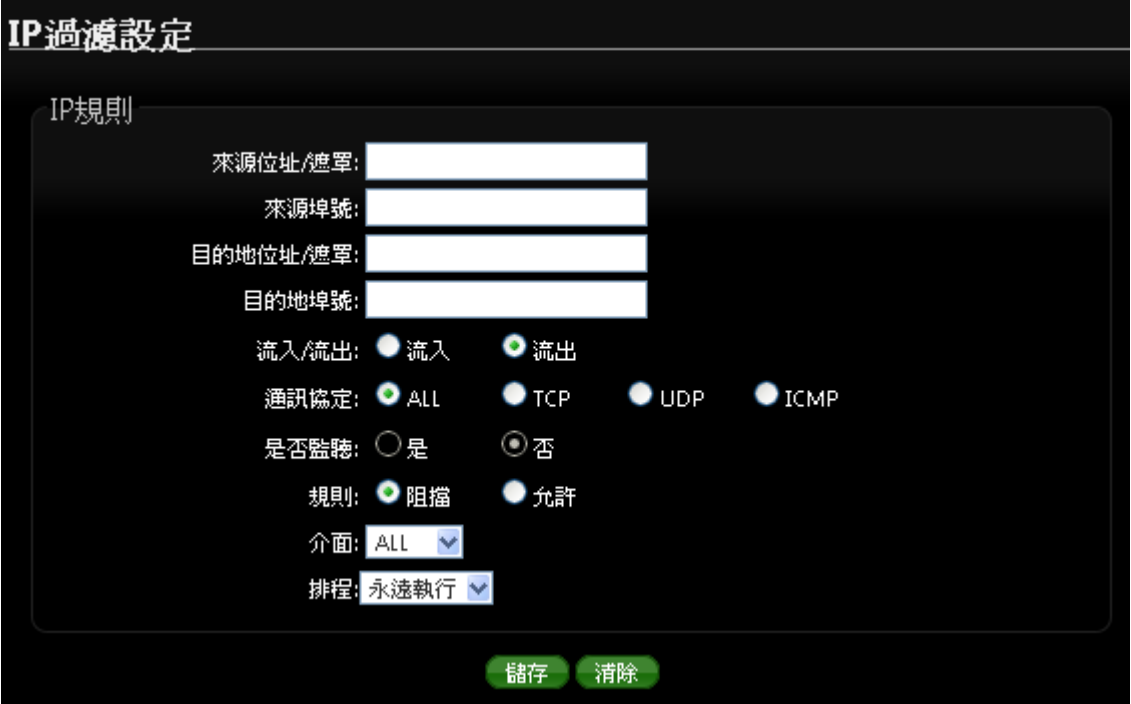

#### **IP** 規則:

 來源位址 **/** 遮罩:您可以在此欄位中輸入來源端的 IP 位址以及子網路遮罩(通常此 IP 位址為您的 LAN 端 IP 位址)請以 CIDR 方式填寫 (例如: 192.168.2.0/24)。

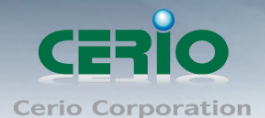

- ▶ 來源埠號:您可以用單一埠號或是埠號範圍 (例: 1024:65535)的方式輸入來源端使用 的埠號。
- 目的地位址 **/** 遮罩:您可以在此欄位中輸入目的端的 IP 位址以及子網路遮罩(通常此 IP 位址為您的 LAN 端 IP 位址)請以 CIDR 方式填寫(例如:192.168.2.10/32)。
- ▶ 目的地埠號:您可以用單一埠號或是埠號範圍(例: 1024: 65535)的方式輸入目的端使 用的埠號。
- **▷ 流出/流入:**您可以選擇要對流入或流出封包進行管制。
- 通訊協定:此欄位中您可以選擇是要針對何種通訊協定進行管制。
- ▶ 是否監聽:此欄位可設定是否針對該筆規則進行監聽動作,內容將會顯示於系統記錄中。
- 規則 **:** 設定此規則阻擋或允許通過。
- ▶ 介面:您可以從"LAN"、"WAN"或"Both"中選取要針對那一個介面進行管制。

 $\circledcirc$  $\blacktriangleright$ *IP* 過濾規則可讓您設定最多 *20* 組的過濾規則**Notice**  $\triangleright$ 

排程 **:** 可套用執行時間規則

**IP** 過濾列表 **:**

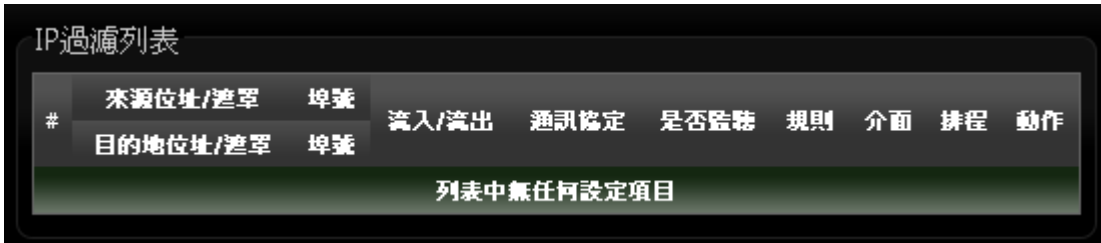

**IP** 過濾列表:您可由此確認目前已經加入的 IP 過濾規則。

## **9.3 MAC** 過濾規則

您可以利用此頁面功能直接針對下層使用者的 MAC 位址進行網際網路的存取管制。

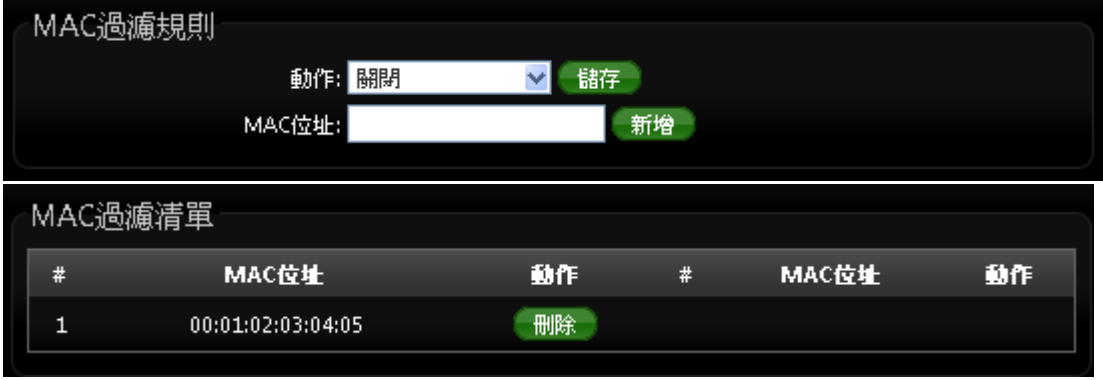

**MAC** 過濾規則 **:**

動作 **:** 可選擇關閉, 只阻擋 MAC 清單及只允許 MAC 清單等。

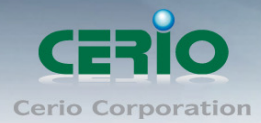

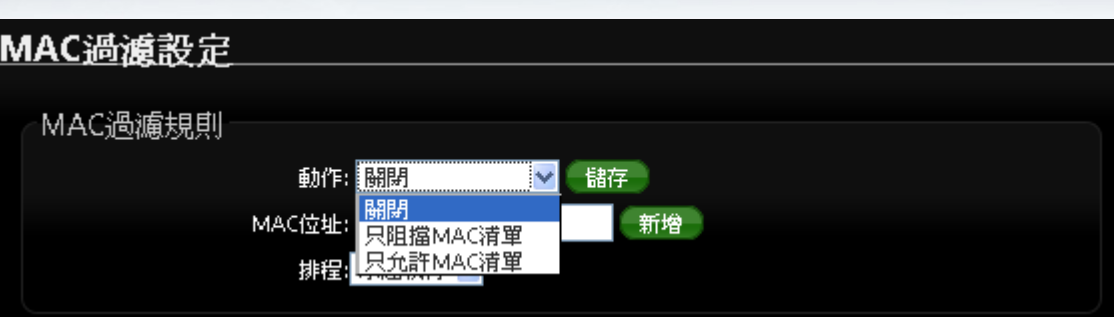

- **只阻擋 MAC 清單:**阻擋「MAC 過濾清單」中的 MAC 位址,禁止清單中的 MAC 位 址存取網際網路服務。
- 只允許 MAC 清單: 只允許「MAC 過濾清單」中的 MAC 位址,允許清單中的 MAC 位址存取網際網路服務。
- **MAC** 位址 **:** 輸入欲想要管理之 MAC 卡號
- 排程 **:** 可套用針對時間排程做 MAC 管理過濾

 $\odot$ **Notice** 

*MAC* 過濾規則可讓您設定最多 *20* 組的過濾規則

## **9.4** 虛擬伺服器設定

虛擬伺服器功能適用於當遠端使用者透過 WAN 端介面與區域網路中有開啟相對應服務且已建 立在規則中的的 LAN 端主機連線。

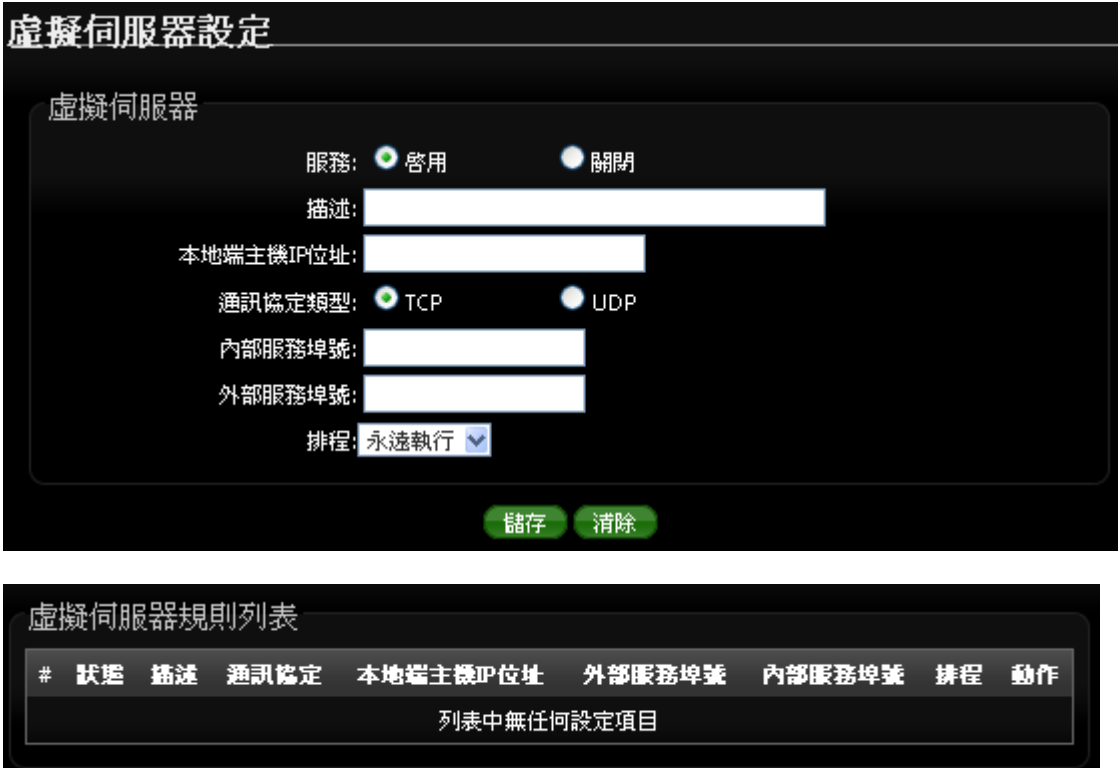

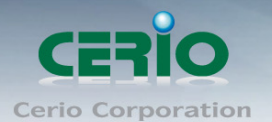

- 服務 **:** 啟動或關閉虛擬伺服器功能
- **> 描述:**設定此規則描述,讓管理者較容易辨識名稱以便您管理。
- **▷ 本地端主機 IP 位址:**請輸入位於您 LAN 端欲對外 (WAN 端) 開放服務之主機 IP 位址。
- > 通訊協定類型:請選擇此服務欲使用的通訊協定種類。
- > 內部服務埠號:請輸入此服務所使用的內部埠號,埠號為 LAN 端主機開放服務的埠號。
- ▶ 外部服務埠號:請輸入此服務由 WAN 端連入的連線埠號,此埠號為當 WAN 端使用者欲連 線至此虛擬主機時 OW-300N2 可接聽的服務轉送埠號。
- 排程 **:** 可套用針對時間排程做功能啟用或停止

設定完成後請點選「儲存」鍵儲存您的設定,並按下「重新啟動」連結重新啟動 OW-300N2 並套用新設定。

## **9.5** 存取控制設定

此功能將可以讓網管人員或家長限制或允許網路使用者以及家中成員或未成年孩童的上網行 為,利用此規則進行以「通訊協定」、「網域或關鍵字」或是「應用程式」進行阻擋或允許。

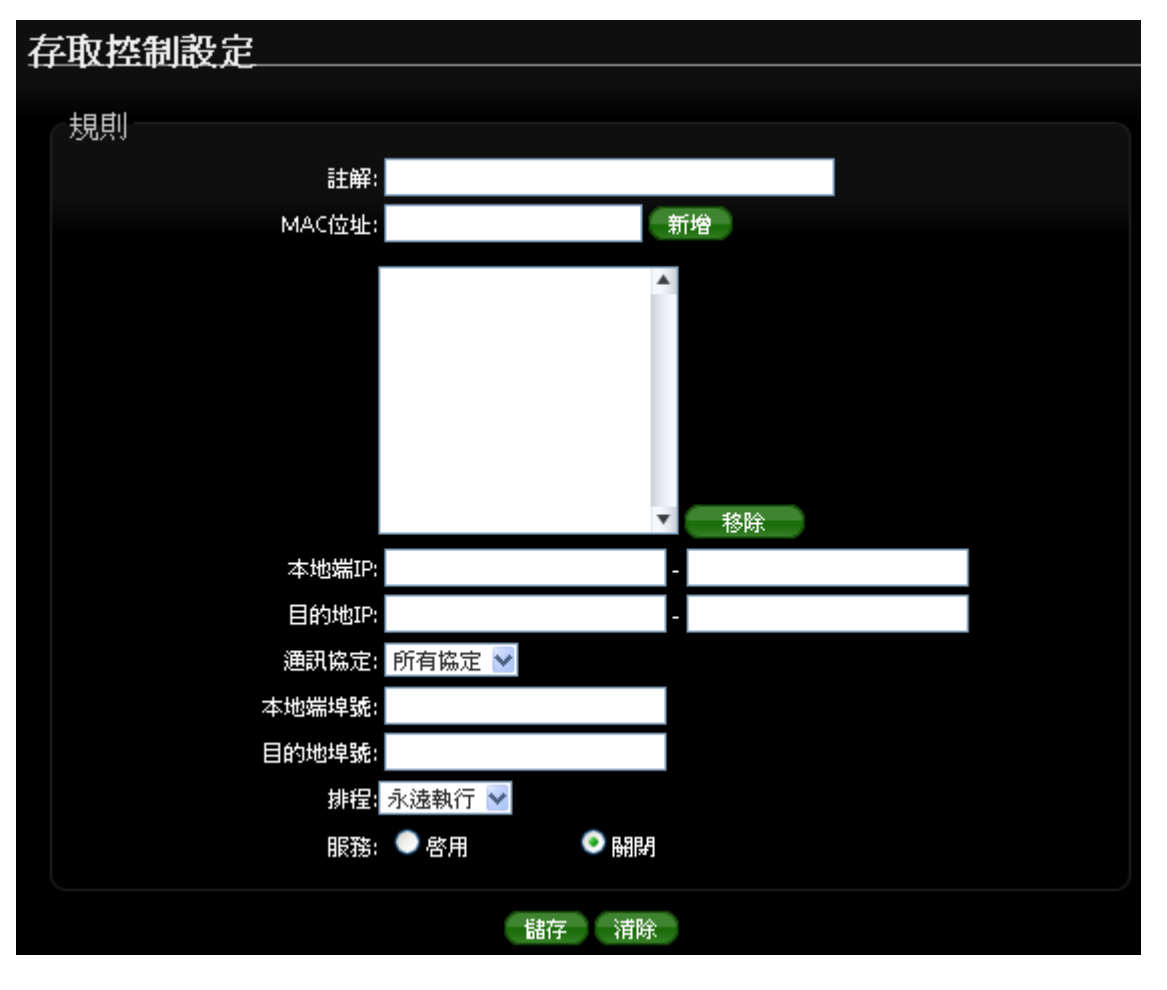

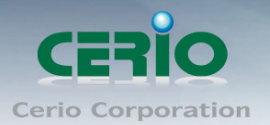

#### 規則 **:**

請在此設定欲管制的規則並依照下表欄位填寫,您可以選擇是要以「裝置的網路卡 MAC 位址」 或「本地端 IP 位址, 進行管制動作, 您可以擇一控管或是全部控管, 但您不可以將兩者欄位都 保持空白。

- 註解 **:** 此規則名稱。
- **MAC** 位址:欲管制之主機網路卡位址(可選)。
- 本地端 **IP**:您可以輸入一組 IP 位址或是一個 IP 位址範圍作為欲管制的本地端 IP 位址資 訊(可選)。
- 目的端 **IP**:您可以輸入一組 IP 位址或是一個 IP 位址範圍作為欲管制的目的端 IP 位址資 訊。
- > 涌訊協定:請選擇您要使用的通訊協定種類。

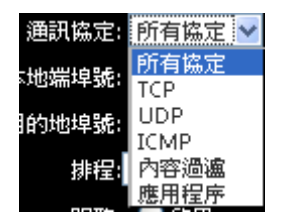

- Any:使用 OW-300N2 所有可支援的方式進行規則設定。
- **TCP**:針對 TCP 通訊協定進行規則設定。
- **UDP**:針對 UDP 通訊協定進行規則設定。
- **ICMP**:針對 ICMP 通訊協定進行規則設定。
- **網址阻擋**: 針對「網域名稱」或是「關鍵字」進行規則設定,請在「網址阻擋」欄位 中輸入「網域名稱」或「關鍵字」後按下「新增」鍵,若要刪除請按「移除」鍵

#### 使用方式說明:

例如:您希望阻擋使用者存取〝www.facebook.com〞網域,您可以輸入:〝www.facebook.com〞, 但若只有輸入〝sex〞則所有「網頁」有包含「sex」三個字的網域或是頁面都將被阻擋。

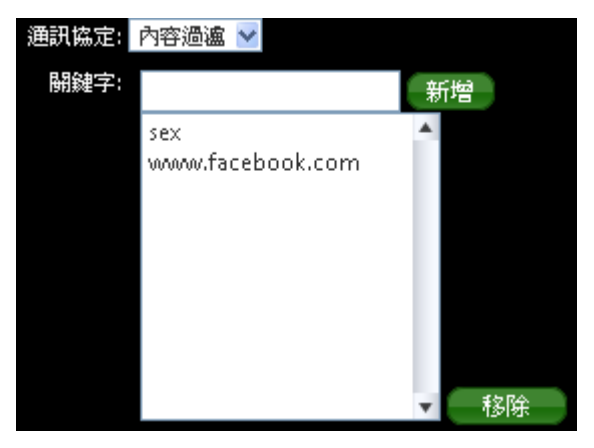

應用程式:針對 TCP/IP 第七層進行規則設定,您可在下拉式選單中選取 OW-300N2 可支援過濾功能的應用程式。

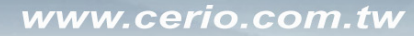

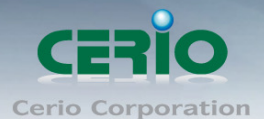

- > 本地端埠號:您可以輸入一個埠號或是一個埠號範圍作為欲管制的本地端埠號資訊,埠號 最小為 1,最大為 65535,若您要設定範圍可用冒號分隔,如:10240:60000。
- > 目的端埠號:您可以輸入一個埠號或是一個埠號範圍作為欲管制的目的端埠號資訊,埠號 最小為 1,最大為 65535,若您要設定範圍可用冒號分隔,如: 10240:60000。
- 啟用:啟用或停用該規則。

#### 存取控制列表

此清單中將會顯示出目前已經設定於 OW-300N2 中的管理規則,目前監護控制最多可以設定 10 條規則於 OW-300N2 中。

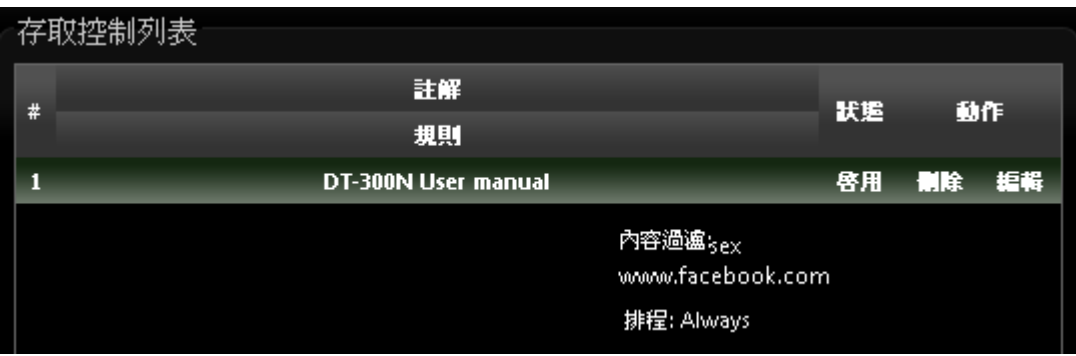

## **9.6 QoS** 頻寬管理

在 **OW-300N2** 支援 QoS 頻寬管理功能, 可以讓您使用下端有線或無線網路卡的 MAC 位址和設 定 IP 位址範圍進行 QoS 服務品質管理,您可以針對通訊協定,如:UDP、TCP、ICMP 和已經 定義在 **OW-300N2** 中的應用程式進行管理,此功能對於需要進行頻寬最佳化或是可使用頻寬控 管的環境相當的適合,尤其是對於多人分租的公寓或是宿舍,有人在使用P2P 下載影響整體頻 寬時即可進行管制,以保證其他人員不因為少數人員佔用大部分頻寬而影響了正常上網動作。 請在管理介面上點選 **"**進階設定**" "QoS"** 設定頻寬管理

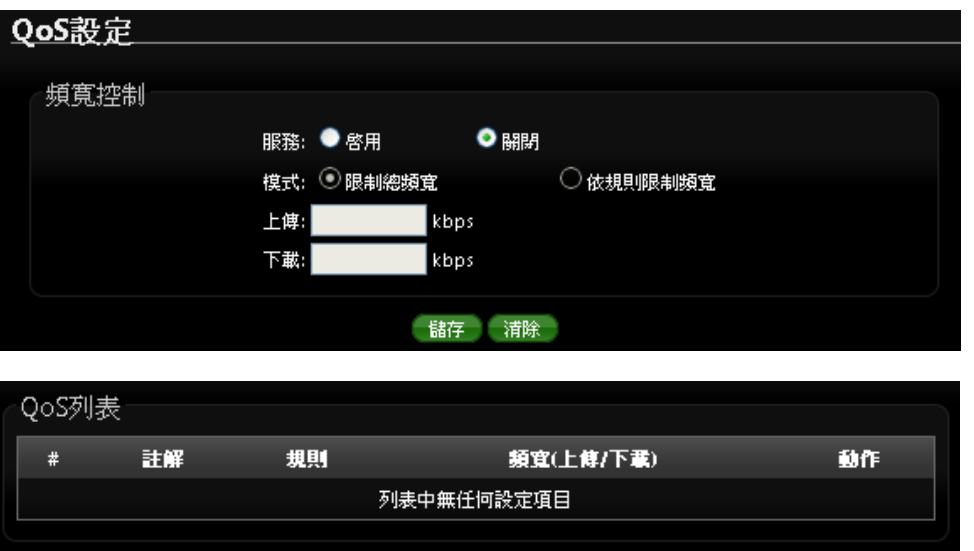

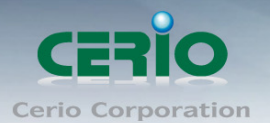

- 服務 **:** 啟動或關閉頻寬管理功能。
- ▶ 模式:可設定"限制總頻寬"或"依規則限制頻寬"二選一來決定管理需求。
	- 限制總頻寬:設定此功能時 OW-300N2 底下的所有使用者, 只能共用管理者所設定的 頻寬限制, 例如若設定最大下載為 10M 限制, 而在底下所有的用戶端都只能在這 10M 頻寬下使用。

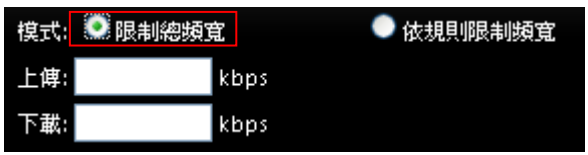

- 上傳:設定所有的使用者能使用的上傳頻寬限制
- $\checkmark$  下載: 設定所有的使用者能使用的下上傳頻寬限制
- 依規則限制頻寬:設定此功能時 OW-300N2 底下的每個(單一)使用者將固定使用管 理者所設定的頻寬限制,例如若設定最大下載頻寬為 1M 限制時, 則每一個使用者最大 使用頻寬則最大只能到 1M 頻寬。

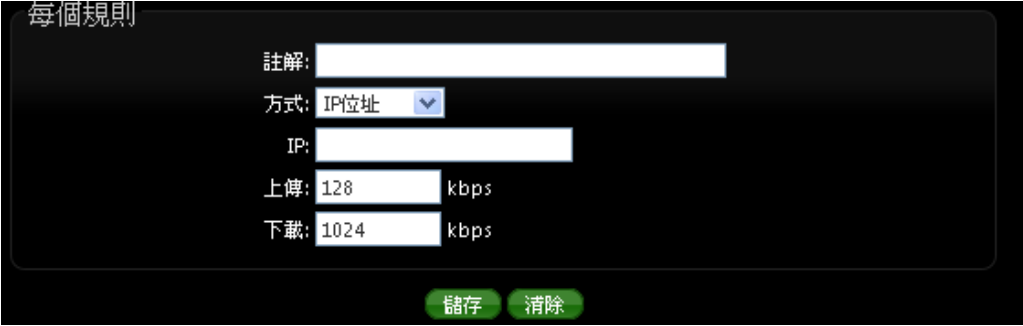

- ✔ 註解:描述此規則名稱
- 方式:下拉可選擇所要管理頻寬的 IP 位址管理、IP 區段管理、連接 Port 號管理、 MAC 管理、應用程序管理等,來限制頻寬。
	- **IP (**選擇 IP 位址) **:** 設定要限制頻寬的 IP 位址
	- **IP/Mask (**IP 區段) **:** 設定要限制頻寬的 IP 區段
	- 埠號 **(Port) :** 可設定目的地網路服務 port 的流量管理, 可設定 1~65535。
	- **MAC :** 可針對特定的網路卡卡號進行流量控制
	- 應用程序 **:** 可選擇針對不同的應用程式, 如 Bittorrnet, eDonkey, FTP, HTTP 進行流量管理。

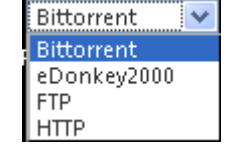

- ✔ 上傳: 設定上傳流量使用最大的頻寬。(單位以 kbps 計算)
- 下載:設定下載流量使用最大的頻寬。(單位以 kbps 計算)  **(**頻寬計算**, 1Mb = 1024 kb)**

 $\bigcirc$ 在 *QoS* 功能頁面上的*"*頻寬控制*"*欄位與*"*每個規則*"*欄位只能擇一執行**Notice** 

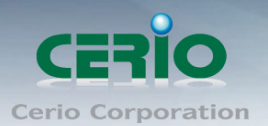

## **9.7 IP** 路由設定

這系統支援 RIP (Routing Inforation Protocol) 和 OSPF (Open Shortest Path First) 的動態路 由,並可以手動設定靜態網路路由,請先點選「進階設定」「IP 路由設定」進入頁面。

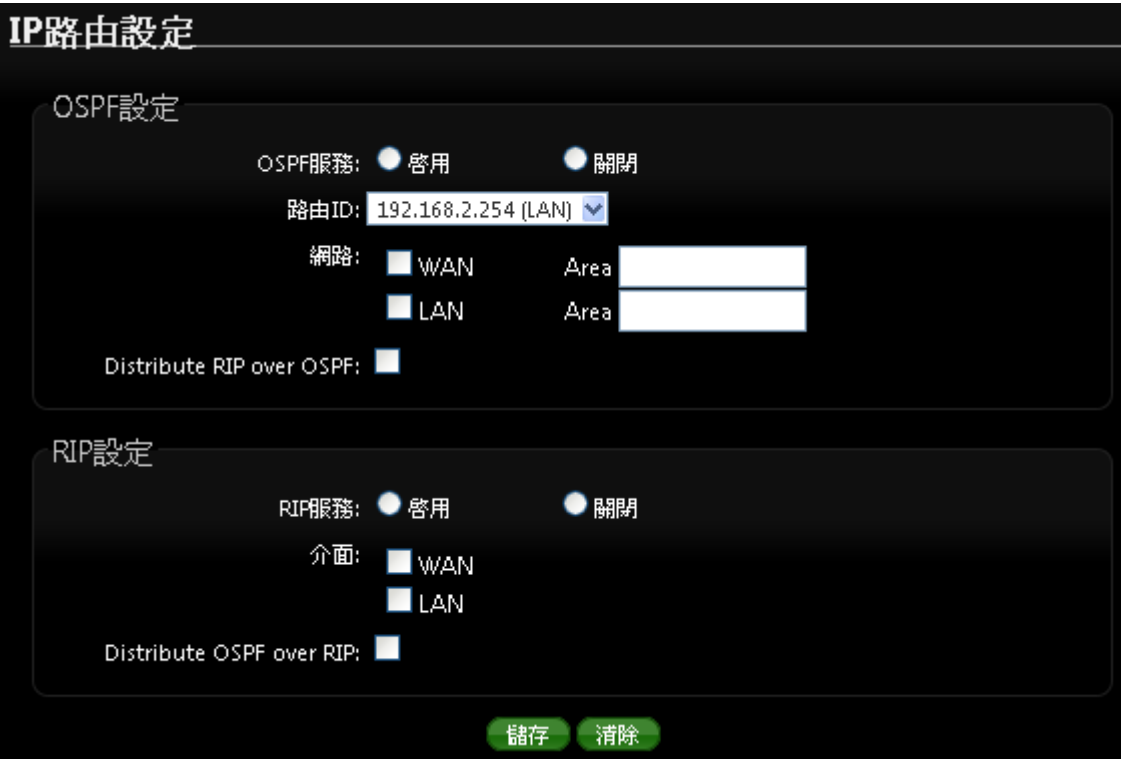

#### **OSPF** 設定

- **OSPF** 服務**:** 選擇啟用或關閉。
- 路由 **ID:** 選擇路由 ID。
- 網路 **:** 可勾選路由使用介面
- **Distribute RIP over OSPF:** 允許 RIP 路由將分配到 OSPF。

#### **RIP** 設定

- **RIP** 服務 **:** 選擇啟用或關閉。
- 介面 **:** 設定 **RIP** 使用介面 **WAN** 或 **LAN**
- **Distribute OSPF over RIP:** 允許 OSPF 路由將分配到 RIP。

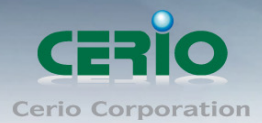

#### 靜態路由設定

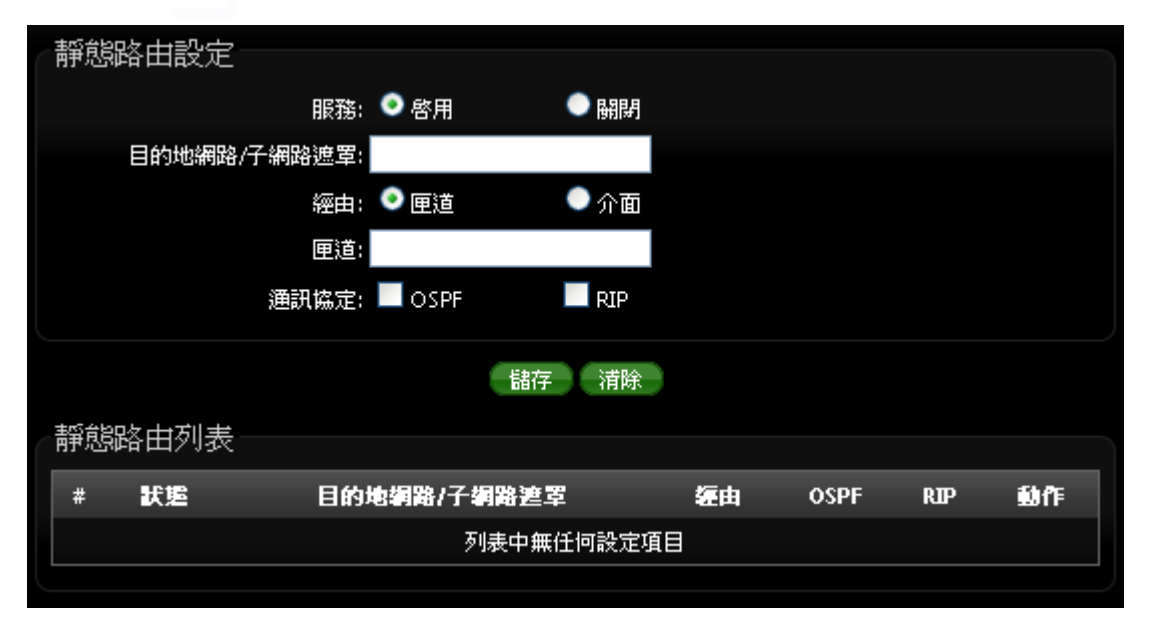

- 服務 **:** 啟用或關閉靜態路由功能
- 目的地網路**/**子網路遮罩 **:** 輸入靜態目的地 IP 位址及 IP 網路遮罩
- **> 經由:可選擇路由是經由 IP 閘道或是 WAN, LAN 之介面**
- 通訊協定 **:** 選擇使用路由規則為 OSPF 或 RIP。

設定完成後請點選「儲存」鍵儲存您的設定,並按下「重新啟動」連結重新啟動 OW-300N2 並 套用新設定。

#### **9.8** 時間規則

管理者可以以服務區域定義時間規則, IP 過濾, MAC 過濾和虛擬服務器。請先點選「進階設定」 「時間規則」進入頁面。

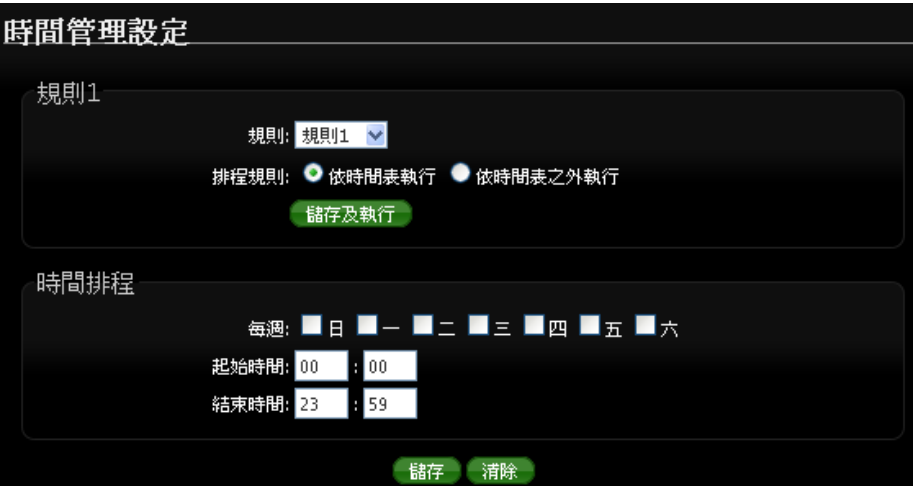

Tel: +(886) 2-8667-6160 #222 Fax: +(886) 2-8667-6555 Sales-Mail: sales@cerio.com.tw

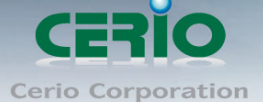

- 規則**:** 選擇規則名稱, 共有規則 1~規則 10 等, 可設定 10 筆時間規則。
- 排程規則 **:** 可選擇依照時間表執行或依照時間表之外執行等, 來選擇執行方式
- 儲存及執行 **:** 確認後點選將執行任務

時間排程 **:**

- 每週 **:** 選擇每週要執行天數
- 起始時間 **:** 設定排程的起始時間
- 結束時間 **:** 設定排程的結束時間

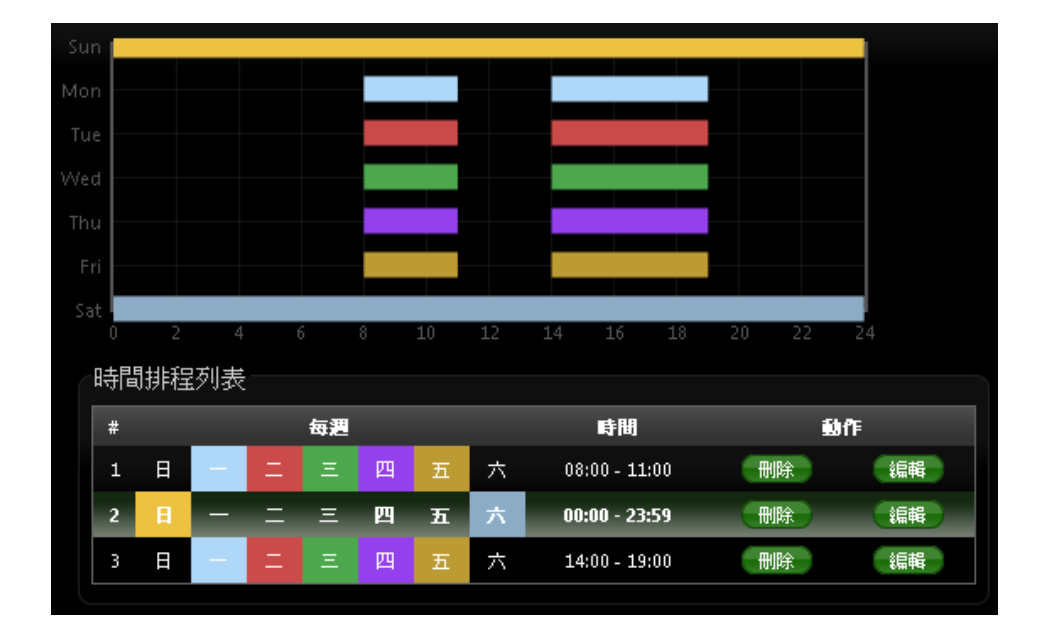

設定完成後請點選「儲存」鍵儲存您的設定,並按下「重新啟動」連結重新啟動 OW-300N2 並 套用新設定。

# **10** 工具

網路管理員可在此管理系統設定、和設定管理、韌體升級、網路測試工具、資料庫格式化及 重新啟動 OW-300N2。

## **10.1** 系統設定管理

您可以在此備份 OW-300N2 的現行設定、還原備份設定或回復系統預設值等功能,請先點選「工 具」→「系統設定管理」進入頁面。

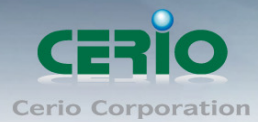

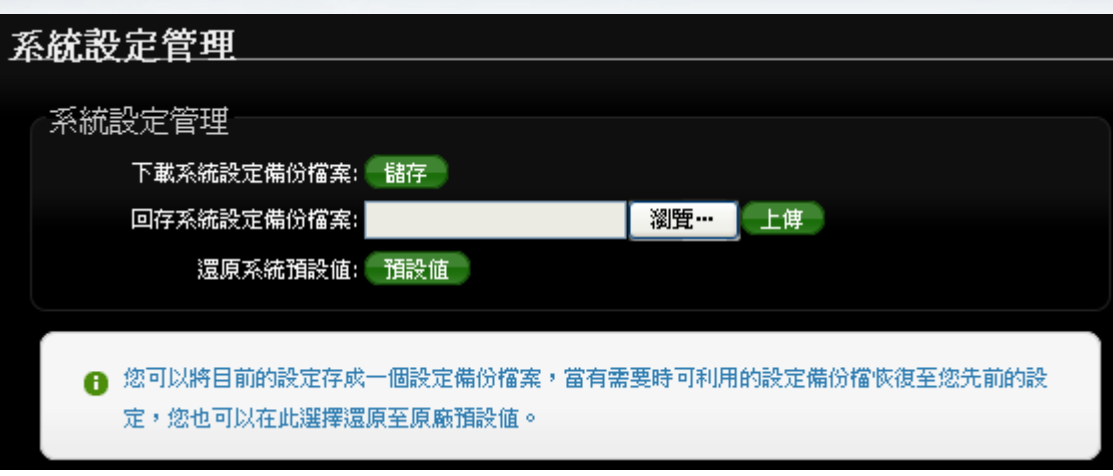

- > 下載系統設定備份檔案:點選「儲存」鍵即可開始備份,請儲存備份的「系統設定檔」至 你所指定的電腦或磁碟裝置中,備份檔案相當重要請儲存在一個安全的地方,以利您後續 需要回復 OW-300N2 系統設定時可順利進行。
- > 回存系統設定備份檔案:請先點選「選擇檔案」鍵選取一個先前您曾經備份過得設定檔, 再點選「上傳」,系統將依照您所上傳了檔案回復 OW-300N2 至先前的備份設定。
- ▶ 還原系統預設值:請直接點選「預設值」鍵, OW-300N2 將會直接還原系統預設值,還原 完成後,系統將出現提示告知您還原成功,此時請重新啟動系統即可。

若是您執行本動作時,請務必先行備份您的設定檔,本動作執行後將再也無法回復  $\bigcirc$ **Notice** 您最後的設定。

## **10.2** 韌體升級

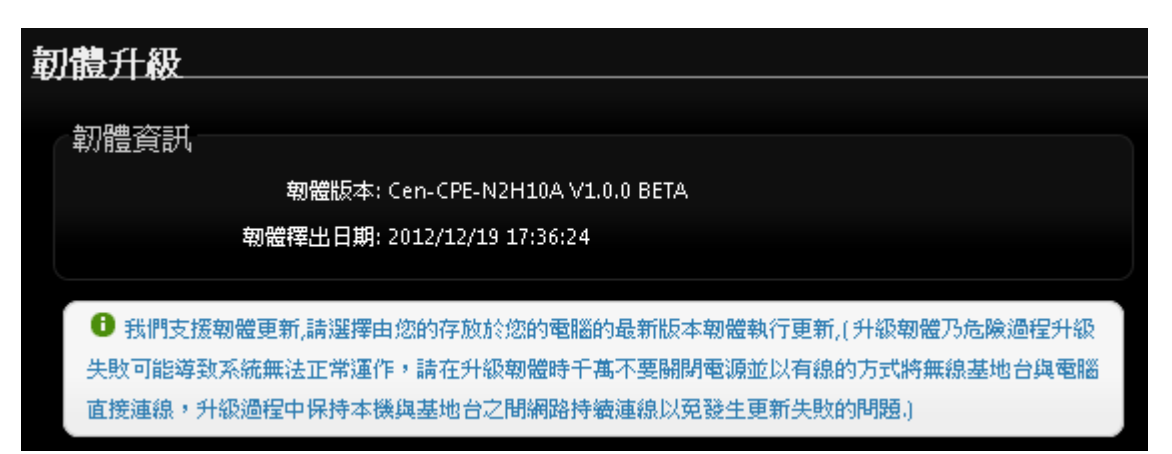

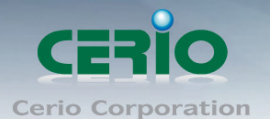

通常在 **OW-300N2** 出貨前已經經過我們長時間的測試且盡量能夠讓 **OW-300N2** 穩定且持續的 工作,但我們在某些時候會接到使用者的問題反饋或是新增功能的需求,此時我們將會依照該 需求進行 OW-300N2 的功能升級,您可以至本公司網站 ([http://www.cerio.com.tw](http://www.cerio.com.tw/)) 瀏覽是否 有提供更新功能或是與您遇到的問題相符的系統更新檔案,您可以從我們網站中下載並進行系 統更新。

我們強烈建議您:若您的 **OW-300N2** 在平常時間運作正常且沒有發生任何相容性的問題,我們 通常建議使用者不要輕易更新您的 **OW-300N2** 並且切勿利用無線的方式更新韌體,更新韌體為 一個危險且有可能會喪失保固的行為,若沒有特殊需求下建議您不要隨意更新<sup>,</sup>請務必從本公 司網站下載相關的韌體檔案,若您使用了一個非本公司釋出且不明來源的檔案,導致系統無法 正常運作或喪失某些功能時,本公司將不負責此產品的任何後續維修服務,請您見諒!

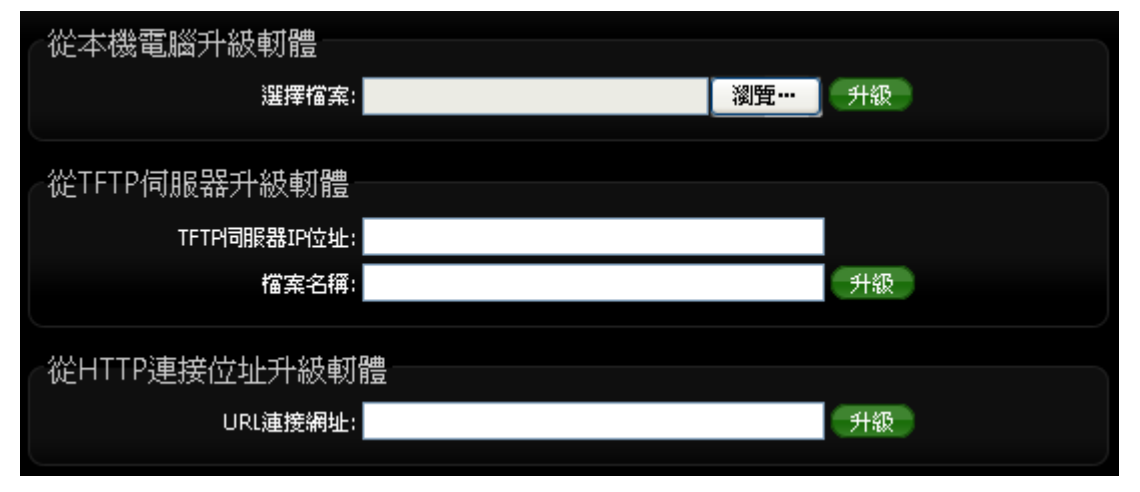

- 從本機電腦升級韌體 **:** 將最新韌體儲存至個人 PC 上, 再點選瀏覽找尋韌體存放位置, 確 認位置後點選升級, 將開始執行韌體更新升級動作。
- 從 **TFTP** 伺服器升級韌體 **:** 將更新之韌體檔案放置 TFTP 伺服器上, 然後在此功能頁面上 輸入 TFTP 伺服器位址, 並輸入確認韌體的檔案名稱, 點選升級將開始執行韌體更新升級 動作。
- 從 HTTP 連接位址生及韌體 : 將更新韌體放置在網站上, 透過功能頁面的 URL 連接網址, 輸入膽按路徑後, 點選升級將開始執行韌體更新升級動作。

我們強烈的建議您務必遵守以下步驟進行韌體更新:

 $\circledcirc$ 

- **Notice** *1.* 請使用 *RJ-45* 網路線連接您的電腦以及 *OW-300N2* 進行更新動作,切勿使用無線連線 的方式進行韌體更新作業。
	- *2.* 更新過程中請勿關閉或是切斷 *OW-300N2* 的電源。
	- *3.* 務必使用相容的 *WEB* 瀏覽器進行更新以免發生更新失敗的問題,建議您使用 *Internet Explorer 6.0* 或以上版本也可以使用 *Netscape 4.5* 或以上版本進行更新。
	- *4.* 更新過程尚未結束前切勿關閉您的 *WEB* 瀏覽器或是點選瀏覽器的上一頁或是下一頁。
	- *5.* 更新過程中請勿使用 *OW-300N2* 連結任何網際網路服務或是瀏覽網頁以免更新失敗。

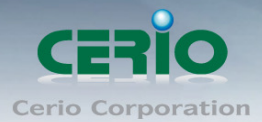

- *6.* 更新完成後務必執行恢復原廠預設值動作並重新啟動您的 *OW-300N2*。
- *7.* 若未依照以上步驟進行更新作業,當發生更新失敗導致 *OW-300N2* 無法提供服務或是 無法正常運作,請恕本公司會將此狀況判定為人為疏失,您將會失去您的產品保固服 務,維修時將會向您收取相對的維修費用。
- *8.* 若您有任何更新產品上的問題歡迎您隨時致電本公司洽詢詳細的操作步驟。

## **10.3** 網路測試工具

請點選「工具」「網路測試工具」頁面使用 Ping 的動作檢查目前的網路連線,網路管理員可 以透過本工具診斷目前的網路狀態進行除錯。

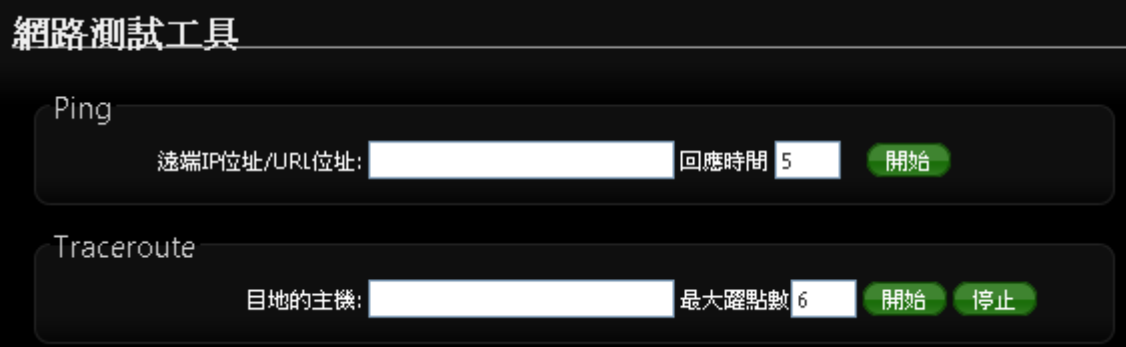

- **Ping**:此工具可以協助您以 PING 的指令測試遠端設備與 OW-300N2 的連線狀態,PING 工具是使用利用傳送 ICMP 封包的方式嘗試與遠端主機進行兩個網路節點之間的連線能力 以及反應時間的測試程式,結果將顯示於「結果」欄位中。
	- **猿端 IP 位址 / URL 位址:**請在此欄位中輸入一組遠端的 IP 位址或網域名稱,再按下 「PING」鍵進行測試。
	- 回應時間:您可以在此輸入所需要測試的次數,次數可輸入 1~50 的數值。
- **Traceroute**:此工具可以協助您以 Traceroute 的指令測試遠端設備與 OW-300N2 用來顯 示路由封包到達目的位址的情形,結果將顯示於「結果」欄位中。
	- **Destination Host**:請在此欄位中輸入一組遠端的 IP 位址或網域名稱,再按下「開始」 鍵進行測試。
	- **MAX Hop**:您可以在此輸入所需要顯示 Hop 的數量。

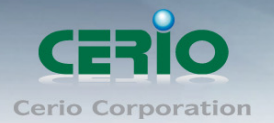

### **10.4 PoE Bridge**

OW-300N2 除了本機為 PoE 受電外, 還能再延續提供出剩餘電力 PoE 供電給下一台 OW-300N2 或其他 48V 的 PoE 受電 PD 裝置使用, 完全不需再為第二台設備建置電力供電 或找不到插座而感到困擾,將 PoE 的電力延續橋接出來。而 PoE 供電橋接功能則能透過管理介 面開啟或關閉。

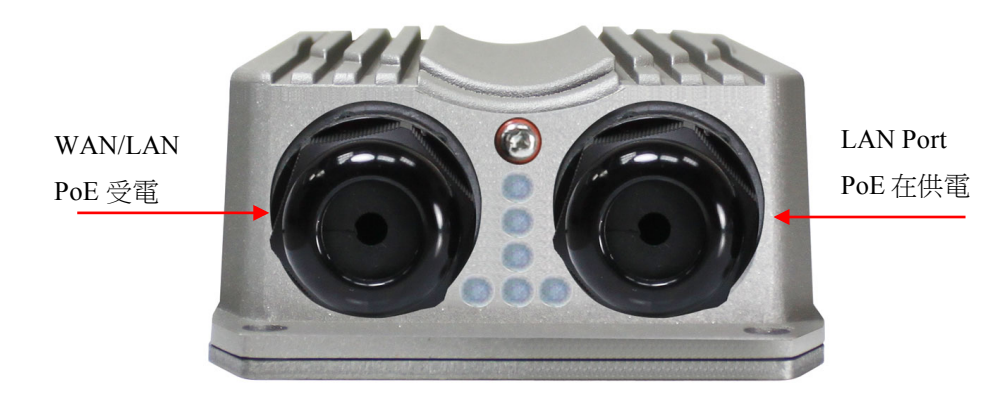

請點選**"**工具**""PoE Bridge"**下選擇開啟或關閉 PoE 供電, 連接方式可參考 **1.4** 面板功能及說 明

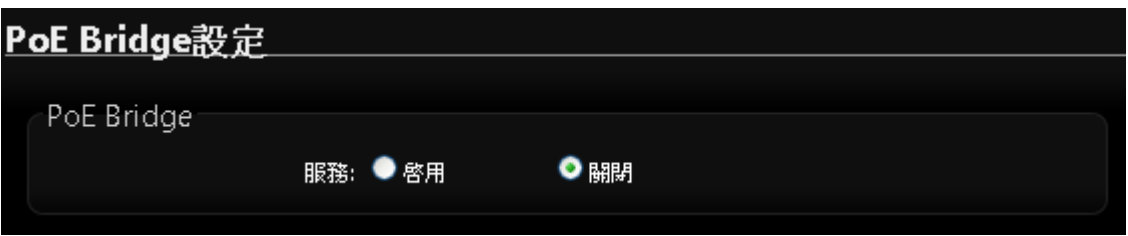

**CERIO OW-300N2**系統的PoE橋接功能, 設計可以選擇開啟或關閉此PoE在供電橋接功能, 而 系統的預設值下為關閉狀態。若有需求可在此功能頁面上啟動它。

#### **10.5** 重新啟動

網路管理員可用「重新啟動」鍵輕鬆重新啟動系統,重新啟動完成約需一分鐘的時間。

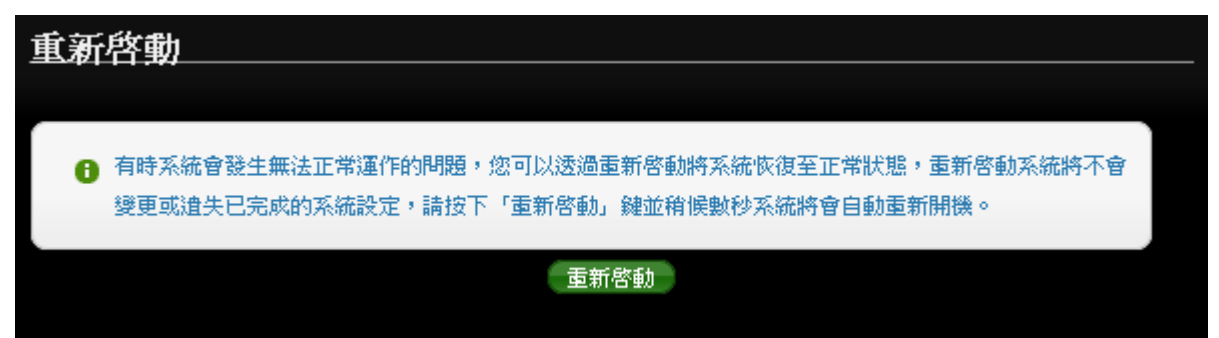

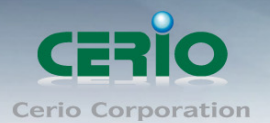

當按下「**重新啟動**」鍵後,系統將進行重新啟動作業,如您需要關閉 OW-300N2 的電源,請在 重新啟動完成後再關閉電源。

當您按下「重新啟動」鍵後系統將會跳出一視窗告知您目前還需要多少時間才能完成 OW-300N2 的啟動作業,請您稍待約 50 秒的時間切勿於重新啟動期間切斷系統電源以免發生系統錯誤。

## **11** 系統狀態

本章節將指導您如何瀏覽系統狀態頁面,**OW-300N2** 的系統狀態頁面中將可以告知系統管理者多項 系統資訊,例如:系統狀態、已連線的無線使用者、WDS 連線、事件訊息以及系統記錄。

## **11.1** 已連線使用者狀態

本頁面中將會顯示出目前基本的系統狀態,請點選「狀態」→「系統狀態」進入該頁面。

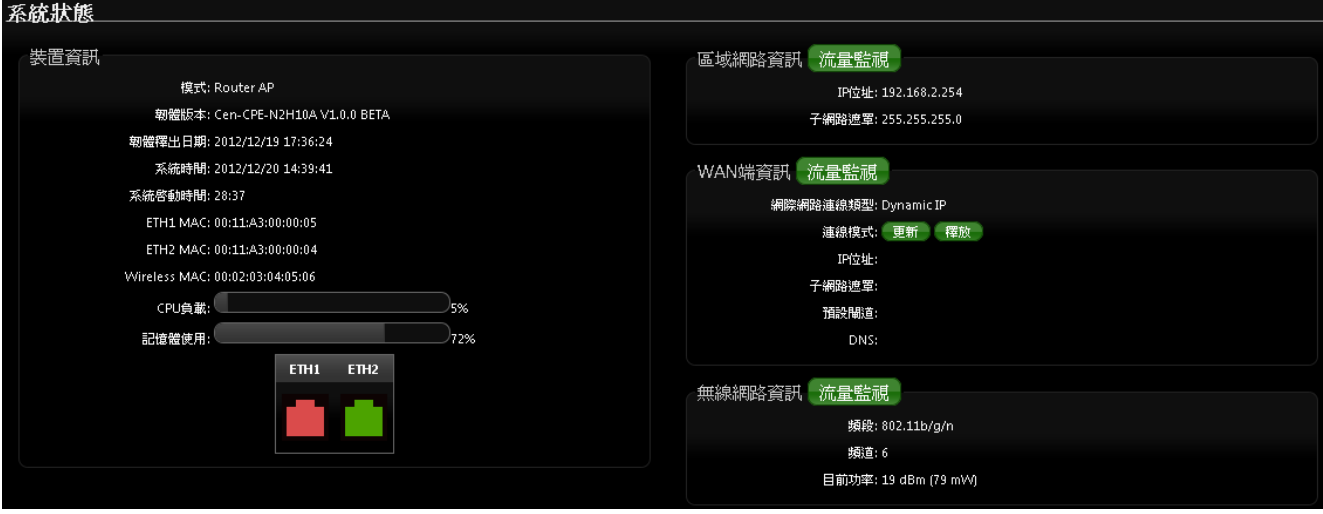

- 裝置資訊:本欄位中將會顯示出目前 OW-300N2 的系統基本資訊
- 區域網路資訊 **:** 將顯示目前 LAN 的 IP 位址及子網路遮罩等資訊,並可點選"流量監視" 查閱目前 OW-300N2 目前 LAN 的流量狀況。
- **WAN** 端資訊 **:** 顯示目前 WAN 端使用連線資訊,並可點選流量監視查閱目前 WAN 端的流 量狀況
	- 連線模式:
		- ✔ 更新:點選更新則將目前 WAN 端的連線位址釋放出後重新取得新的連線資訊。
		- ✔ 釋放:將目前 WAN 端的連線資訊完全釋放,不做連線。
- **> 無線網路資訊:**將顯示目前使用 OW-300N2 無線網路資訊,並可點選 "流量監視 " 查閲目 前 OW-300N2 目前無線的流量狀況。

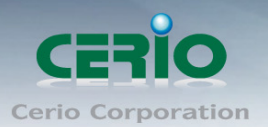

## **11.2 DHCP** 用戶

若設定為 Router AP, Client Bridge +Repeater AP 或是 WISP 模式時, 將會顯示出 DHCP 用戶 列表, 若 DHCP 功能關閉時, 將顯示此 DHCP 功能關閉, 若啟用則將險是如下畫面

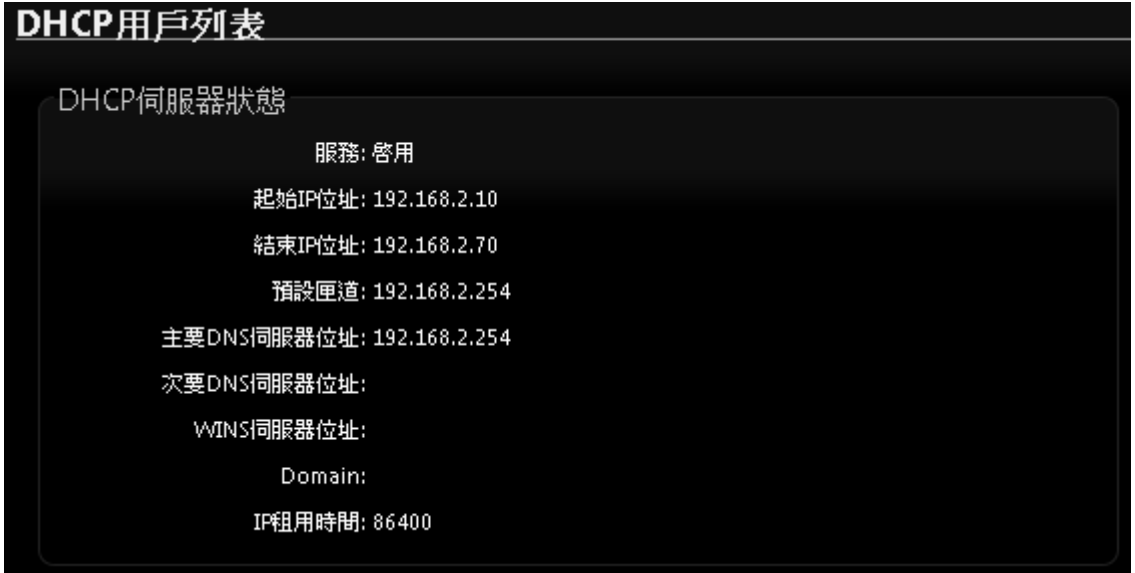

起始 **IP** 位址 **:** 顯示 DHCP 派送 IP 之起始位址

結束 **IP** 位址 **:** 顯示 DHCP 派送 IP 之結束位址

- 預設閘道 **:** 顯示 DHCP 所設定之預設閘道位址
- 主要 **DNS** 伺服器位址 **:** 顯示手動或自動取得之主要的 DNS 伺服器 IP 位址
- 次要 **DNS** 伺服器位址 **:** 顯示手動或自動取得之次要的 DNS 伺服器 IP 位址
- **WINS** 伺服器 **:** 顯示手動設定之網域名稱解析伺服器
- **Domain :** 顯示網域名稱
- **IP** 租用時間 **:** 顯示 DHCP 所派送 IP 之使用時間, 預設為 86400 秒

## **11.3** 其它資訊

系統管理員可以透過「其它資訊」頁面中的下拉式選單選取預留懶得系統資訊,例如:路由資訊、 ARP 列表、MAC 列表、Bridge Tanle 資訊以及 Bridge STP 資訊,您可以由「系統狀態」→「其 它資訊」頁面中檢視,您也可以按下頁面中的「更新」鍵取得最新的系統資訊。

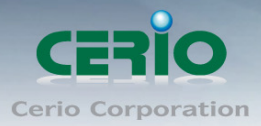

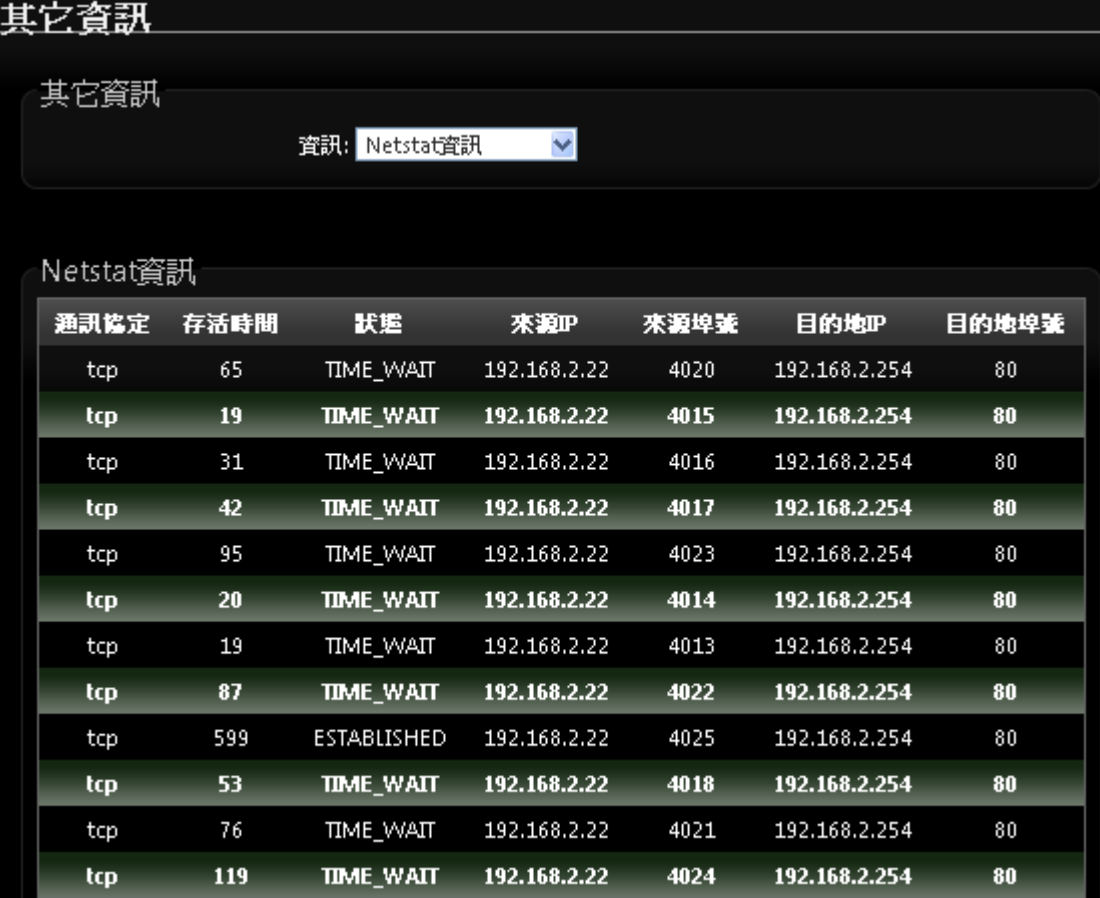

路由資訊:請先由「其它資訊」欄位中的下拉式選單選取「路由資訊」。

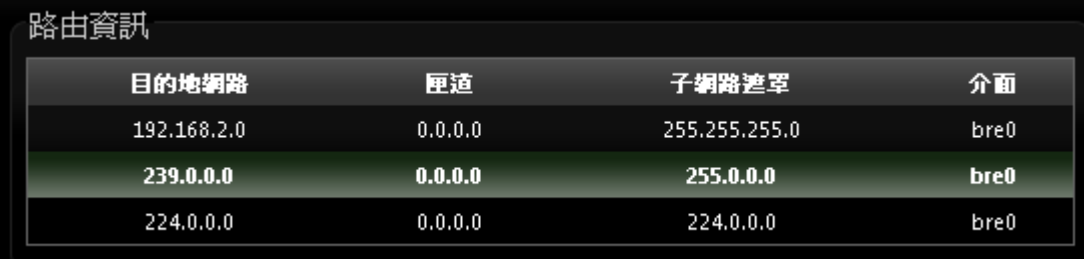

OW-300N2 可以運作為 Layer2 或 Layer3 的網路裝置,但不支援動態路由協定(dynamic routing protocols)例如: RIP 或 OSPF,靜態路由將會由系統依照不同的運作模式自動設定路由中的 hosts、networks 或 default gateway 等資訊,當運作為 Layer2 裝置時,它可以傳送交換網路封包, 當介面設定改變變更為 Layer3 裝置時,它可以作為閘道提供內部網路與外部網路封包傳送的路由 機制。

**ARP** 資訊:請先由「其它資訊」欄位中的下拉式選單選取「ARP 資訊」。

ARP 功能是將網路中裝置的 IP 與 MAC 位址互相關連,此功能在乙太網路非常重要,因為它將每 一台的 IP 位址與 MAC 位址配對在一起,當裝置之間需要傳送交換封包時不會發生錯誤的情況。

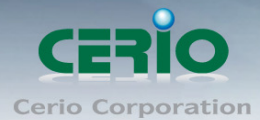

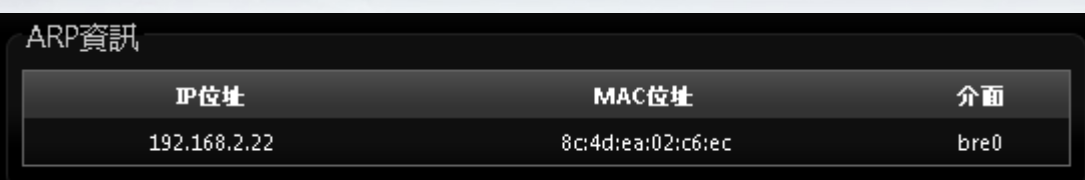

 **Bridge Table** 資訊:請先由「其它資訊」欄位中的下拉式選單選取「Bridge Table 資訊」。 Bridge table 將會顯示出 Bridge ID 與 STP 狀態於每一個 Ethernet bridge 和它所附加的介面,列 表中的 Bridge Port 應該會附加某個介面資料,例如:eth1、ath0 或 wds0~wds3)。

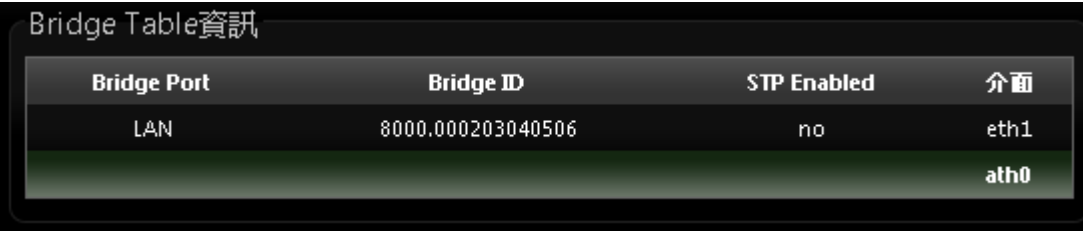

 **Bridge MAC information**:請先由「其它資訊」欄位中的下拉式選單選取「Bridge MACS Information」。

這個欄位中將會顯示出本地端有關連的有線或無線介面,但依然可以顯示出非本地端裝置的 MAC 位址也會記憶在此列表中。

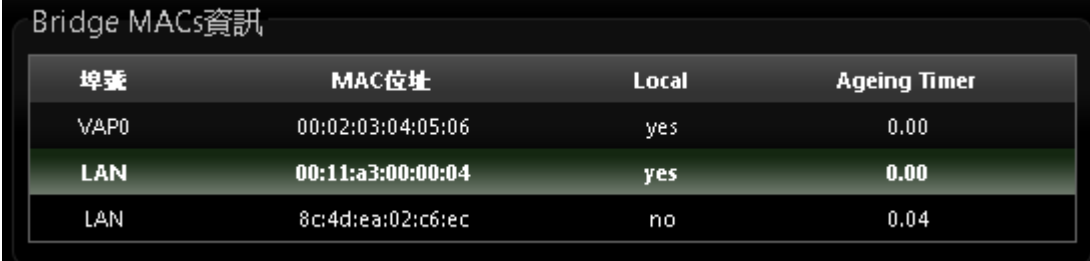

當系統內發現來自有線端或無線端的 MAC 位址又再次被系統記憶或已存在時, 計時器將會重置 Bridge MACs 列表,當計時器對於一個特別的 MAC 位址逾時的時候系統會自動移除該 MAC 位址, 此時若有裝置要傳送封包到該 MAC 位址時封包將會自動被丟棄。

#### **Bridge STP Information**:

請先由「其他資訊」欄位中的下拉式選單選取「Bridge STP Information」, 此處將會顯示出 LAN 的 Spanning Tree 相關資訊。預設 Spanning Tree 功能為關閉。

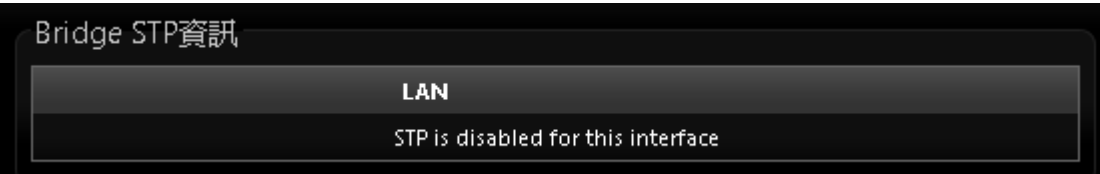

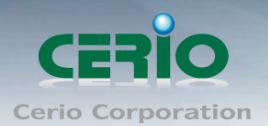

## **11.4** 事件記錄

您可以點選「狀態」→「事件記錄」進入此頁面,此頁面將會記錄 OW-300N2 由開機到現在所有 的系統處理狀態以及詳細資訊,此處的進階資訊將可以協助系統管理針對系統的問題進行除錯。

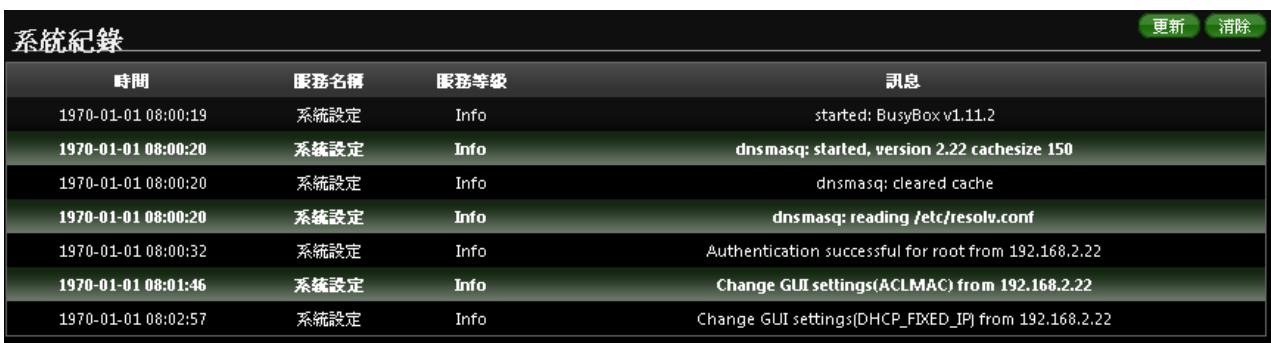

時間:顯示發生這項事件的時間。

> 服務名稱:顯示此事件是由歸類為"System"或"User"層級的事件。

> 服務等級:顯示此事件的類型,您可以看見的類型有:「info(資訊)」、「error(錯誤)」 以及「warning(警告)」等等。

訊息:顯示此事件實際發生的事件描述內容。

您可點選頁面中的「更新」鍵重新取得最新的事件記錄或是點選「清除」鍵刪除所有的事件記 錄。

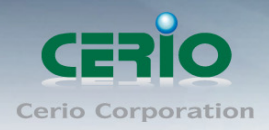

# **Appendix A. WEB GUI Valid Characters**

#### *Table B WEB GUI Valid Characters*

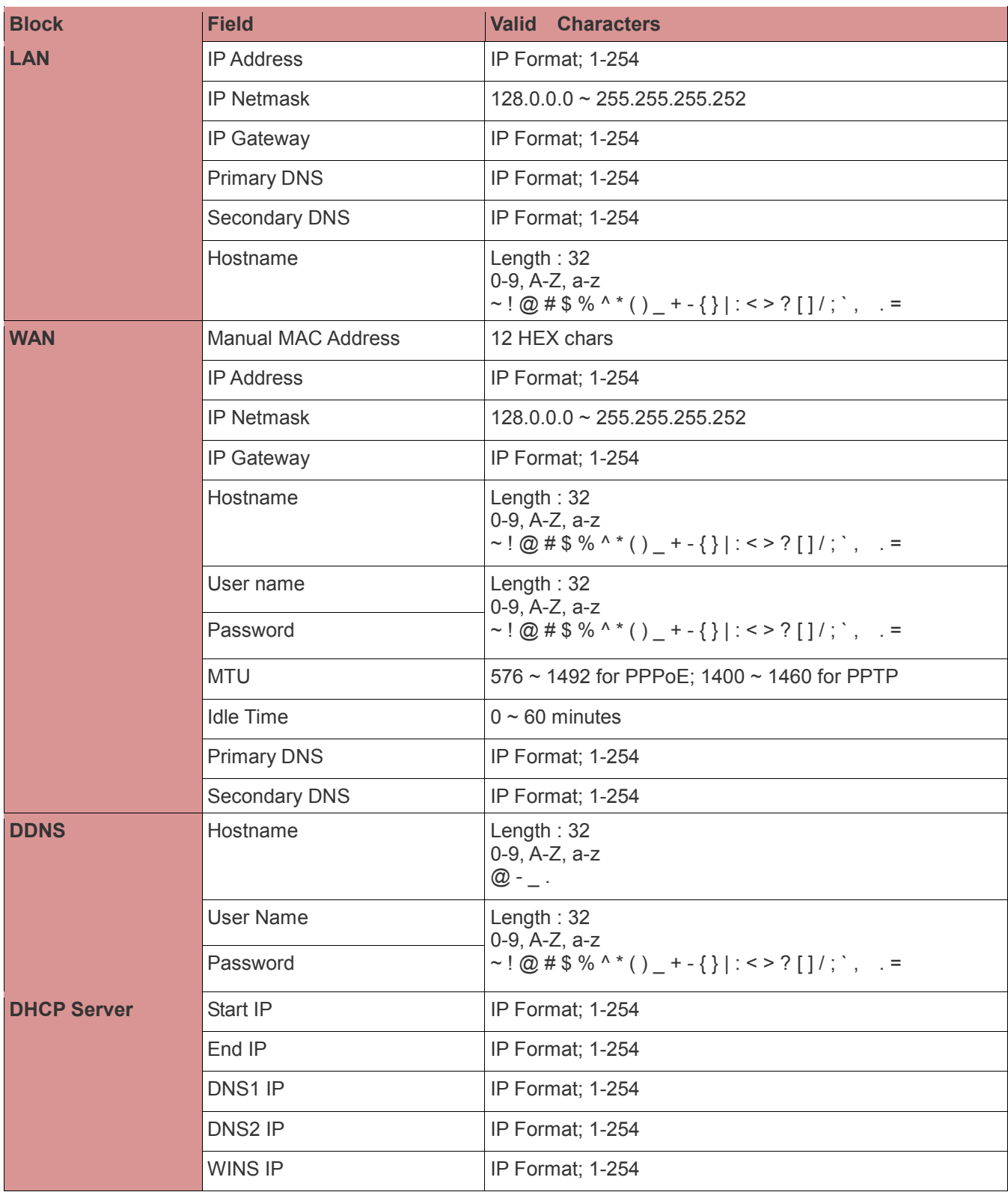

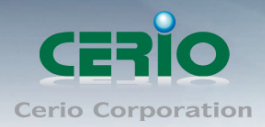

### www.cerio.com.tw

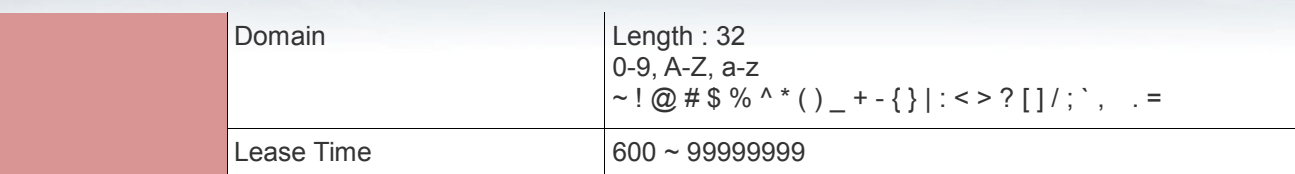

#### *Table B WEB GUI Valid Characters (continued)*

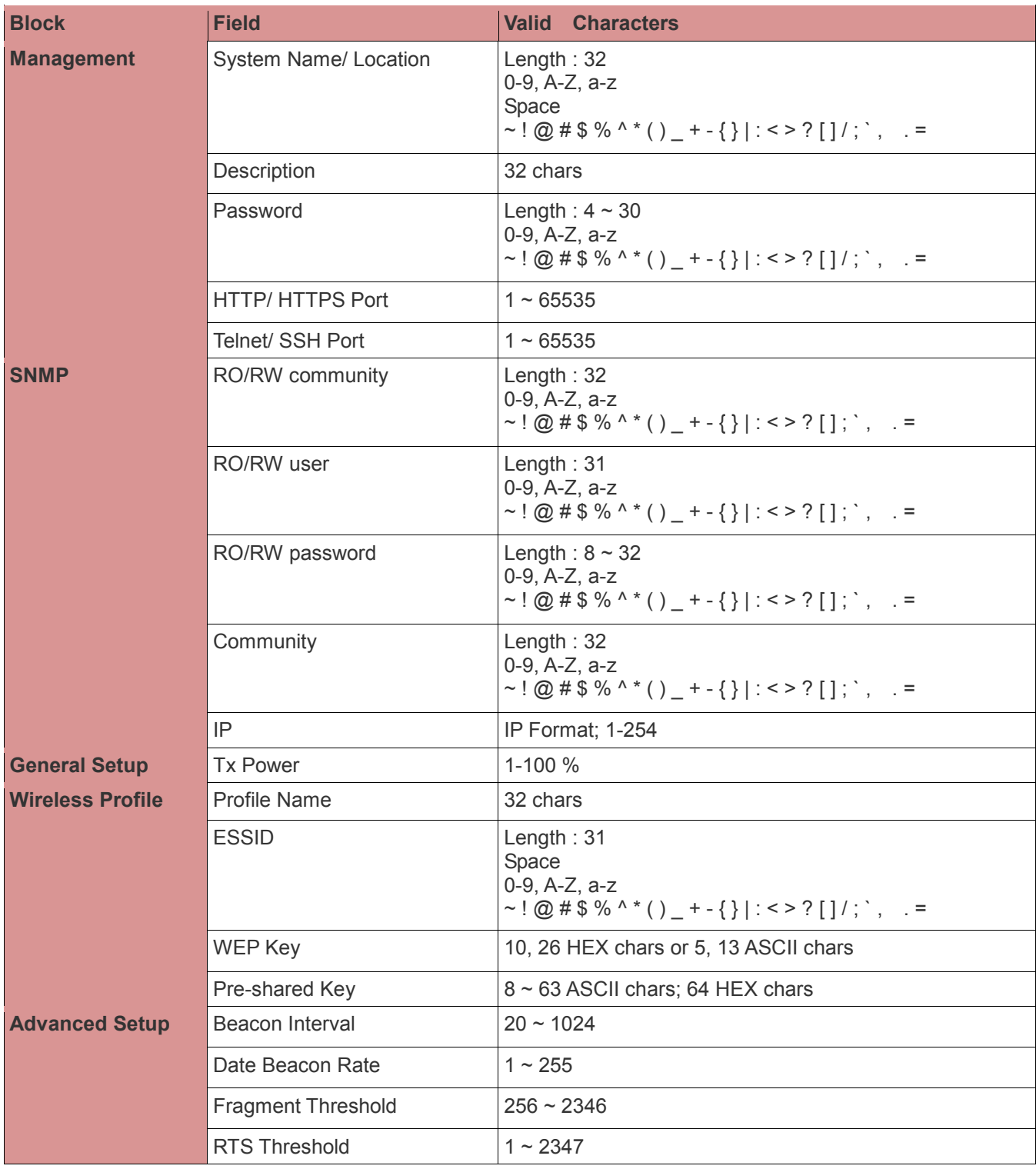

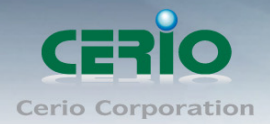

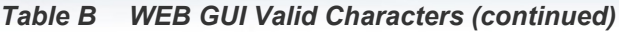

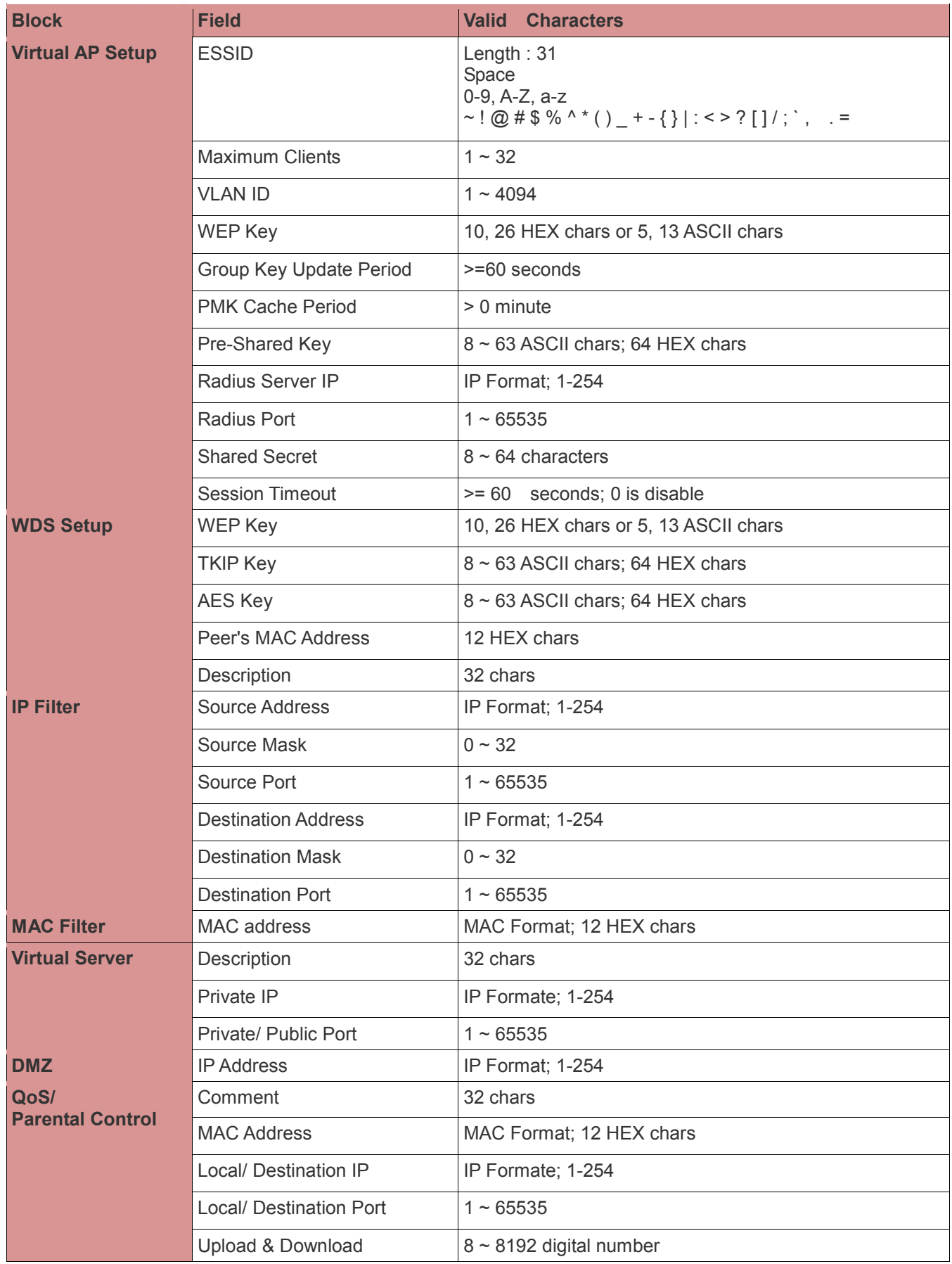

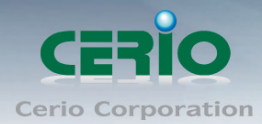

www.cerio.com.tw

Tel : +(886) 2-8667-6160 #222<br>Fax : +(886) 2-8667-6555<br>Sales-Mail : sales@cerio.com.tw

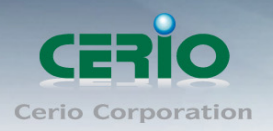

# **Appendix B. MCS Data Rate**

The table below shows the relationships between the variables that allow for the maximum data rate

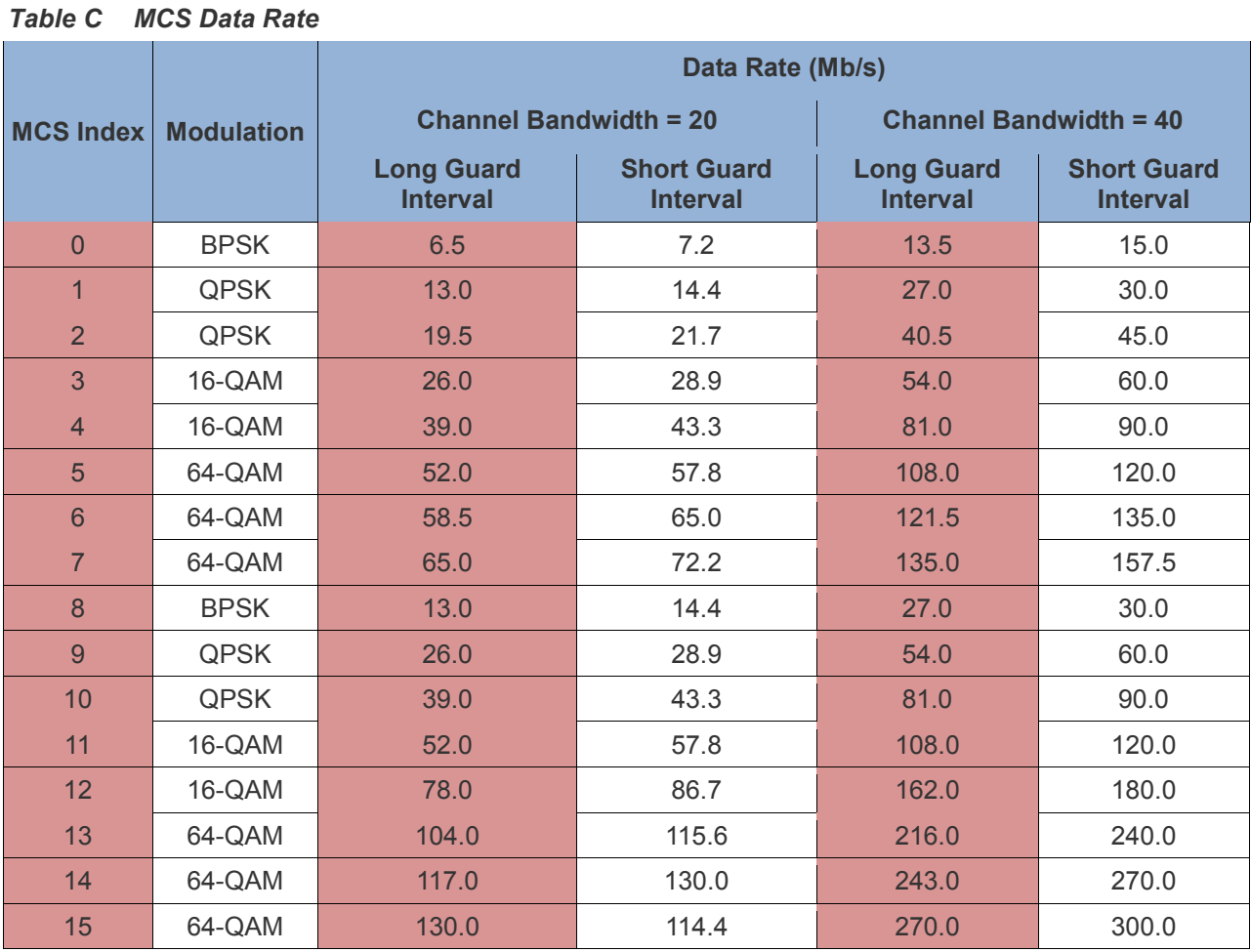

#### **Note :**

- When MCS=32, only Short Guard Interval option is supported, Channel Bandwidth=20 is not supported. If Channel Bandwidth=40, the HT duplicate 6Mbps.
- When MCS=0~7(One Tx Stream), Guard Interval and Channel Bandwidth are supported
- When MCS=8~15(Two Tx Stream), Guard Interval and Channel Bandwidth are supported

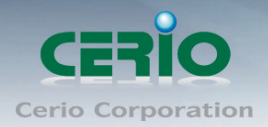

# **Appendix C.** 在 **Windows XP** 啟動 **UPnP** 功能

1. 使用 Windows XP 為例, 請先檢查 Windows XP 系統服務下, 確認啟動**" SSDP Discovery Service"**功能是否正常啟動

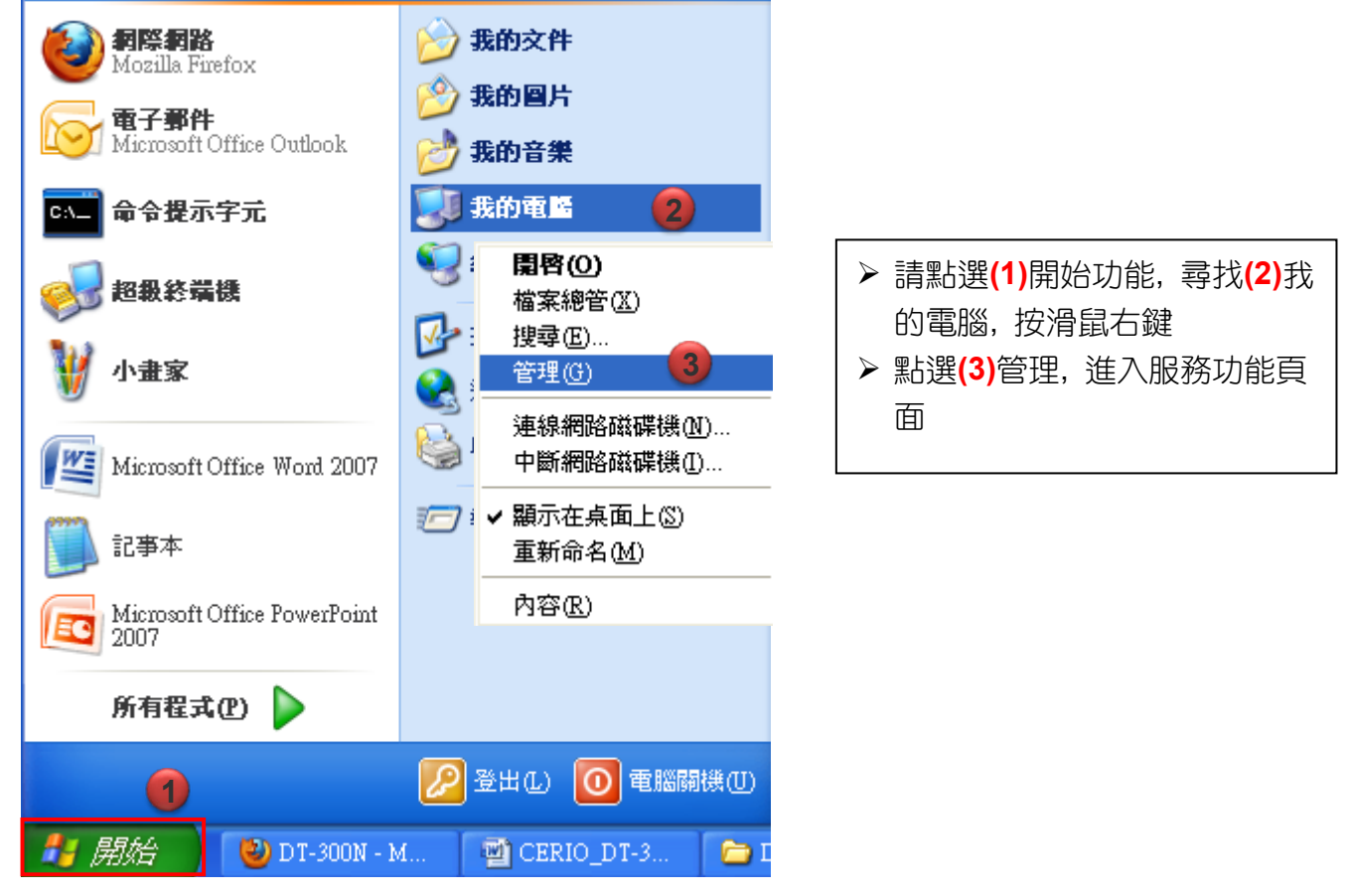

2. 點擊進入頁面後, 請點開左邊樹狀功能**(4)**"服務及應用程式", 並選擇"服務"此功能

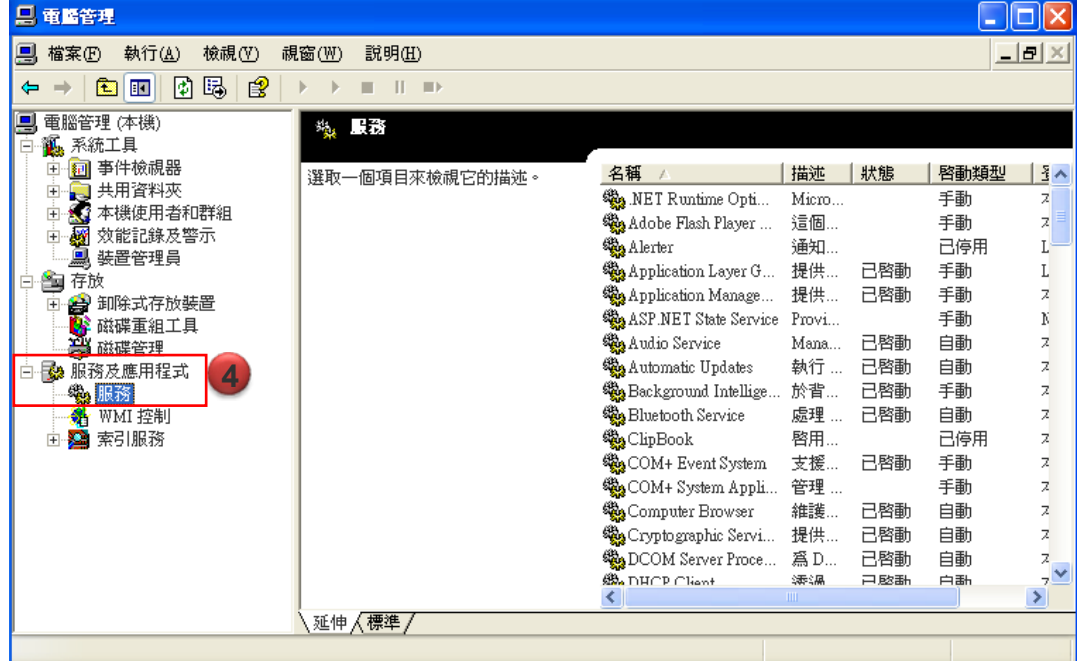

Tel: +(886) 2-8667-6160 #222 Fax: +(886) 2-8667-6555 Sales-Mail : sales@cerio.com.tw

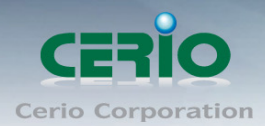

3. 在右邊頁簽上尋找**(5) " SSDP Discovery Service"**服務, 並點 2 下進入管理頁面,將服務啟動

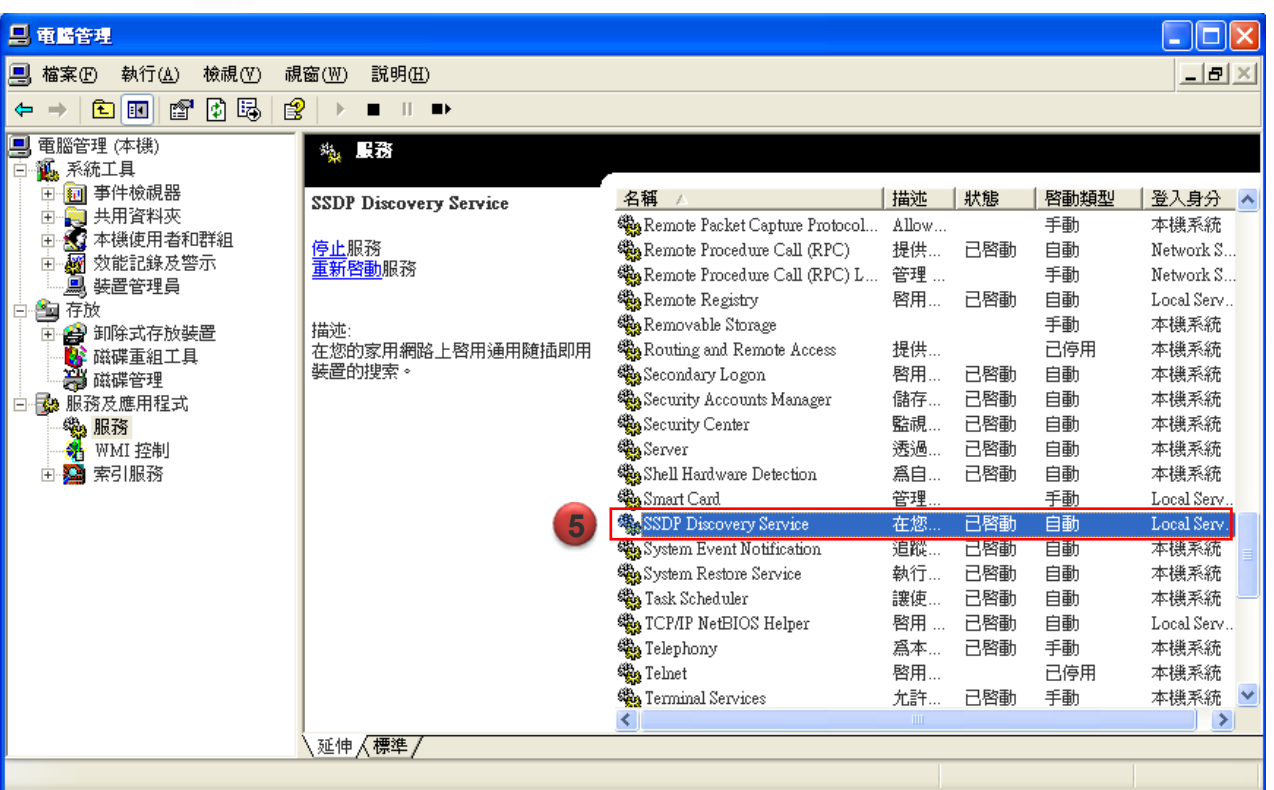

4. 請在**" SSDP Discovery Service"**管理頁面, 設定自動啟動**(6)**, 並點選啟動服務**(7)**, 完成開啟 UPnP 功能, 設定確認後, 請點選"確定"**(8)**按鈕

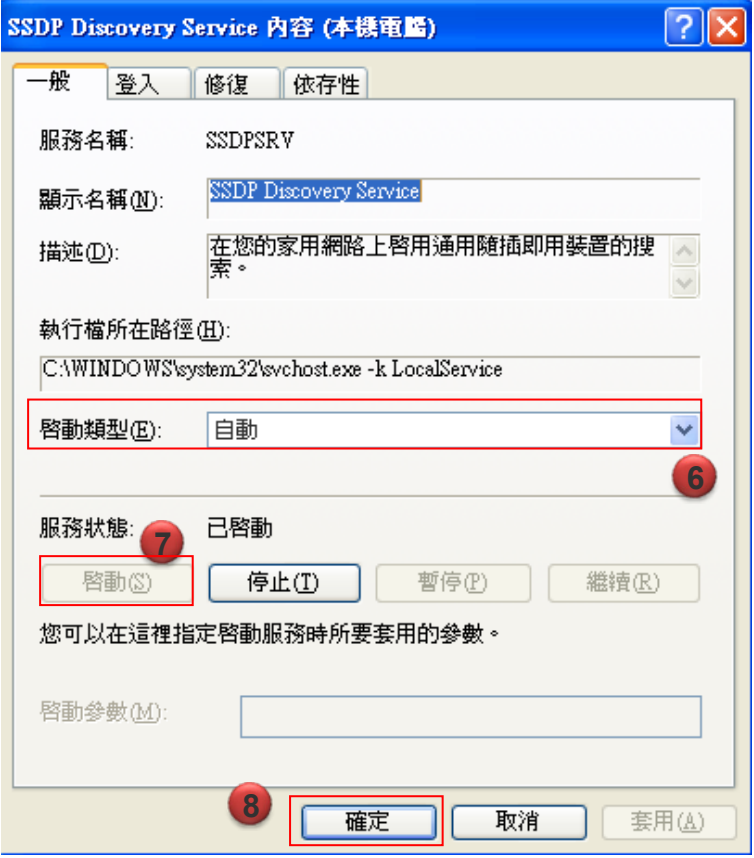

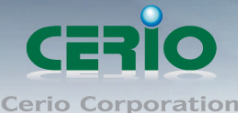

Cerio Corporation

5. 請點選**"**開始**""**網路芳鄰**"(9)**頁面

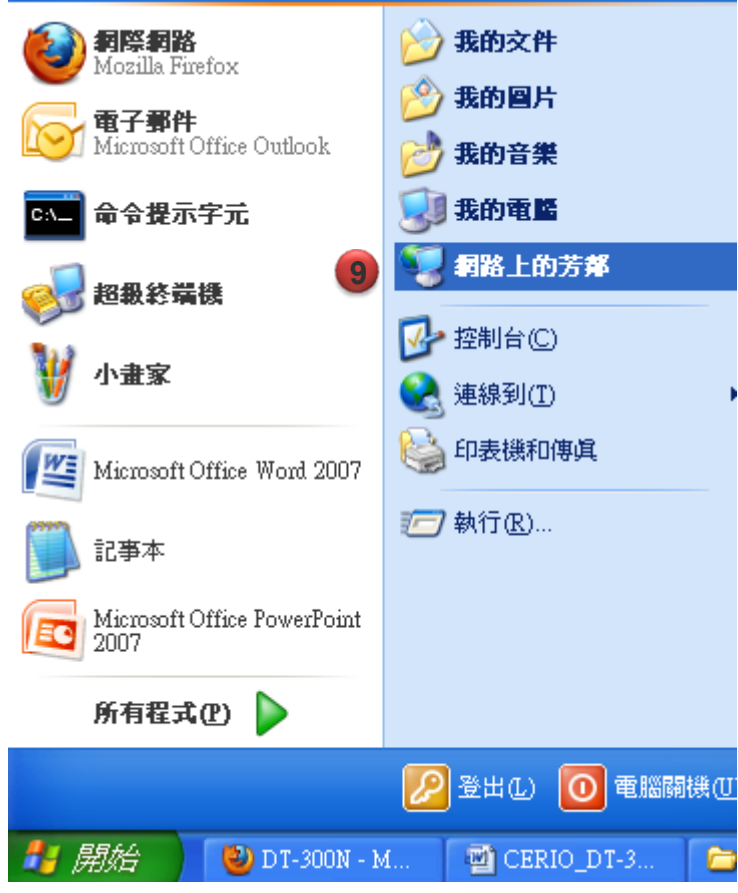

- 6. 點選左邊**"**顯示已連接網路 **UPnP** 裝置的圖示**"(10)**, 系統將自動安裝並搜尋 UPnP 設備, 且將顯
	- 示 UPnP 設備資訊至右邊室窗

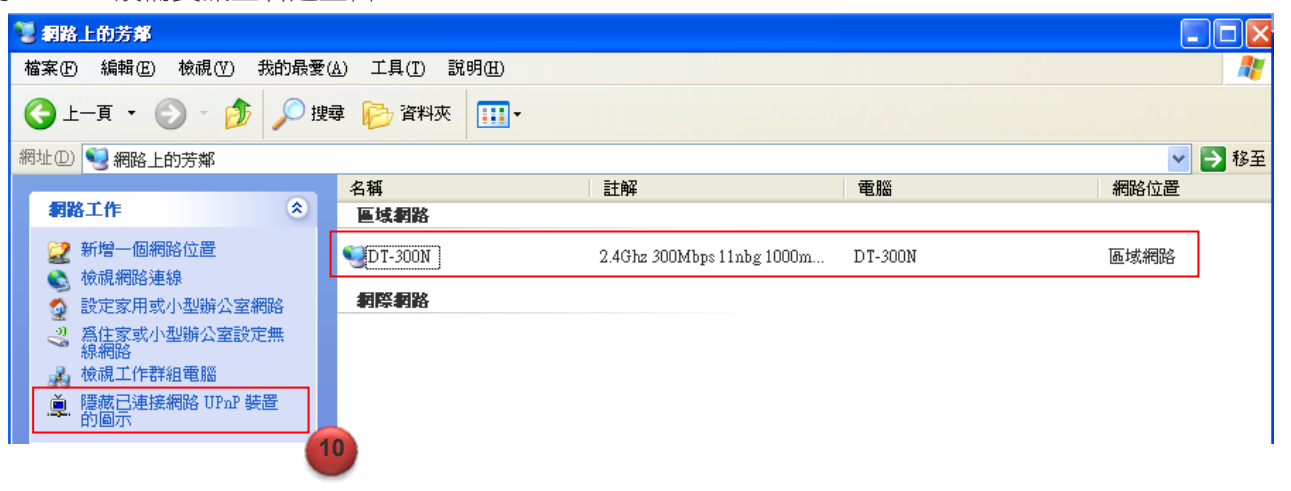

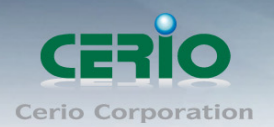

# Interference Statement

This equipment has been tested and found to comply with the limits for a Class B digital device, pursuant to Part 15 of FCC Rules. These limits are designed to provide reasonable protection against harmful interference in a residential installation. This equipment generates, uses, and can radiate radio frequency energy and, if not installed and used in accordance with the instructions, may cause harmful interference to radio communications. However, there is no guarantee that interference will not occur in a particular installation. If this equipment does cause harmful interference to radio or television reception, which can be determined by turning the equipment off and on, the user is encouraged to try to correct the interference by one or more of the following measures:

Reorient or relocate the receiving antenna.

Increase the separation between the equipment and receiver.

Connect the equipment into an outlet on a circuit different from that to which the receiver is connected.

Consult the dealer or an experienced radio technician for help.

## **FCC Caution**

This equipment must be installed and operated in accordance with provided instructions and a minimum 5 cm spacing must be provided between computer mounted antenna and person's body (excluding extremities of hands, wrist and feet) during wireless modes of operation.

This device complies with Part 15 of the FCC Rules. Operation is subject to the following two conditions: (1) this device may not cause harmful interference, and (2) this device must accept any interference received, including interference that may cause undesired operation.

Any changes or modifications not expressly approved by the party responsible for compliance could void the authority to operate equipment.

Federal Communication Commission (FCC) Radiation Exposure Statement

This equipment complies with FCC radiation exposure set forth for an uncontrolled environment. In order to avoid the possibility of exceeding the FCC radio frequency exposure limits, human proximity to the antenna shall not be less than 20cm (8 inches) during normal operation.

## **CE Mark Warning**

This is a Class A product. In a domestic environment, this product may cause radio interference in which case the user may be required to take adequate measures.

> Cerio Corporation 技術支援 E-mail: [support@cerio.com.tw](mailto:support@cerio.com.tw) TEL: +886-2-8667-6160 #222 Web Site: www.cerio.com.tw